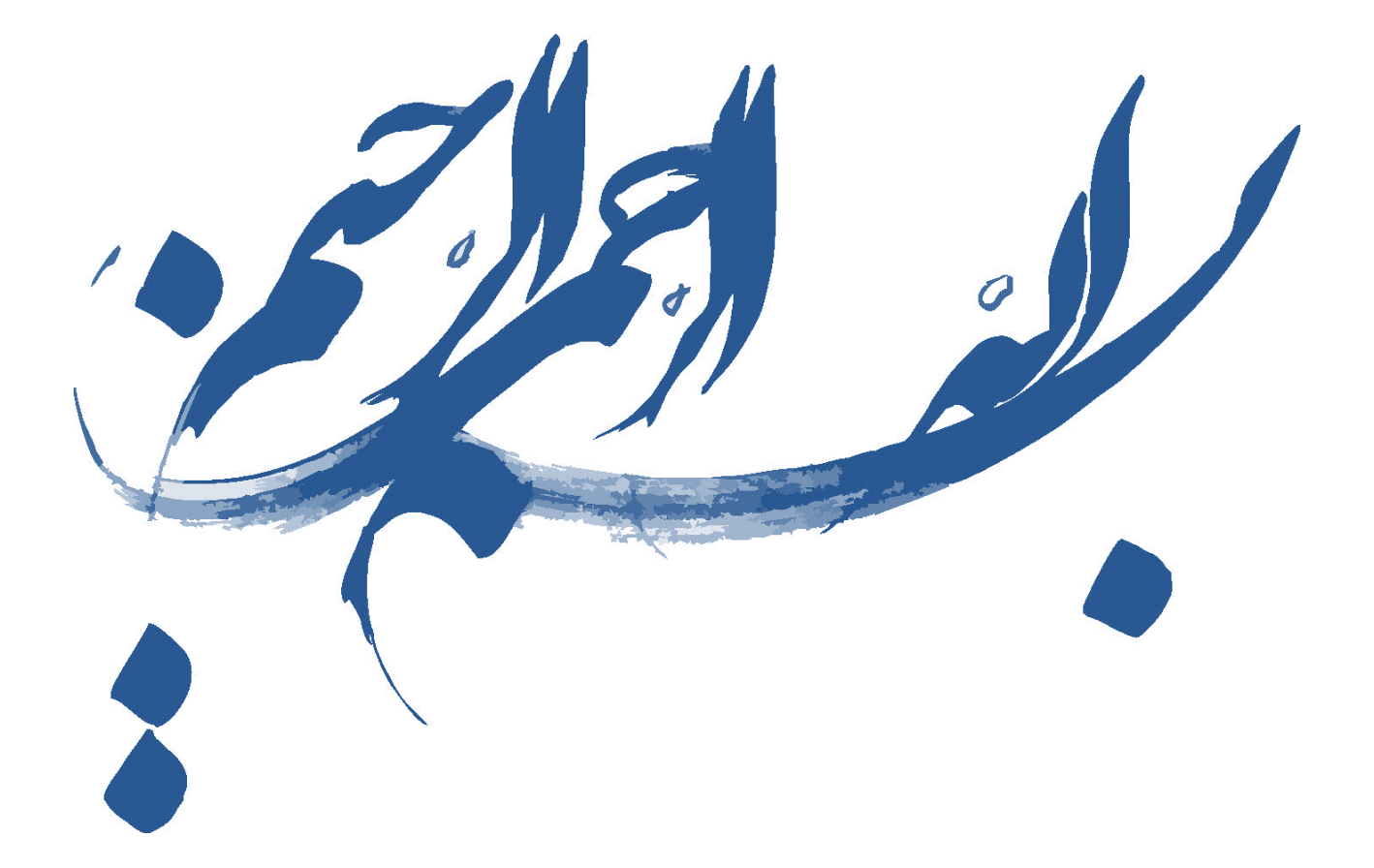

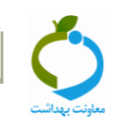

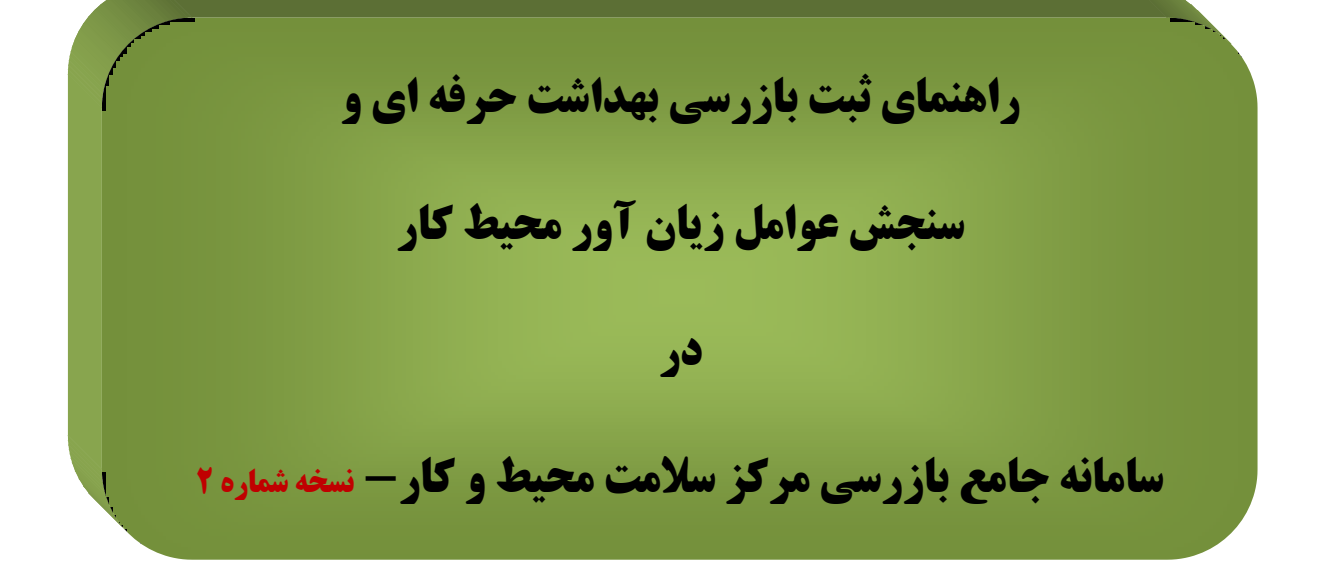

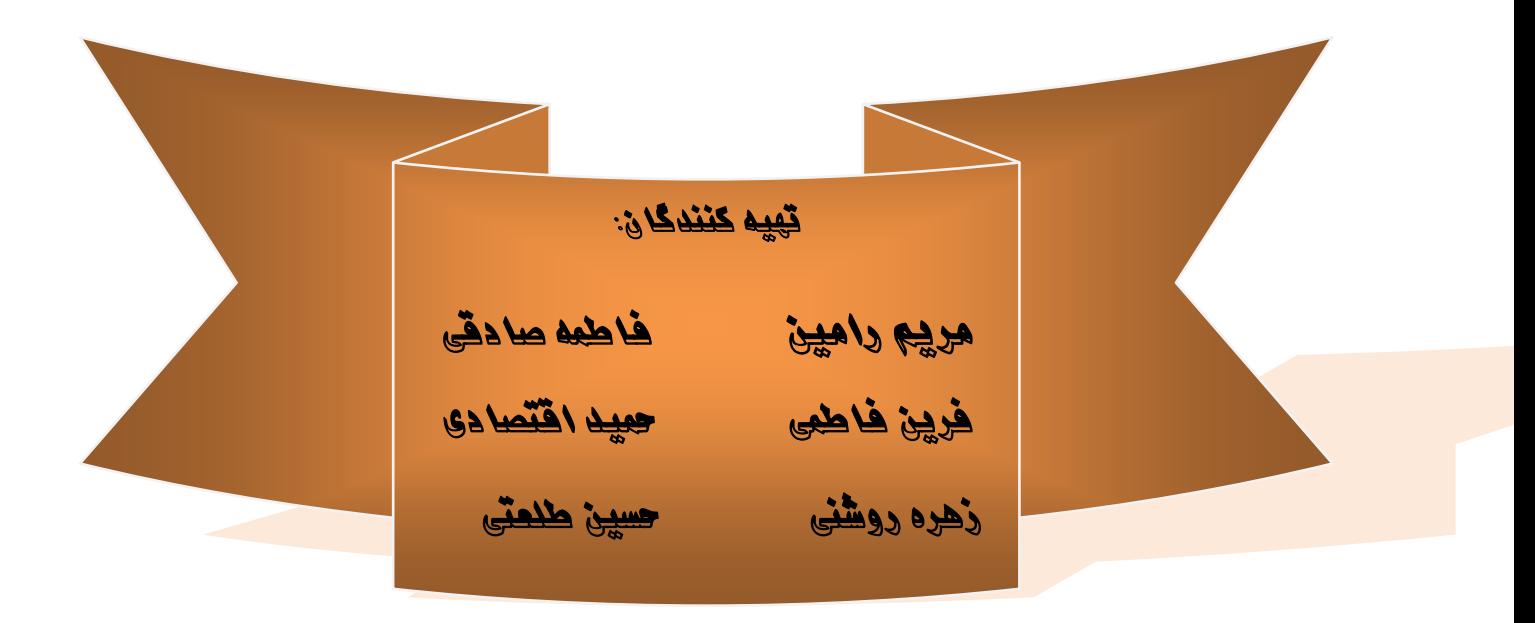

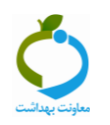

# فهرست مطالب

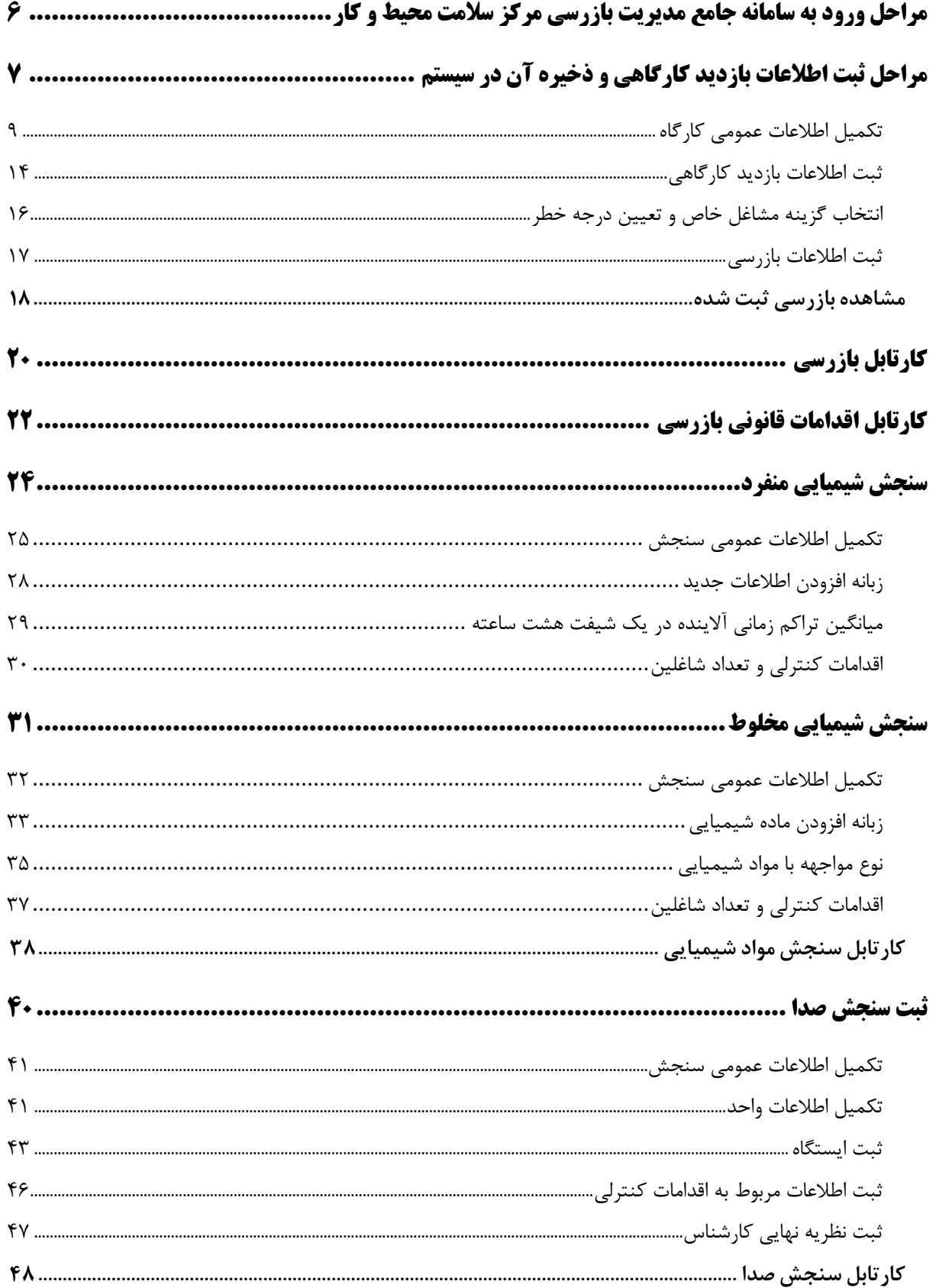

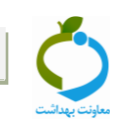

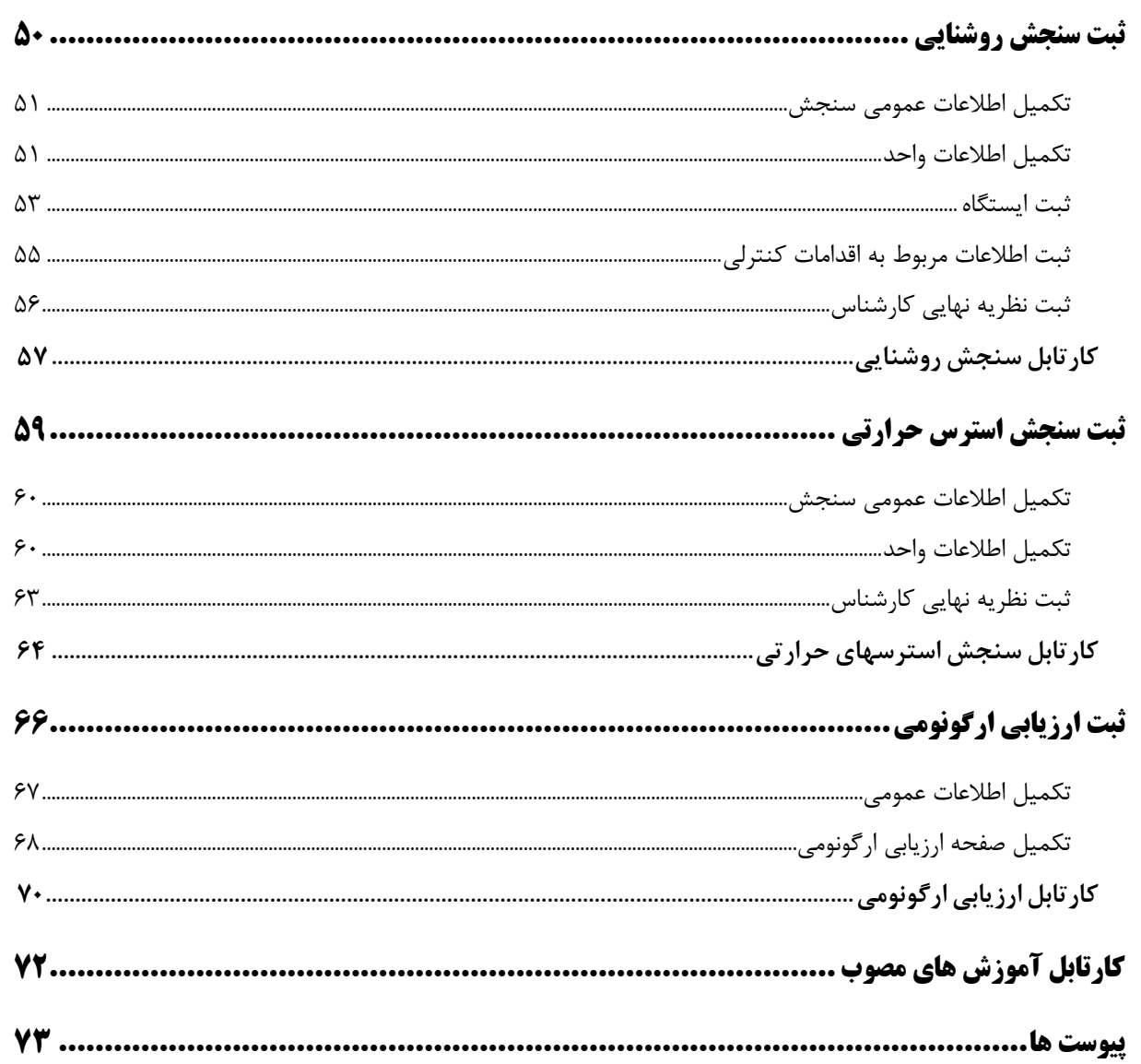

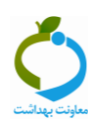

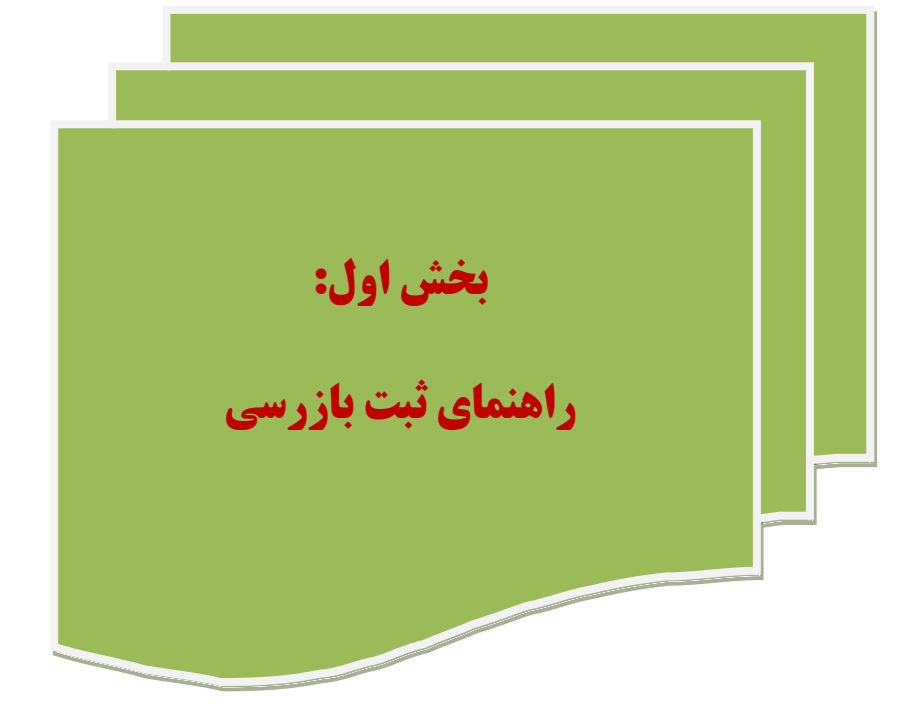

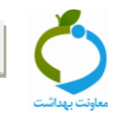

# <span id="page-5-0"></span>**گام اول: مراحل ورود به سامانه جامع مديريت بازرسي مركز سالمت محيط وكار )مراحل 3 تا 1(**

**http://271.12.36.241 :آدرس IP يا و http://samanehjmb.behdasht.gov.ir/:سامانه آدرس -3**

# **-2 نصب برنامه سيلوراليت**

**در كادر قرمز رنگ داخل این صفحه روي لینک دریافت فایل سیلورالیت كلیک كنید.**

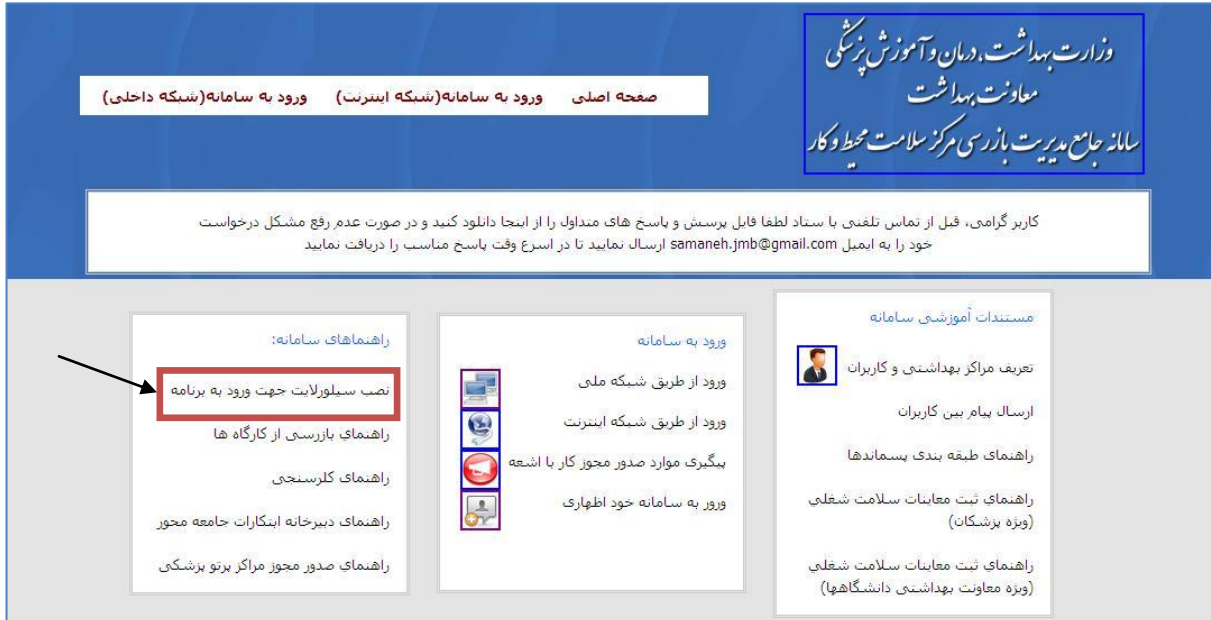

# **-1 وارد نمودن نام كاربري و رمز عبور**

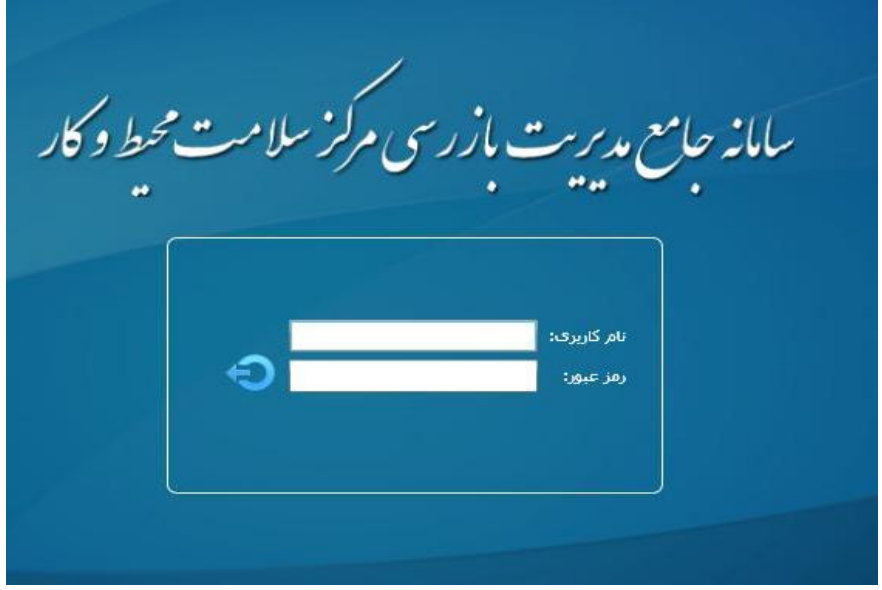

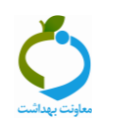

# <span id="page-6-0"></span>**گام دوم: مراحل ثبت اطالعات بازديد كارگاهي و ذخيره آن در سيستم )مراحل 3 تا 9(**

# **-3 انتخاب و كليک روي مديريت فرآيندها**

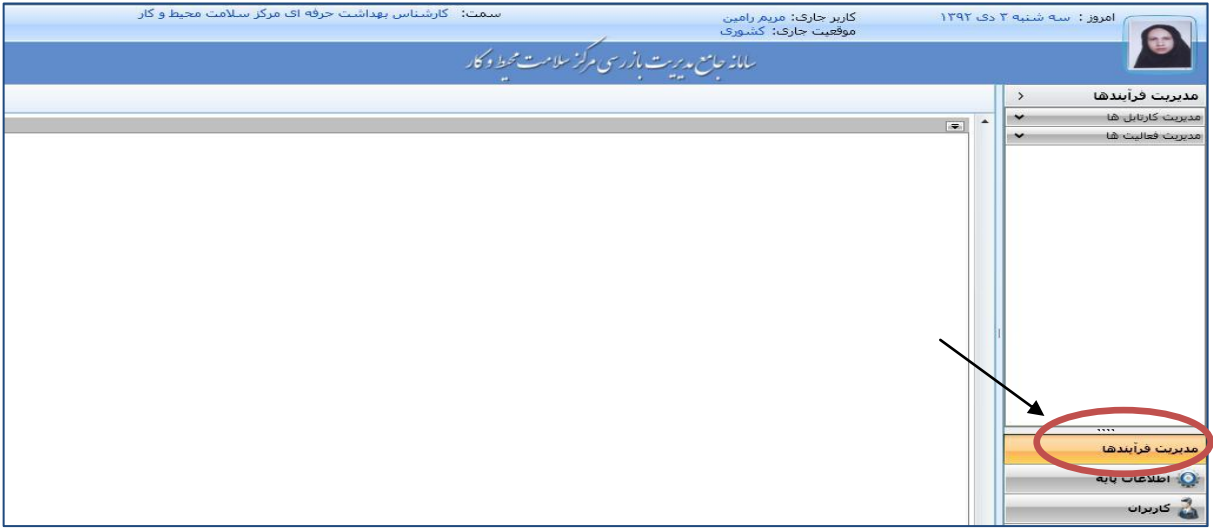

### **-2 انتخاب و كليک روي مديريت كارتابل ها**

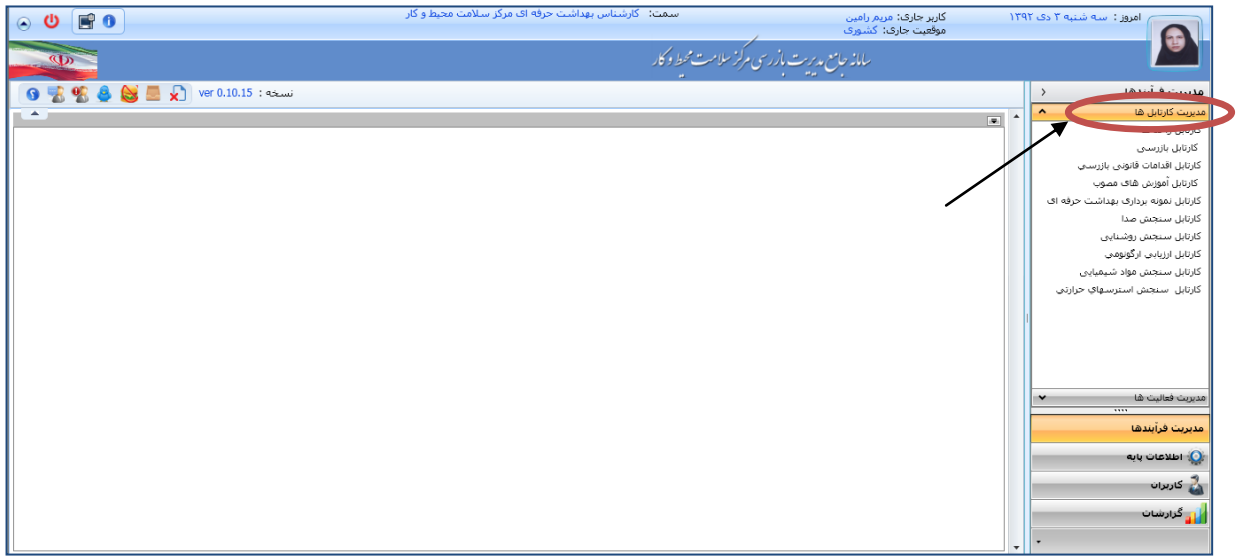

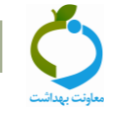

# **-1 انتخاب و كليک روي كارتابل واحدها**

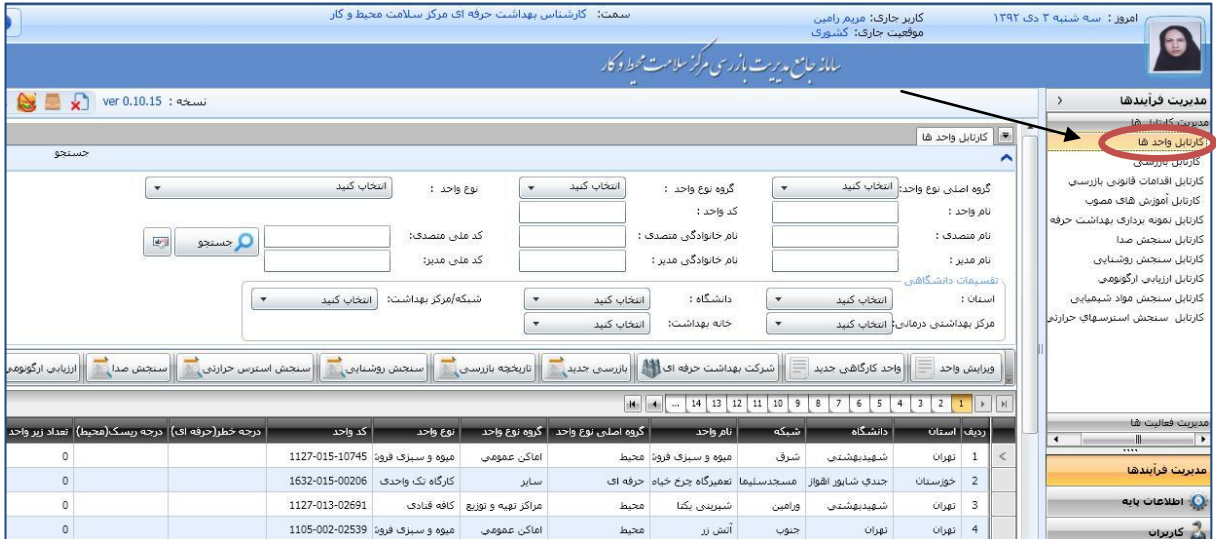

# **-2 انتخاب و كليک روي واحد كارگاهي جديد**

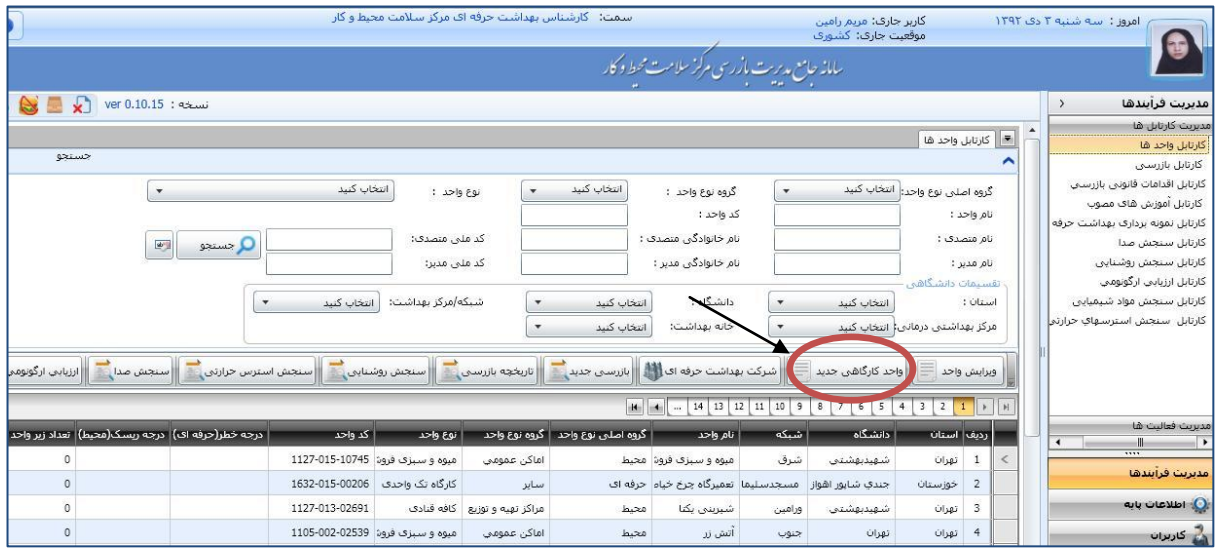

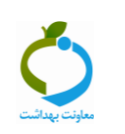

# <span id="page-8-0"></span>**-0تكميل اطالعات عمومي كارگاه**

**3-0( جستجوي نوع واحد كارگاهي**

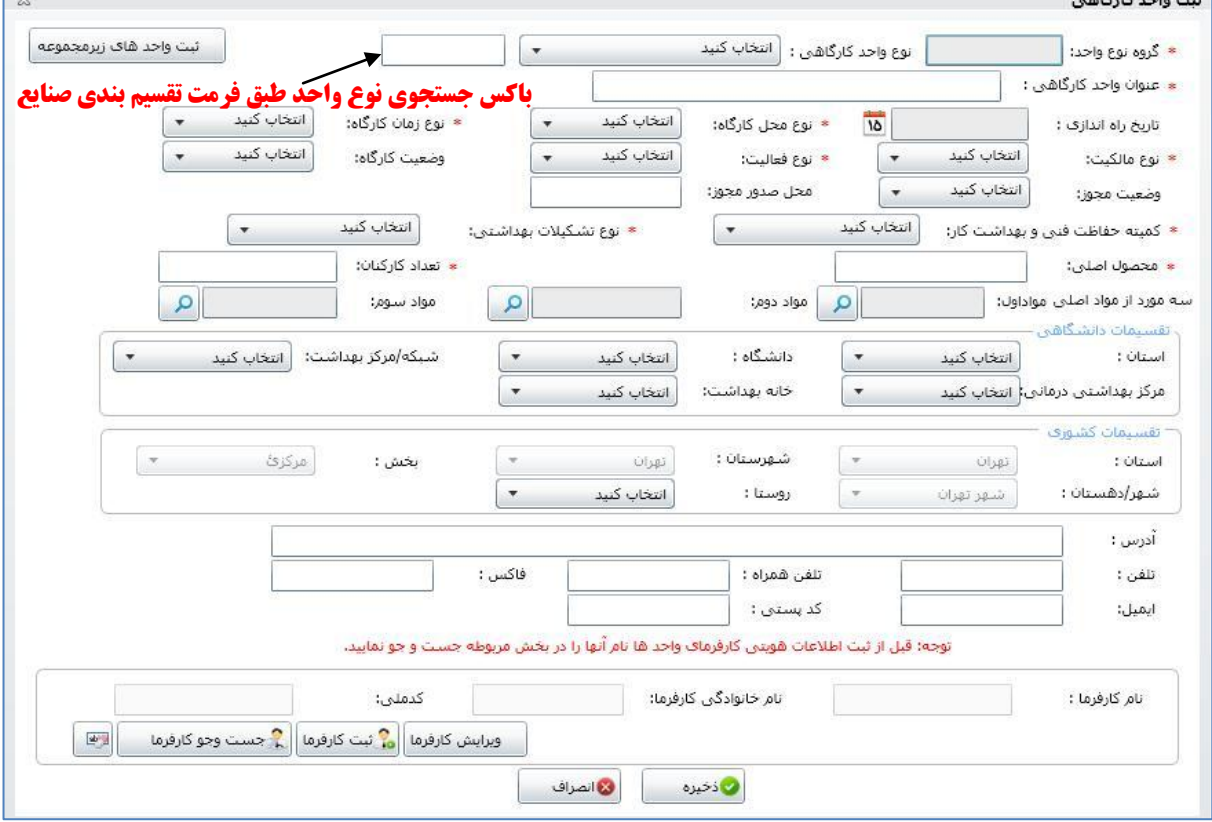

 **نكته: در باكس جستجوي نوع واحد، بازرس مي تواند طبق دسته بندي صنایع كه ضمیمه این دستورالعمل است )پیوست شماره 8( براحتي واحد كارگاهي را جستجو كرده و گروه آن بطور اتوماتیک در باكس مربوطه نمایش داده مي شود. اگر نوع واحد كارگاهي مورد نظر جزوه این دسته بندي نبود، بازرس بایستي گزینه كارگاه تک واحدي یا چند واحدي را جستجو كند.**

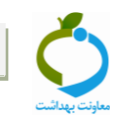

**مثالً كلمه كاغذ را در باكس جستجو وارد ميكنیم و از گزینه هاي نمایش داده شده در باكس نوع واحد، گزینه مورد نظر را انتخاب مي كنیم. مشاهده مي شود كه در باكس گروه بطور خودكار گروه صنایع سلولزي نمایش داده مي شود.**

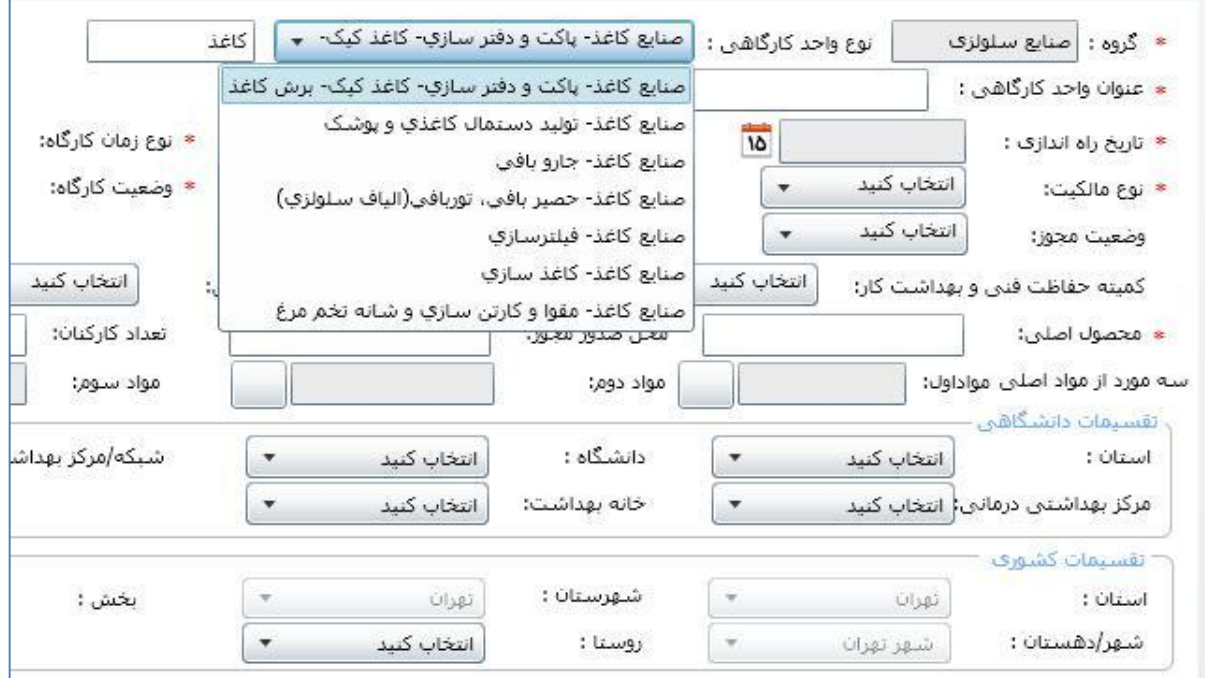

# **2-0( گزينه ثبت واحدهاي زيرمجموعه**

**این گزینه فقط در مواقعي استفاده مي شود كه كارگاه مورد بازرسي جزوه كارگاههاي چند واحدي باشد و براي تعریف كردن واحدهاي مختلف كارگاه باید از این دكمه استفاده كرد. با زدن این دكمه صفحه اي به شكل زیر ظاهر مي شود:**

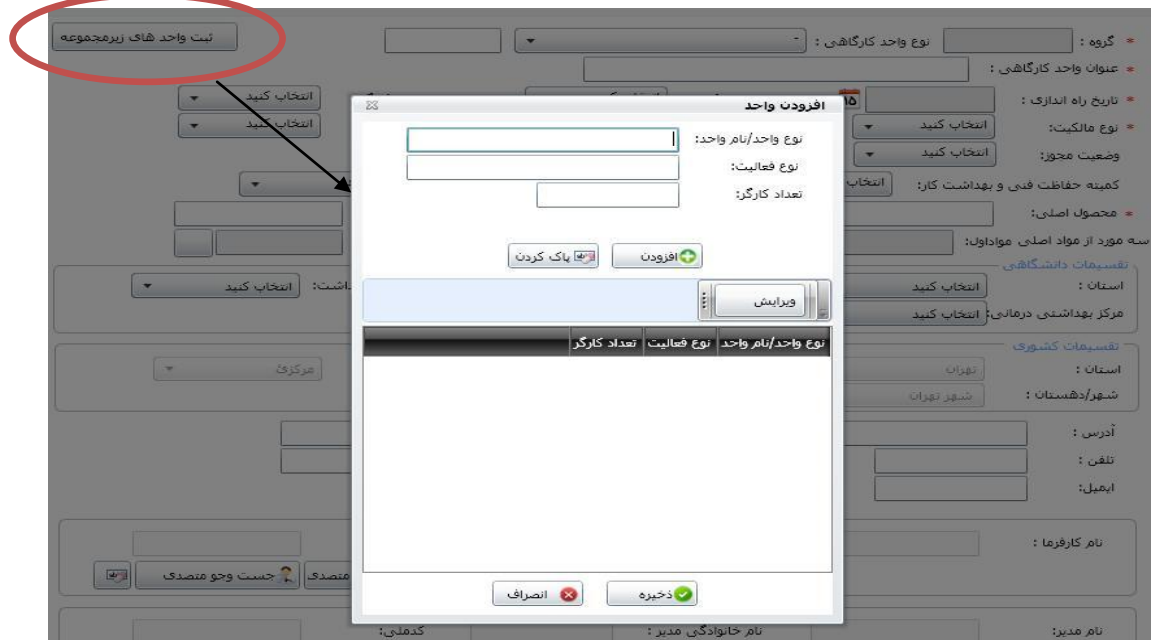

- 
- **نوع واحد/نام واحد:** در اينجا بصورت متني بازرس بايد نوع واحد را تايپ كند. بعنوان مثال اگر در كارخانه ايران خودرو 0 نوع زير واحد وجود دارد: 4( پرسكاري 5( نقاشي 0( ريخته گري هر كدام را جداگانه با بقيه اطالعات خواسته شده تكميل و بعد گزينه افزودن را بايد كليك كرد.
- **نوع فعالیت:** در اينجا نيز بازرس بايد بصورت متني طبق دستورالعملي كه در فرمهاي كاغذي اعمال ميشد، نوع فعاليت واحد را داخل باكس مربوطه تايپ كند.
	- **تعداد كارگر:** تعداد كارگر در هر واحد بصورت عددي بايستي درج شود.
	- **بعد از تكمیل كردن اطالعات هر واحد، گزینه افزودن را مي زنیم تا واحد بعدي را ثبت كنیم.**
		- **بعد از افزودن كلیه واحدهاي موجود در كارگاه مورد نظر، گزینه ذخیره را كلیک مي كنیم.**
			- **نمونه اي از واحدهاي پر شده براي مثال عنوان شده در زیر نمایش داده شده است:**

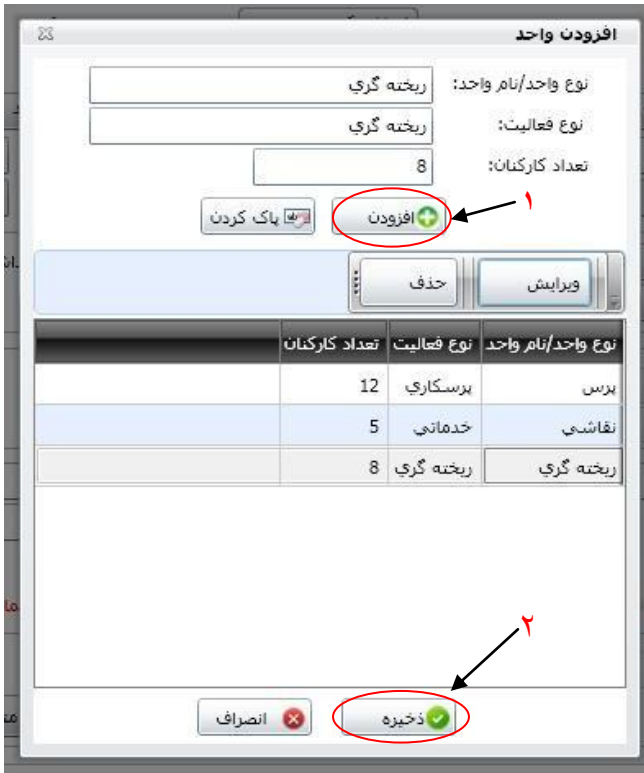

#### **نكته:**

 **در صورت غیرفعال شدن و یا تعطیل شدن هر كدام از زیر واحدهاي یک كارگاه، از گزینه حذف موجود در این صفحه باید استفاده كرد تا آن زیر واحد از لیست واحدهاي زیرمجموعه آن كارگاه حذف شود.**

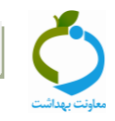

# **1-0( وارد كرد نام محصول اصلي**

**در این قسمت نام محصول اصلي یا فعالیت اصلي كارگاه قید مي شود، مثالً در كارگاههاي خدماتي بایستي فعالیت اصلي یا خدمت ارائه شده اصلي آن كارگاه بیان شود. مانند: تعمیرات، حمل و نقل و ...**

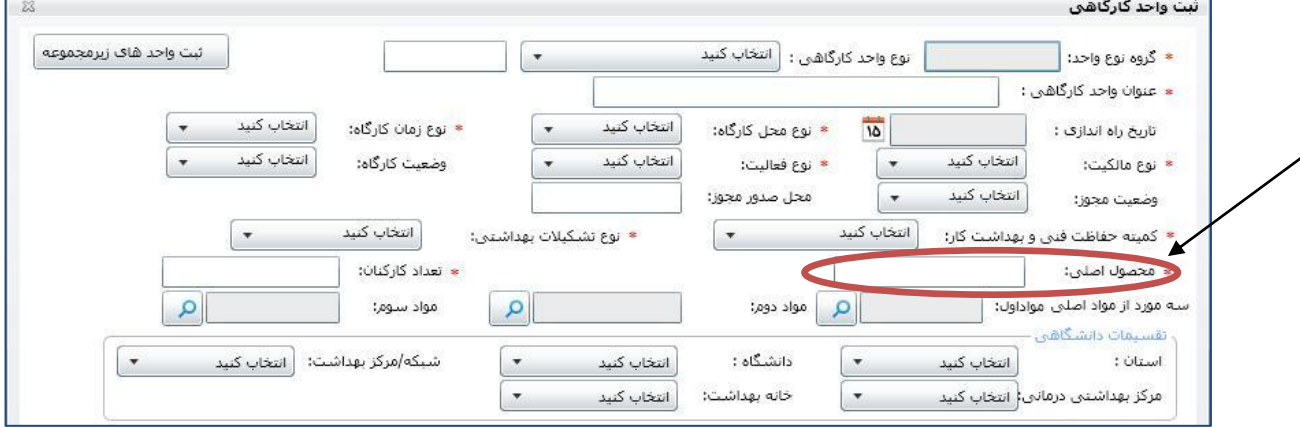

### **2-0( وارد كردن سه مورد از مواد اصلي**

**این آیتم نیز در سامانه به سه باكس مجزا به عنوان مواد اول، مواد دوم و مواد سوم تقسیم شده است كه جلوي هر كدام از آنها باكس كوچكي است كه با كلیک كردن روي آن لیستي از مواد اولیه و مصرفي در كارگاهها نشان داده مي شود. در این قسمت نام مواد اولیه، مصرفي یا بینابیني كه عمدتاً زیان آور بوده، به ترتیب اهمیت بهداشتي، همچنین با توجه به مواجهه شاغلین با این مواد و تعداد شاغلین در معرض انتخاب مي شوند. براي راحتي كار میتوان ماده مورد نظر را در باكس جستجو وارد كرده و آن را به آساني پیدا كرد.**

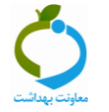

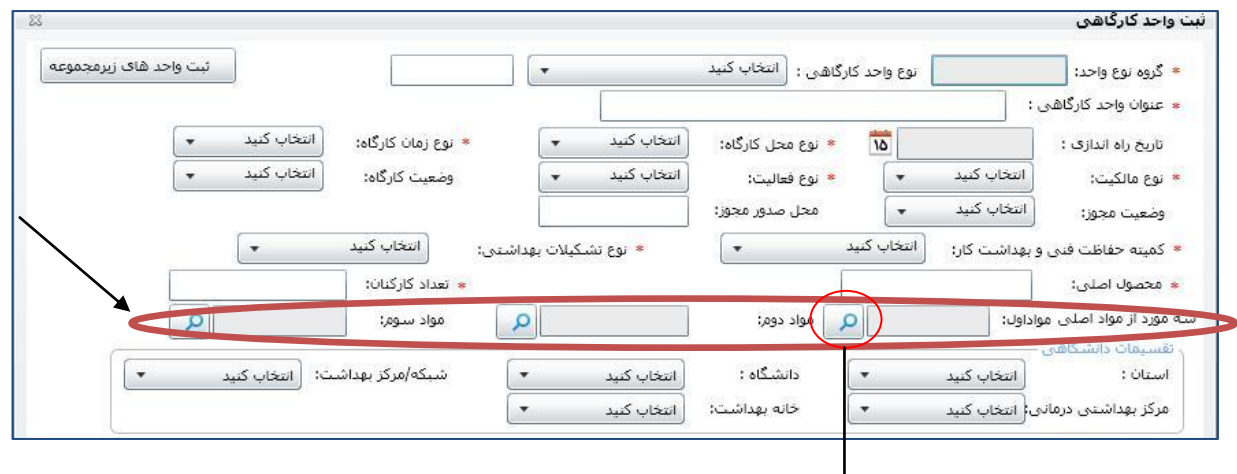

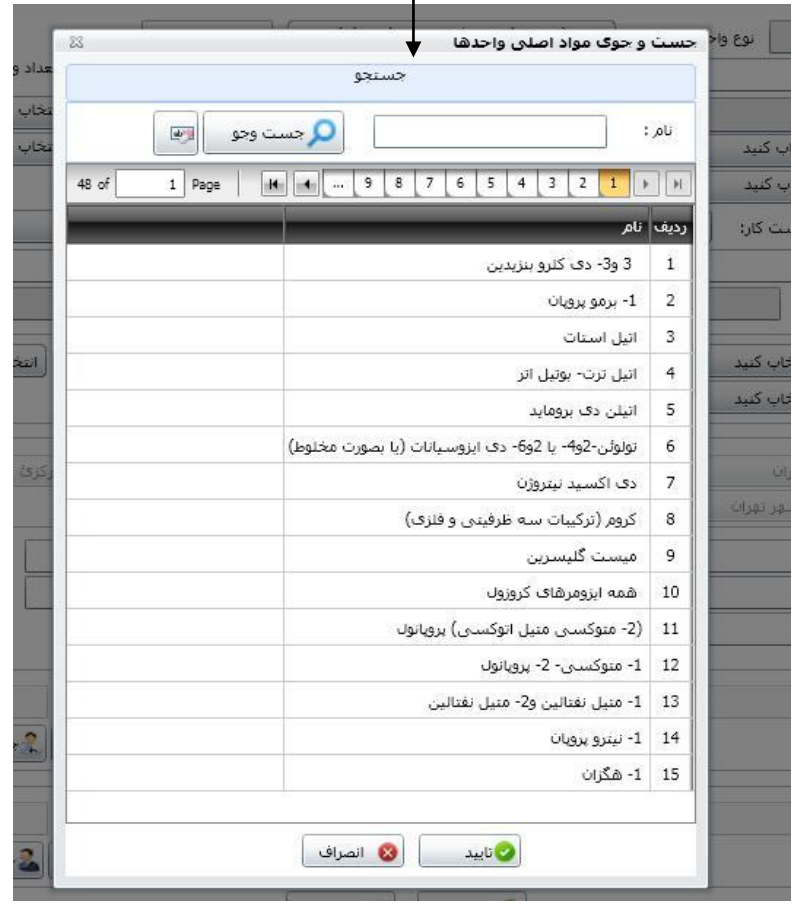

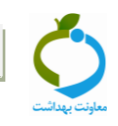

#### <span id="page-13-0"></span>**-6 ثبت اطالعات بازديد كارگاهي:**

**8-4( انتخاب كارگاه مورد نظر از لیست 8 )در صورت لزوم ميتوان كارگاه مورد نظر را جستجو نمود( 2-4( انتخاب و كلیک روي بازرسي جدید 2**

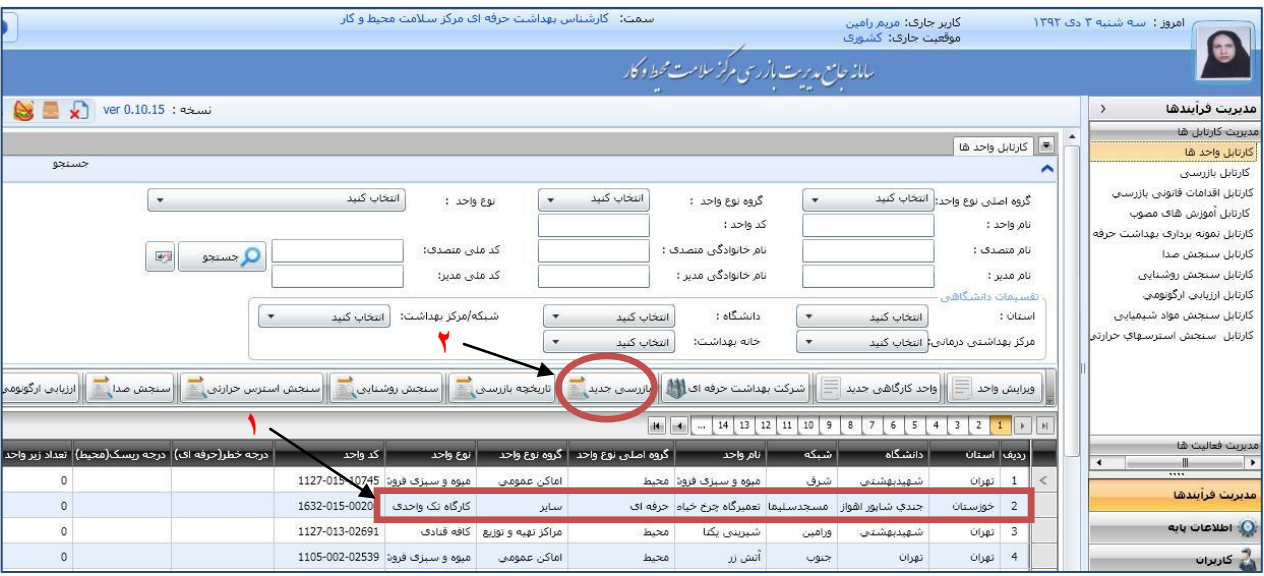

### **-7 ثبت مشخصات بازديد از قسمت باالي صفحه: ) مراحل الف تا ه(**

**الف( انتخاب نوع بازرسي ؛ ب( انتخاب تاریخ بازرسي ؛ ج( درج ساعت بازرسي )ابتدا روي باكس مربوطه دو بار كلیک كنید تا به رنگ مشكي درآید سپس ساعت و دقیقه را ثبت كنید( ؛ د( انتخاب عنوان چک لیست**

 **نكته: در انتخاب عنوان چک لیست روي هر گزینه كه بروید، سئواالت مربوطه بارگذاري مي شود. فقط بایستي توجه كنید كه چک باكس چک لیستهایي كه مي خواهید پر كنید و بعد ذخیره شود، حتماً تیک بخورد در غیر اینصورت چک لیستهاي پر شده ذخیره نخواهند شد.**

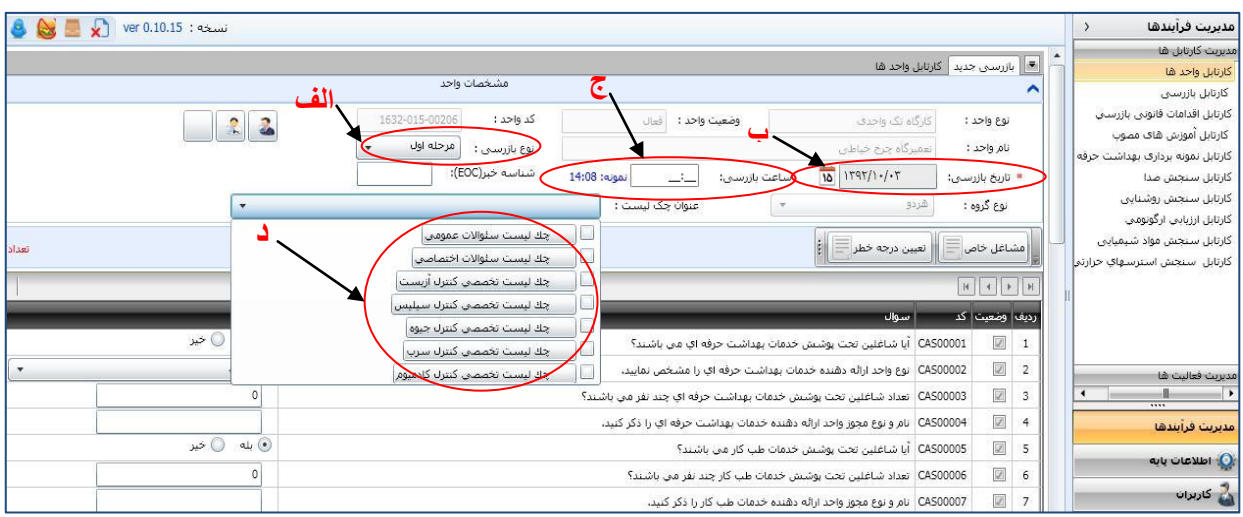

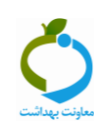

### **نكته بسيار مهم:**

**براي تمامي واحدهاي كارگاهي ثبت شده باید این 8 چک لیست حتماً تكمیل شود:**

- **.8 چک لیست سئواالت عمومي**
- **.2 چک لیست سئواالت اختصاصي**
- **.8 چک لیست بیماریهاي شغلي )توجه كنید كه این چک لیست فقط سالي يک مرتبه تكمیل خواهد شد و در بازدیدهاي پیگیري دیگر نیازي به تكمیل آن نخواهد بود.(**

#### **ه( نوع واحد/نام واحد**

**در فرم كارگاههاي چند واحدي، در این صفحه نسبت به حالت قبل یک باكس با این عنوان افزوده مي شود. این كومبوباكس شامل واحد اصلي و زیر واحدهاي تعریف شده براي آن مي باشد. اگر طبق شكل زیر در این قسمت واحد اصلي انتخاب شود، فقط سئواالت عمومي نمایش داده مي شود و چنانچه هر كدام از زیر واحدها انتخاب شود، تنها سئواالت اختصاصي براي آنها مشاهده خواهد شد. بنابراین براي تكمیل اطالعات عمومي كارگاه باید واحد اصلي از این قسمت انتخاب شود مجبور به تكمیل اطالعات عمومي كارگاه براي هر زیر واحد نخواهد بود.**

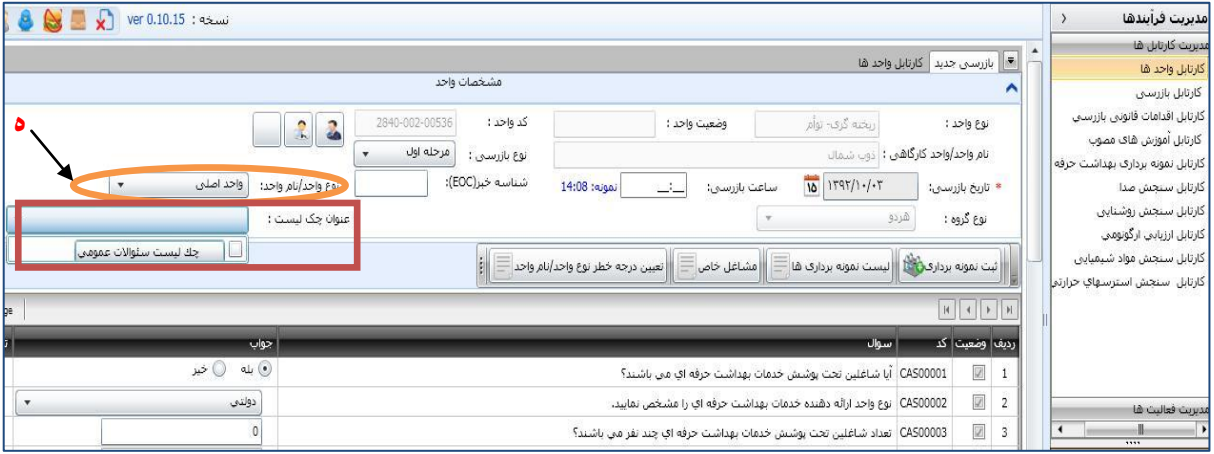

# **نكته بسيار مهم:**

- **دقت كنید، نباید بعد از پر كردن هر چک لیست دكمه پیش نمایش و ذخیره را زد. فقط وقتي همه چک لیستهاي انتخابي را تكمیل كردید در انتها گزینه پیش نمایش و ذخیره را فشار دهید وگرنه براي یک واحد كارگاهي ممكن است 7 بازرسي با چک لیستهاي مجزا ثبت شود كه این اشتباه است.**
- **در كارگاههاي چند واحدي، براي هر زیر واحد كه انتخاب مي شود باید باكس عنوان چک لیست را باز كرد و چک لیستهاي مورد نظر را تیک زد و بعد شروع به تكمیل چک لیست كرد.**

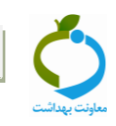

### <span id="page-15-0"></span>**-8 انتخاب گزينه مشاغل خاص و تعيين درجه خطر**

**براي تعیین درجه خطر، ابتدا گزینه مشاغل خاص را انتخاب كرده و به پنجره سئوالي كه باز مي شود پاسخ دهید. توجه داشته باشید كه اگر كارگاه مورد نظر جزوه مشاغل خاص باشد، گزینه تعیین درجه خطر غیرفعال شده و سامانه درجه خطر آن كارگاه را مشاغل خاص تعیین مي كند.**

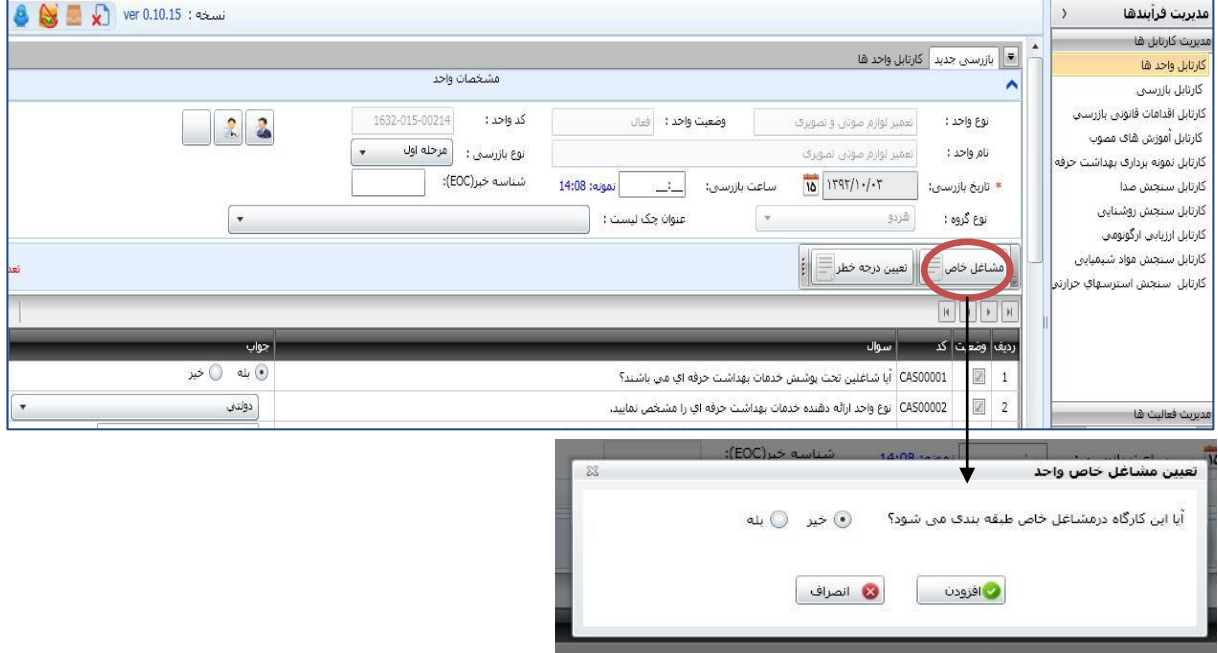

 **درجه بندي خطر با پاسخ به سئواالت طرح شده در این بخش و بدنبال آن تكمیل چک لیست مربوط به هر واحد، توسط نرم افزار تعیین خواهد شد. نهایتاً پس از تعیین درجه خطر همه واحدها نرم افزار درجه خطر كارگاه را تعیین خواهد نمود )در كارگاههاي چند واحدي تعیین درجه خطر براي كلیه واحدهاي هر كارگاه الزامي است(**

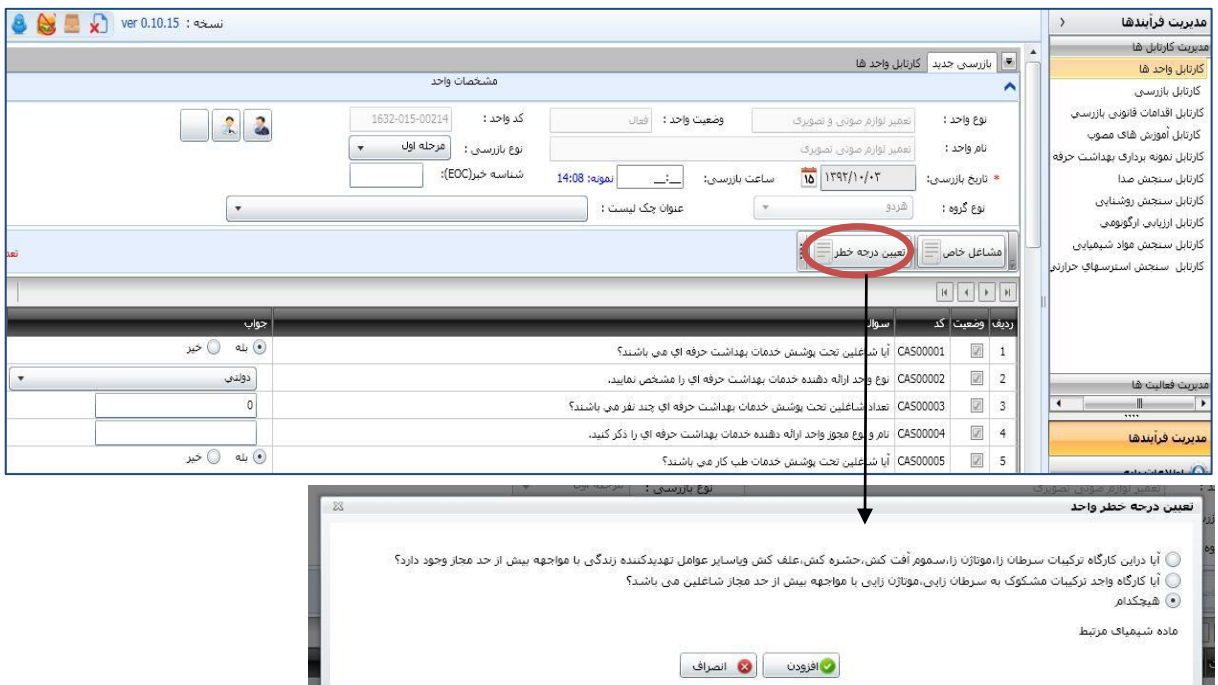

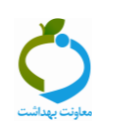

# <span id="page-16-0"></span>**-9 ثبت اطالعات بازرسي 8-9( ثبت پیش نمایش**

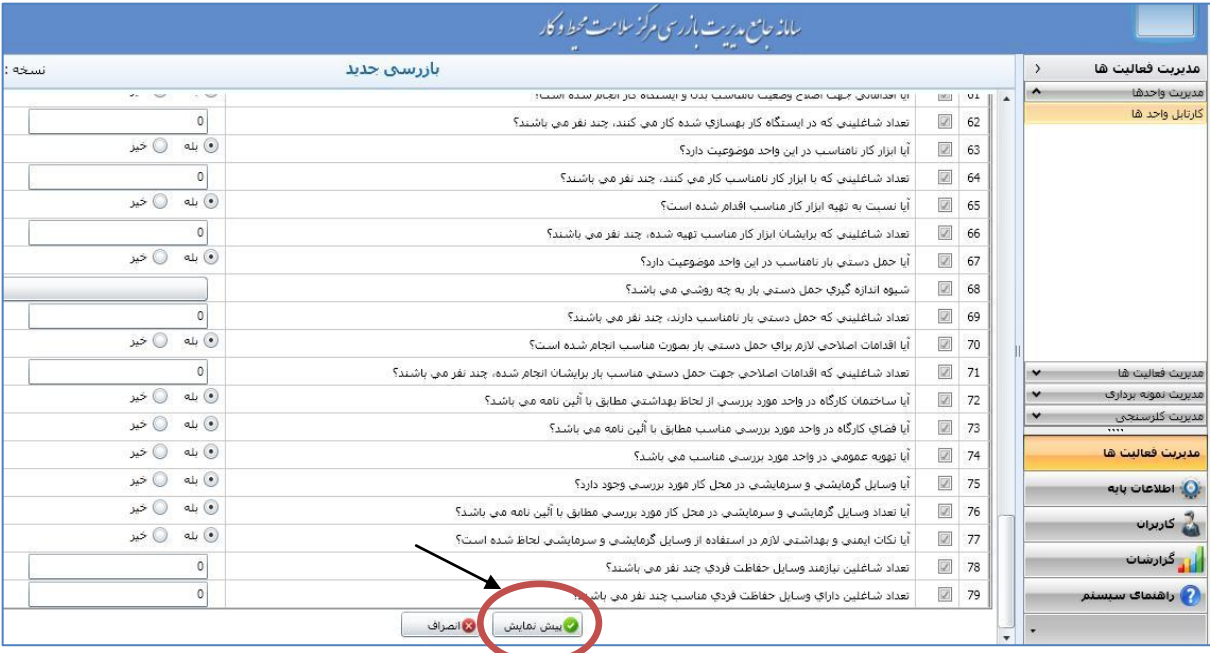

# **2-9( ذخیره كردن اطالعات )در صورت اطمینان از صحت داده هاي وارد شده(**

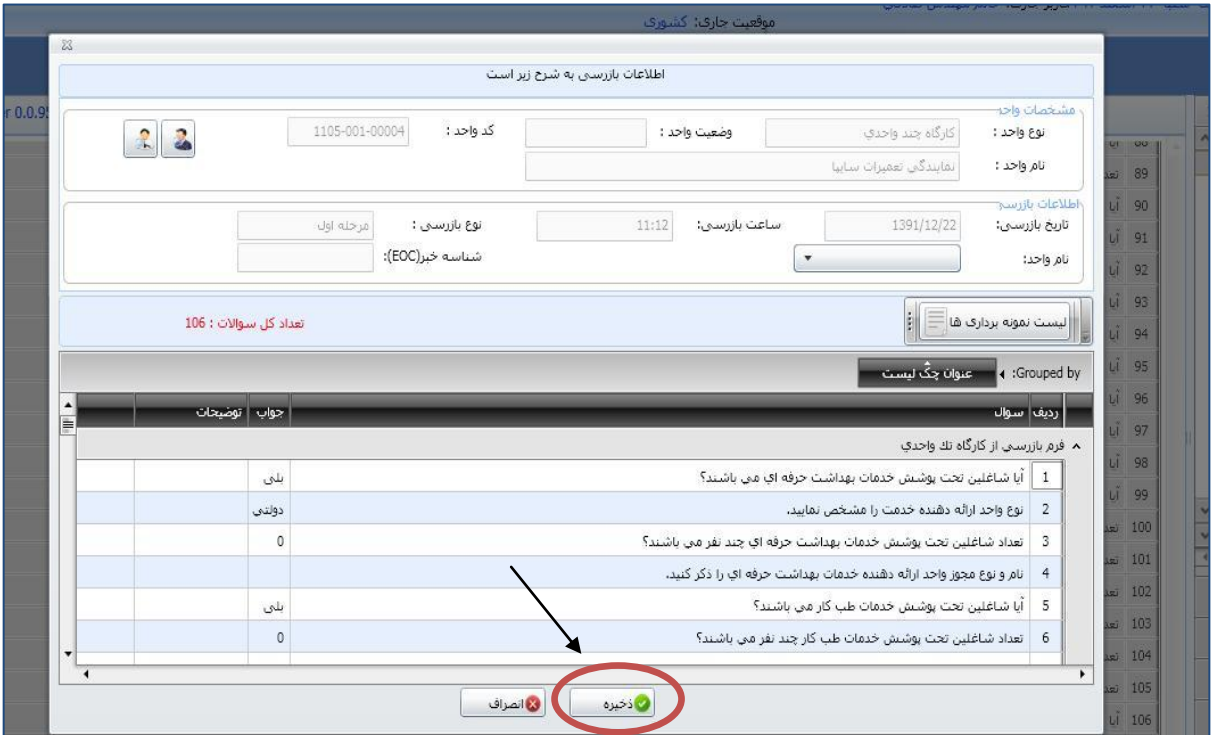

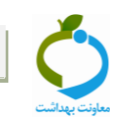

# <span id="page-17-0"></span>**گام سوم: مشاهده بازرسي ثبت شده )مراحل 3 تا 0(**

- **-3 انتخاب كارتابل واحدها**
- **-2 انتخاب كارگاه مورد نظر از ليست نمايش داده شده )به كمک جستجو كارگاه در قسمت باال(** 
	- **-1انتخاب و كليک روي گزينه تاريخچه بازرسي**

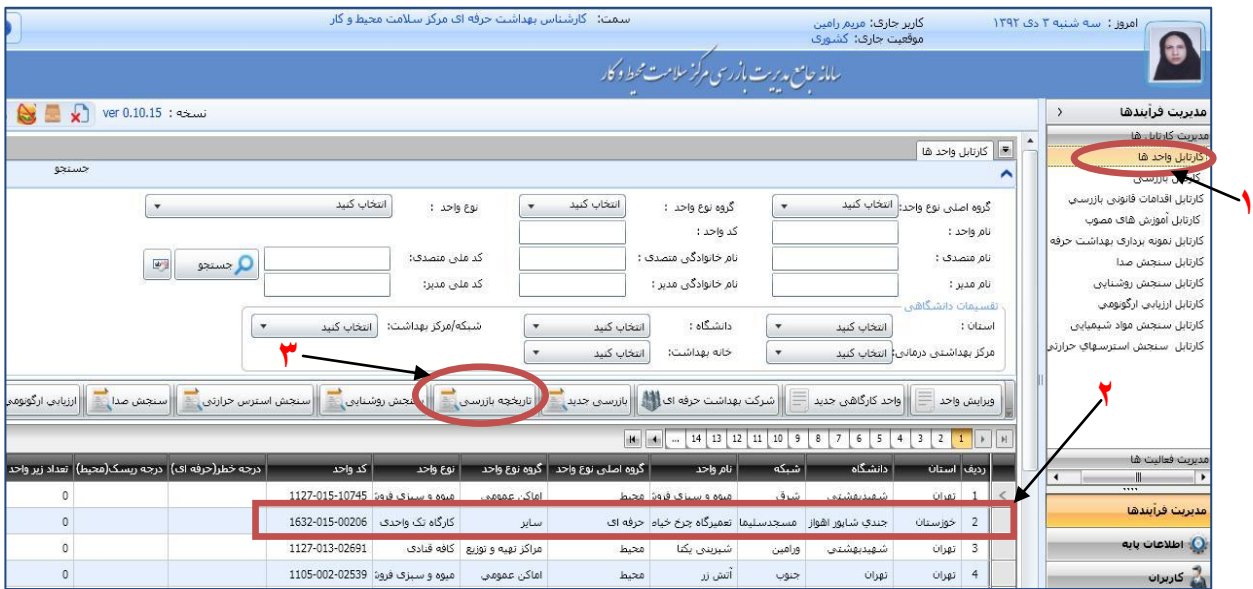

**-2 انتخاب كارگاه مورد نظر از ليست براي مشاهده اطالعات بازرسي ثبت شده -0 انتخاب گزينه نمايش بازرسي**

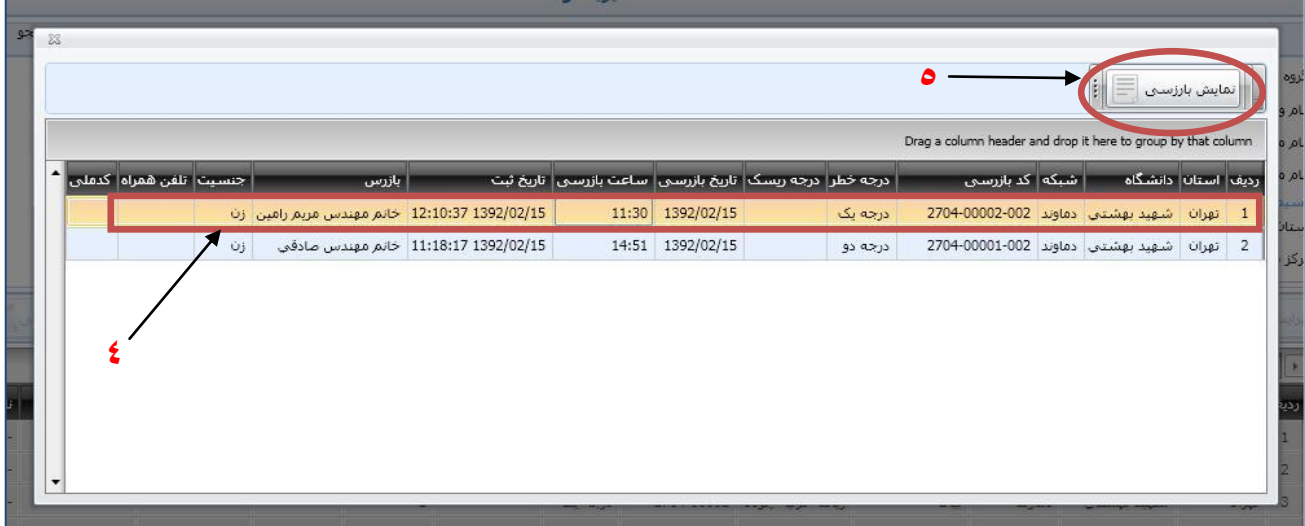

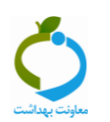

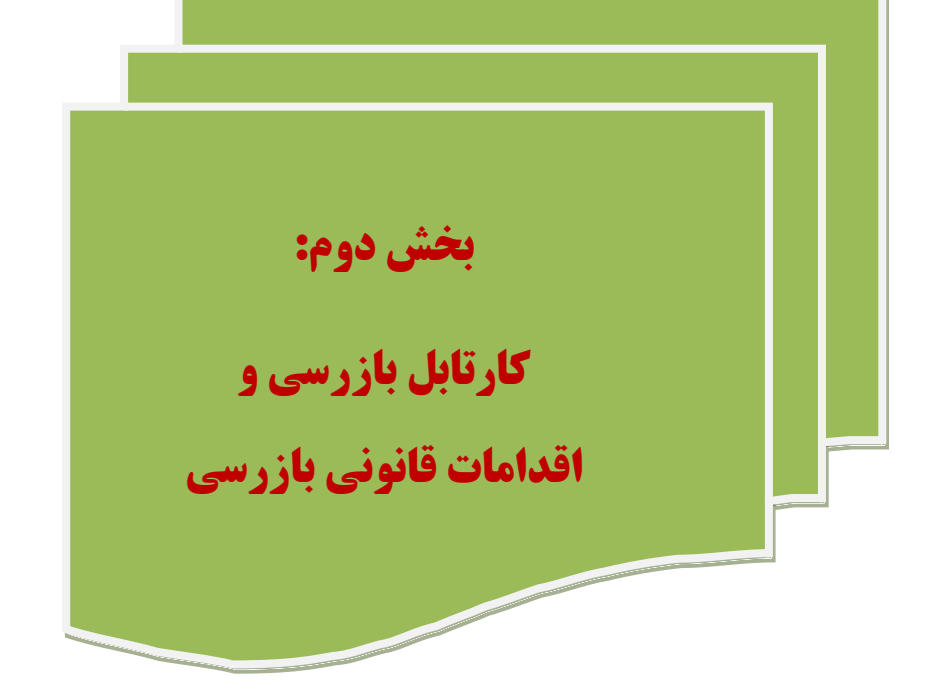

# <span id="page-19-0"></span>**كارتابل بازرسي:**

 **پس از زدن دكمه ذخیره در انتهاي تكمیل كردن چک لیستهاي بازرسي، سامانه بطور خودكار وارد صفحه كارتابل بازرسي مي شود. در این صفحه بازرس مي تواند اقدامات قانوني خود را براي واحد كارگاهي مورد نظر اعمال نماید.**

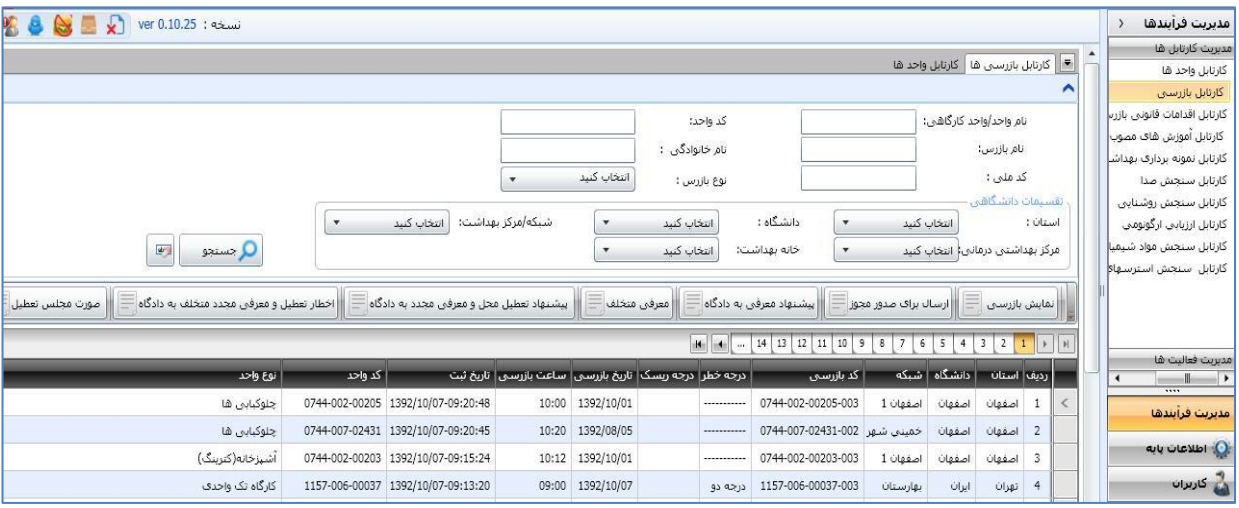

 **در این صفحه 7 تب اقدامات قانوني مربوط به بازرسي بهداشت حرفه اي وجود دارد كه در شكل زیر نمایش داده شده است.**

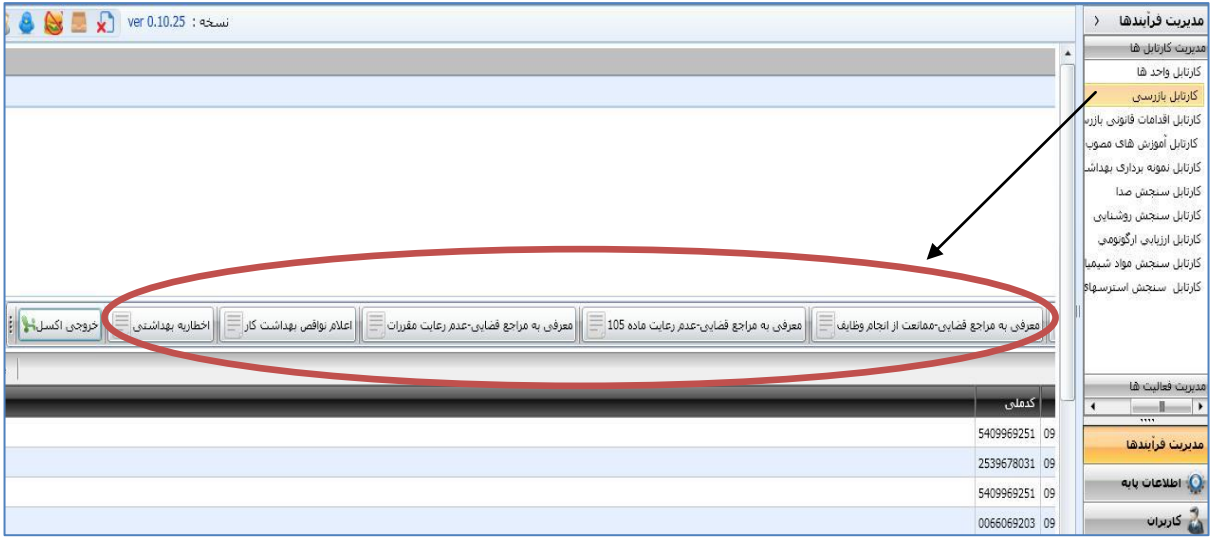

- 
- **با انتخاب هر كدام از این تب ها، پنجره اي مطابق شكل زیر باز مي شود و بعد از تكمیل كردن اطالعات داخل پنجره دكمه ذخیره را زده و فایل word آن فرم باز مي شود.**

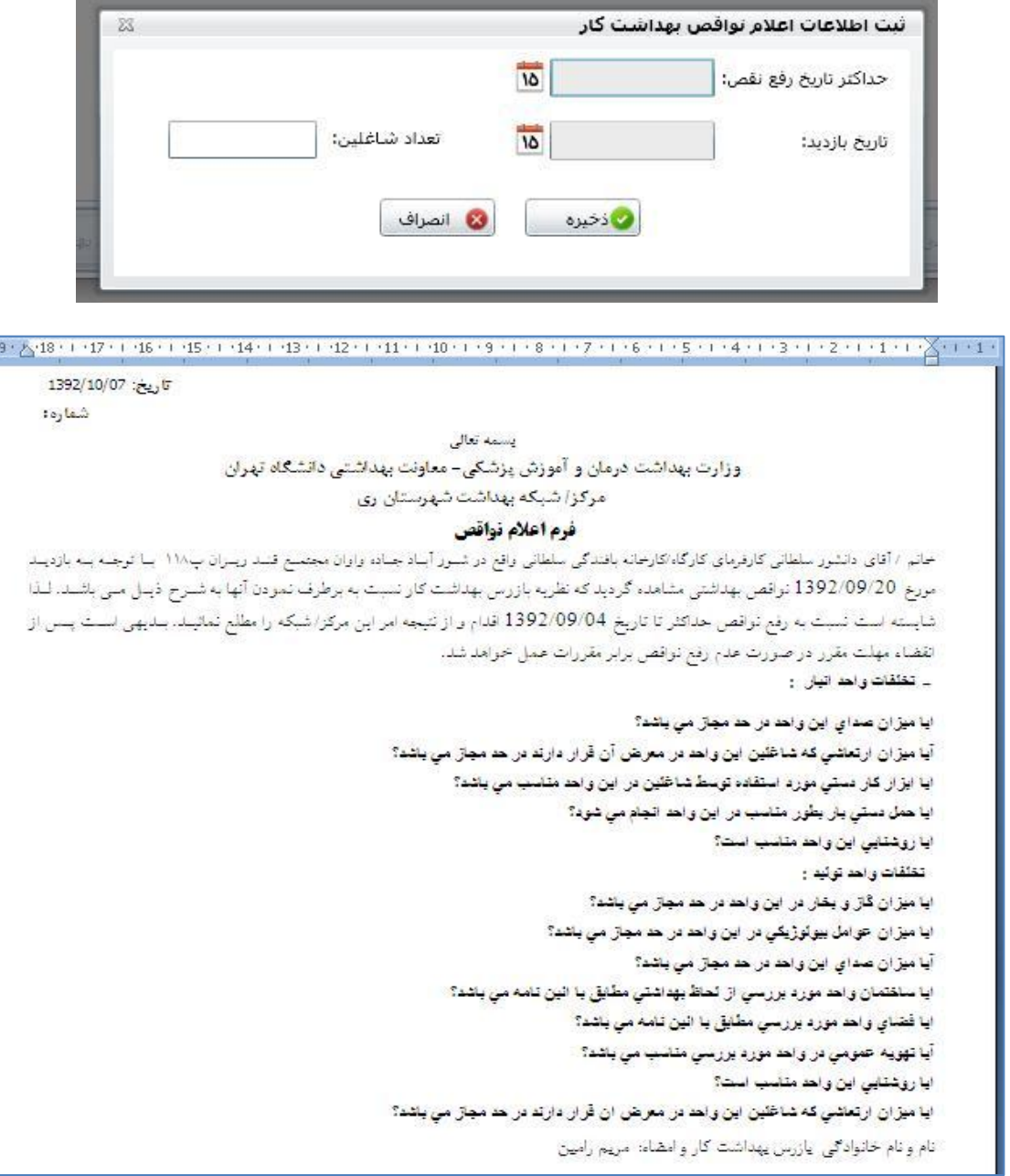

#### **نكته مهم:**

- **در فایل ورد ایجاد شده نواقصي كه در فرم بازرسي لحاظ شده اند بصورت همان سئوالي كه در چک- لیست وجود دارد نمایش داده مي شود و بازرس باید این سئواالت را بصورت جمله خبري و كامالً واضح براي كارفرما ویرایش كند.**
	- **در كارگاههاي چند واحدي، نواقص به تفكیک هر واحد نمایش داده مي شود.**

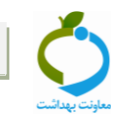

# <span id="page-21-0"></span>**كارتابل اقدامات قانوني بازرسي:**

 **در این كارتابل كلیه اقدامات قانوني كه براي واحدها ثبت شده است را مي توان مشاهده كرد و در باالي صفحه تب نمایش خروجي فایل word قرار داده شده كه با انتخاب هر كدام از واحدها مي توان فرم اقدام قانوني ثبت شده آن را با زدن این دكمه مشاهده و یا ذخیره كرد.**

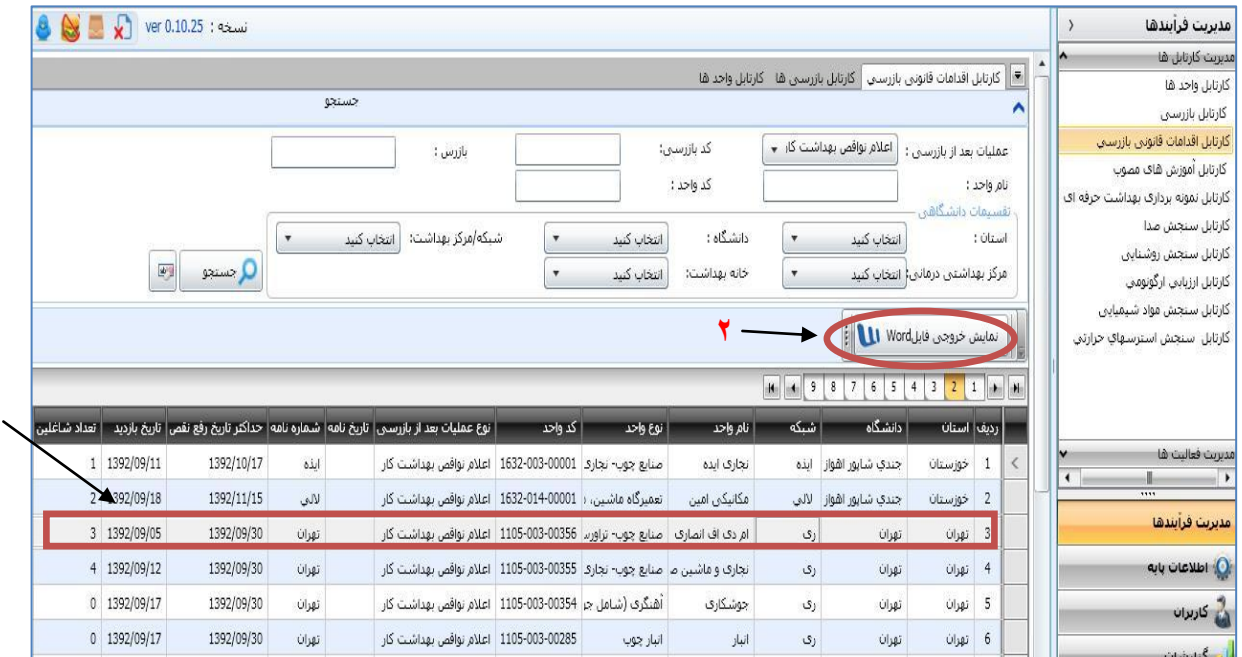

**1**

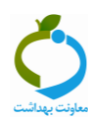

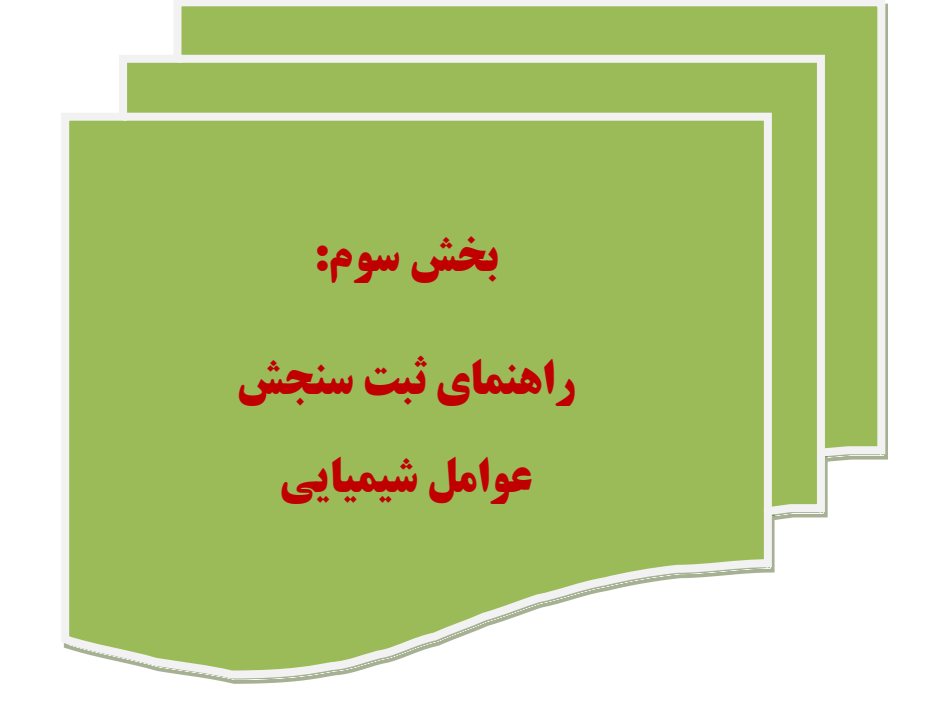

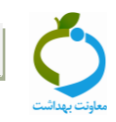

# <span id="page-23-0"></span>**بخش اول: سنجش شيميايي منفرد**

**زماني كه ثبت اطالعات مربوط به سنجش یک آالینده شیمیایي كه در طول یک شیفت كاري داراي تراكم هاي مختلفي است، در محیط كار مورد نظر باشد از این زبانه )سنجش شیمیایي منفرد( استفاده مي شود.**

**براي ثبت اطالعات مربوطه مراحل ذیل انجام مي شود:**

### **-3 انتخاب كارگاه مورد نظر**

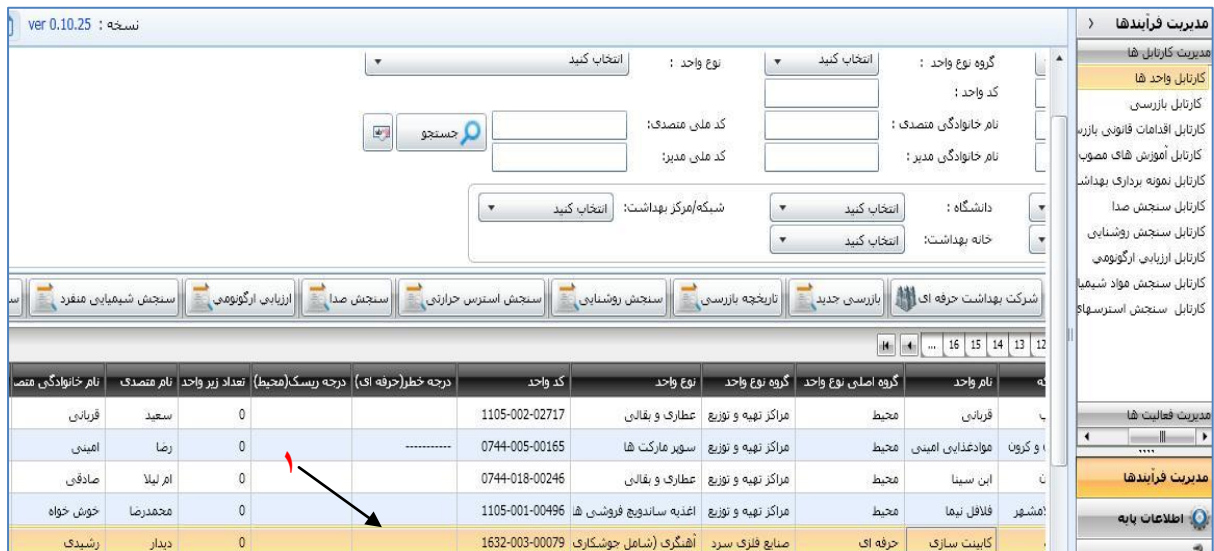

# **-2 انتخاب و كليک روي زبانه سنجش شيميايي منفرد**

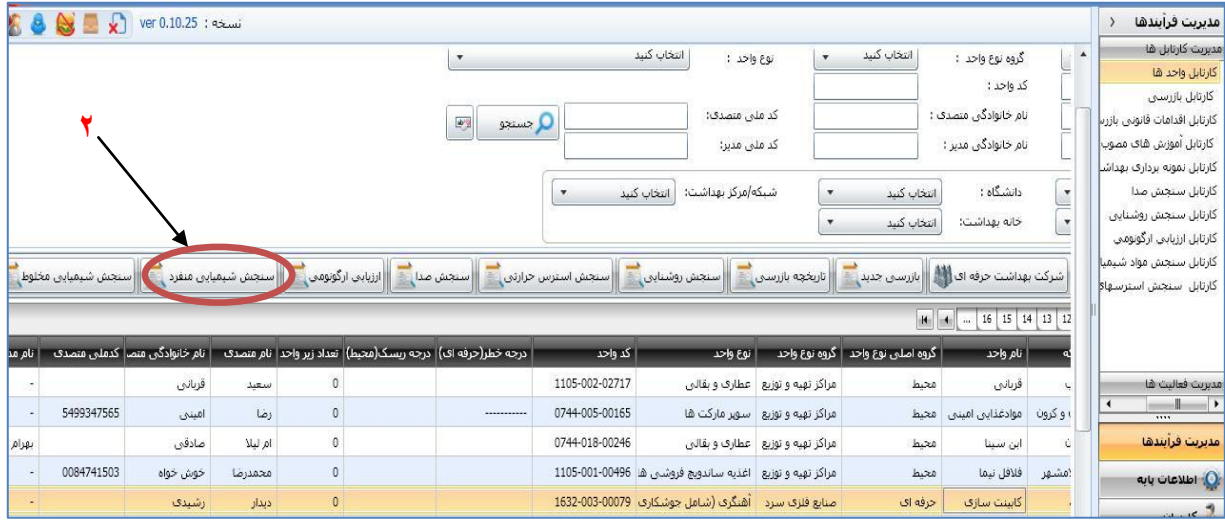

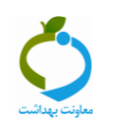

- **سپس در صفحه باز شده مراحل 8 تا 7 را به ترتیب انجام دهید:**
	- **-1 درج نام مركز بهداشتي/ شركت اندازه گيري كننده**
		- **-2 انتخاب واحد مورد نظر**
		- **-0 زدن دكمه سنجش مواد شيميايي منفرد**

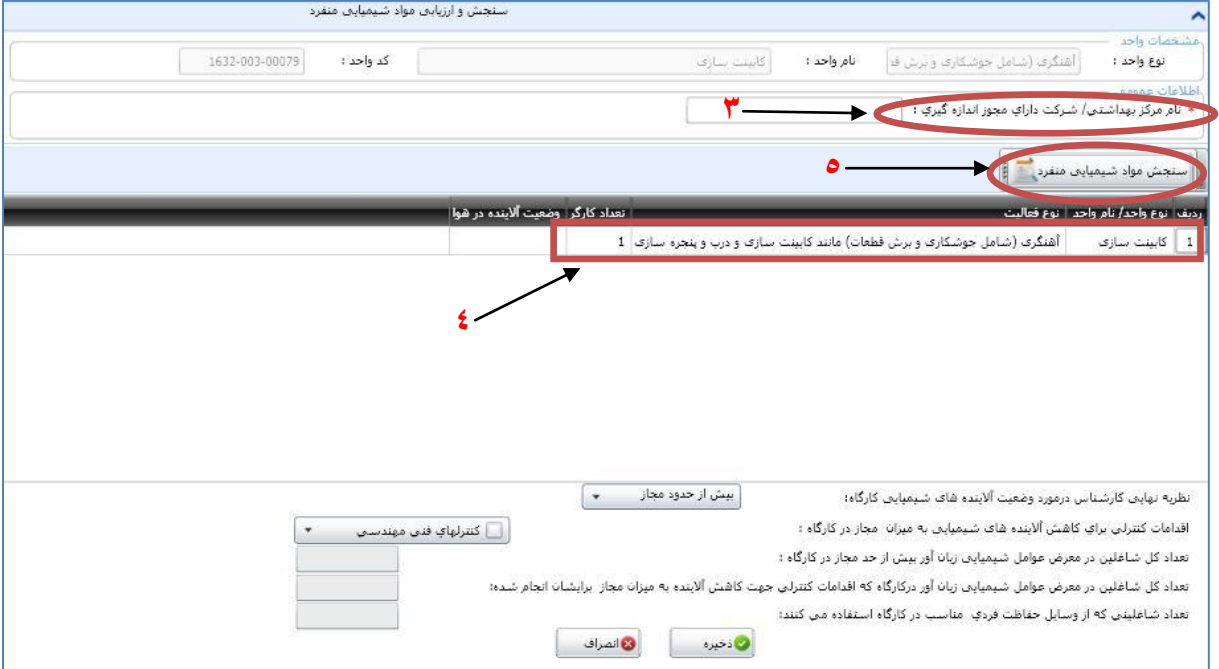

- <span id="page-24-0"></span> **تكميل اطالعات عمومي سنجش )اطالعات داخل پنجره جدید به صورت زیر تكمیل مي شود(:**
	- **.3 تاريخ نمونه برداري: تاریخ روز با كلیک كردن بر روي آیكن تقویم انتخاب مي گردد.**
- **.2 نوع ماده شيميايي موجود در هوا: از لیست موجود با كلیک نمودن روي عالمت كوچک سمت چپ باكس مربوطه انتخاب مي شود. به صورت كلي تعریف آئروسل، گاز و بخار و دمه فلزي به قرار زیر مي باشد:**

**آئروسل:** سوسپانسيوني از ذرات جامد يا قطرات مايع در يك گاز است. انواع آئروسل ها عبارتند از: غبار، ميست، دمه، مه، ليف، دود و مه دود. آئروسلها ممكن است با رفتار آئروديناميكي و محل (هاي) ته نشيني آنها در سيستم تنفسي انسان متمايز شوند.

**گاز:** ماده شيميايي است كه مولكولهاي آن در فضايي كه در آن محبوس شدهاند (مثل سيلندر يا مخزن)، به طور آزاد تحت شرايط دما و فشار نرمال حركت ميكند. فرض مي شود كه گازها هيچ شكل يا حجم معيني ندارند.

**بخار:** فاز گازي يك ماده شيميايي است كه در شرايط نرمال دما و فشار به شكل مايع يا جامد است. ميزان بخار متصاعد شده يك ماده شيميايي بصورت فشار بخار بيان مي شود و تابعي از دما و فشار است.

**دمه فلزي:** عبارت است از ذرات فلزي جامد كه از سطح فلز مذاب خارج شده و در هوا منتشر مي شوند و اندازه اي كمتر از يك ميكرون دارند.

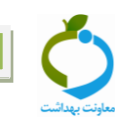

**.1 تعداد دفعات نمونه برداري جهت مواجهه شغلي فرد: تعداد دفعات نمونه برداري در این باكس ثبت مي شود الزم به ذكر است جهت تعیین مواجهه شغلي فرد حداقل 8 نوبت و حداكثر 8 نوبت نمونه برداري در این سامانه پیش بیني شده. برحسب تعداد دفعات نمونه برداري عدد مربوطه در باكس نوشته مي شود.**

**2 و 0 . نوع نمونه گير و روش تجزيه: از لیست موجود با كلیک نمودن روي عالمت كوچک سمت چپ باكس مربوطه انتخاب مي شود.**

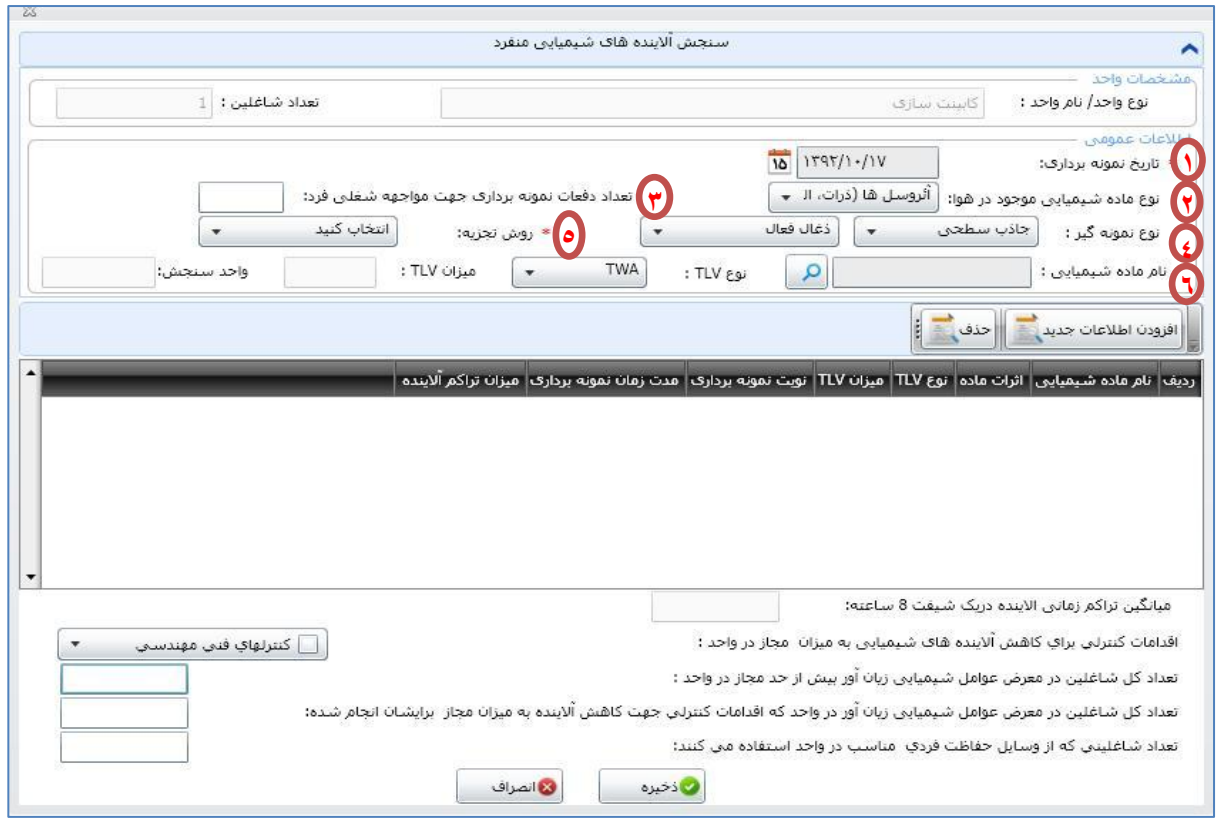

**.6 نام ماده شيميايي: از لیست موجود با كلیک نمودن روي مربع كوچک سمت چپ باكس مربوطه جستجو و انتخاب مي شود.**

**نكته:**

- مواد شيميايي اين ليست از فهرست حدود مجاز مواجهه شغلي عوامل زيان آور شيميايي محيط كار استخراج شده است. روي جدول داخل باكس قسمتي از نام ماده شيميايي را نوشته و روي گزينه جستجو كليك كنيد. بعد از ظاهر شدن نام ماده، در پايين جدول گزينه تأييد را انتخاب كنيد.
- **نوع TLV:** در صورتيكه نوع TLV مورد استفاده در اين قسمت TWA باشد، در باكس بعدي ميزان TWA -TLV ماده شيميايي انتخاب شده به همراه واحد آن توسط نرم افزار نشان داده مي شود و در صورتيكه نوع کزينه  $\textrm{STEL}$  و يا  $\textrm{C}$  براي آن ماده شيميايي تعريف شده باشد، باكس مربوطه فعال شده و عدد آن را نمايش  $\textrm{TLV}$ مي دهد و در غير اين صورت خالي خواهد ماند.

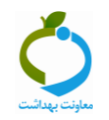

#### **مثال:**

 براي پيدا كردن ماده اكسيد كلسيم، كلمه اكسيد را نوشته و روي گزينه جستجو كليك مي كنيم بعد از ظاهر شدن نام ماده، آن را انتخاب و گزينه تأييد را كليك مي كنيم.

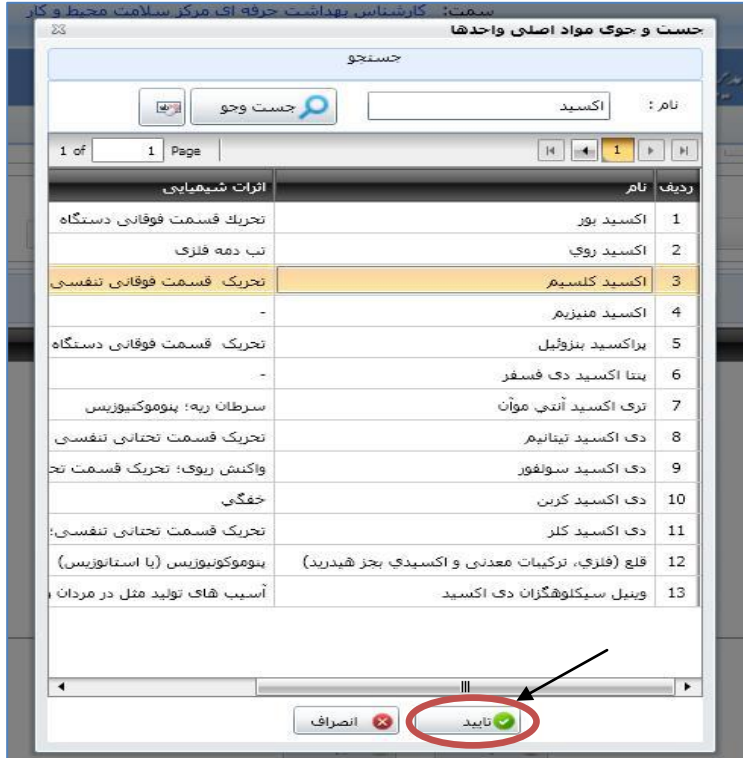

### **انتخاب نوع TLV**

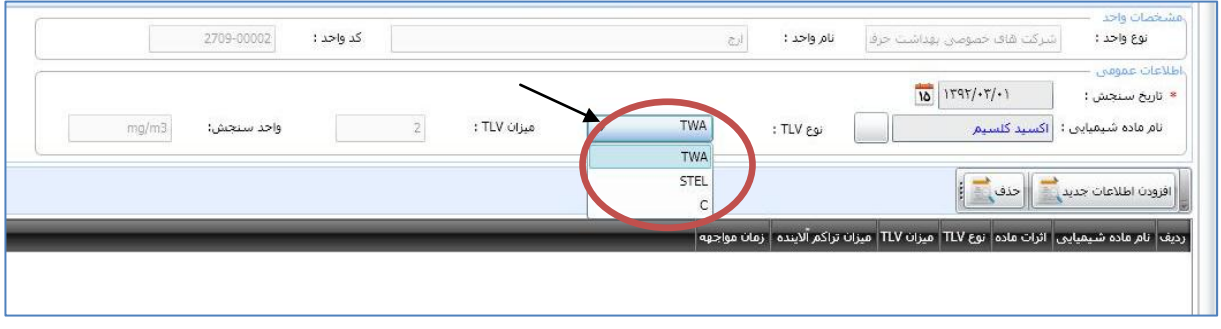

#### <span id="page-27-0"></span>**زبانه افزودن اطالعات جديد**

- **براي ماده شیمیایي مورد نظر براي هر نوبت نمونه برداري باید اطالعات داخل این پنجره تكمیل شود:**
	- **نوبت نمونه برداري،** از داخل باكس مربوطه انتخاب مي شود.
	- **دبي پمپ،** در هر نوبت بسته به نوبت هاي نمونه برداري انجام شده برحسب ليتر بر دقيقه نوشته مي شود.
- **مدت زمان نمونه برداري،** در هر نوبت بسته به نوبت هاي نمونه برداري انجام شده برحسب ساعت به صورت عددي نوشته مي شود.
	- **میزان تراكم آالینده،** در هر نوبت بسته به نوبت هاي نمونه برداري انجام شده به صورت عددي نوشته مي شود.

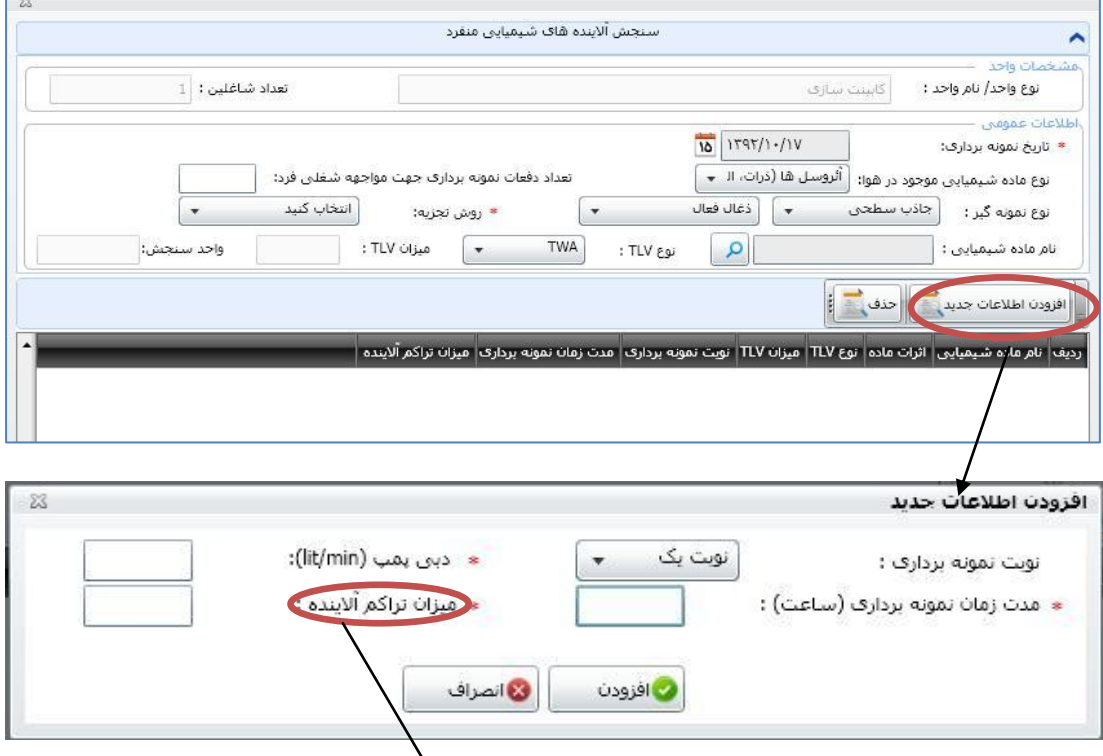

- **نكته بسيار مهم : واحد میزان تراكم آالینده بایستي حتماً با واحد میزان TLV مندرج در صفحه اطالعات عمومي این بخش یكي باشد. بعنوان مثال اگر ماده شیمیایي انتخاب شده آمونیاک باشد میزان TWA -TLV این ماده توسط نرم افزار 27 ppm نشان داده خواهد شد لذا میزان تراكم آالینده بایستي بر حسب ppm باشد.**
- **سپس روي افزودن كلیک كرده و با اطمینان از صحت داده هاي مربوطه روي گزینه بله كلیک مينماییم.**

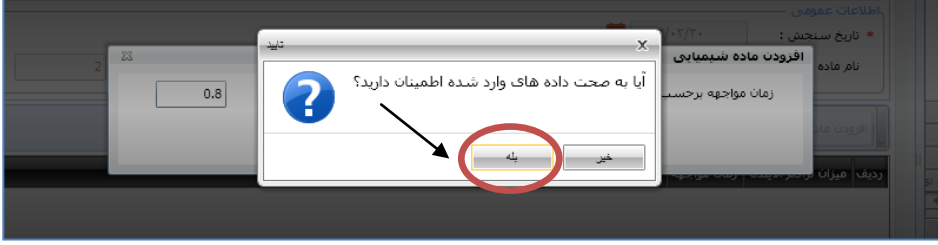

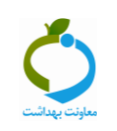

### <span id="page-28-0"></span>**ميانگين تراكم زماني آالينده در يک شيفت هشت ساعته**

 **در صورت انتخاب TWA -TLV میانگین تراكم زماني آالینده در یک شیفت 1 ساعته توسط نرم افزار نشان داده مي شود. نرم افزار با مقایسه میانگین تراكم زماني آالینده در یک شیفت 1 ساعته )باكس قبل( با حد مجاز مواجهه TWA نشان مي دهد كه آیا مواجهه بیش از حد مجاز است یا خیر.**

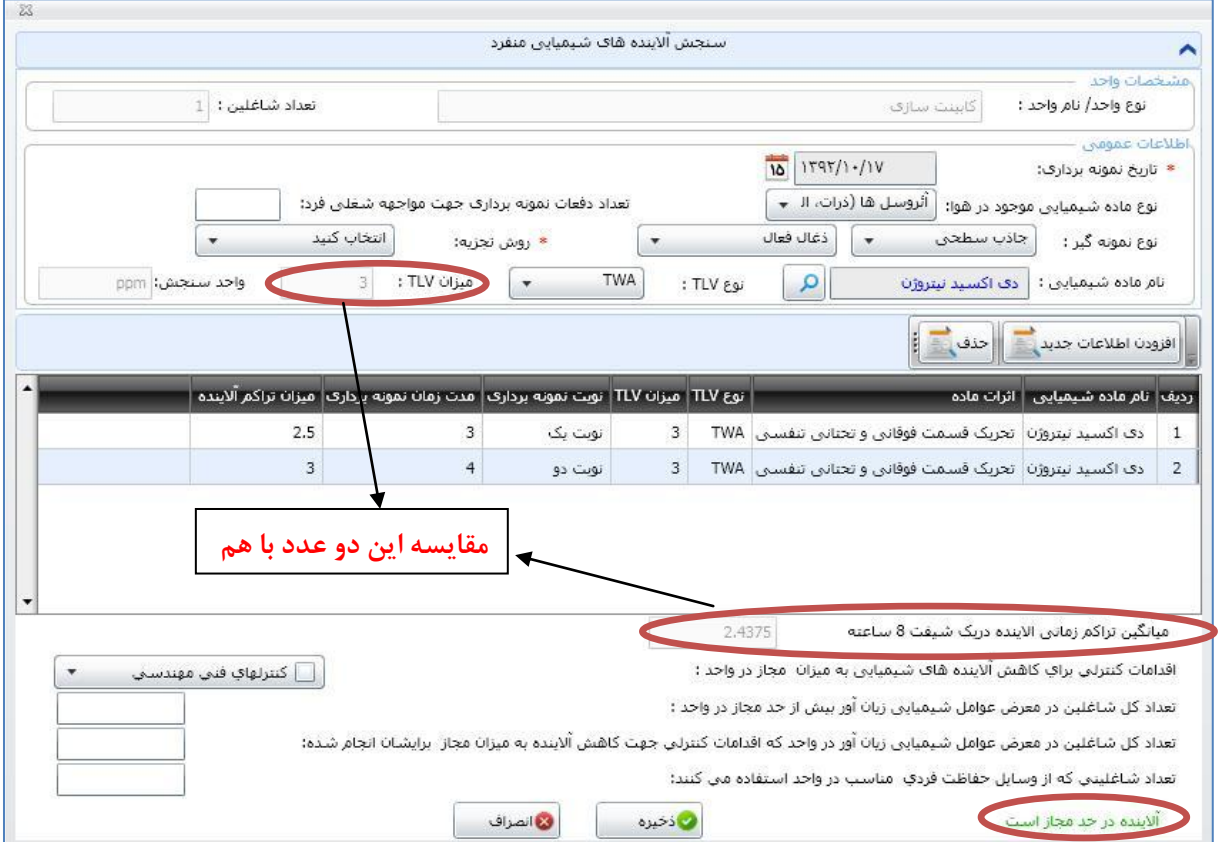

 **تذكر مهم : اگر نوع TLV( حدود مجاز شغلي( STEL یا C انتخاب شود، در قسمت افزودن ماده شیمیایي باكس مدت زمان نمونه برداري غیرفعال شده و فقط باكس میزان تراكم آالینده ثبت ميشود و**

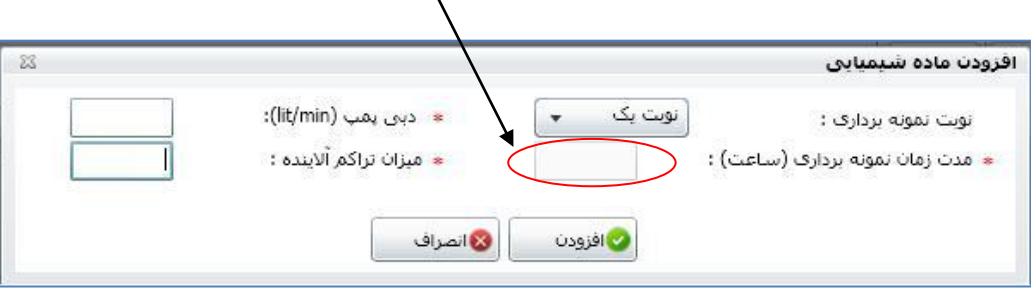

**مقدار آن با STEL-TLV یا C-TLV سنجیده مي شود.**

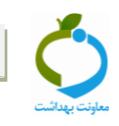

### <span id="page-29-0"></span>**اقدامات كنترلي و تعداد شاغلين**

**در این پنجره اطالعات مربوط به هر واحد كارگاهي بطور مجزا ثبت مي شود:**

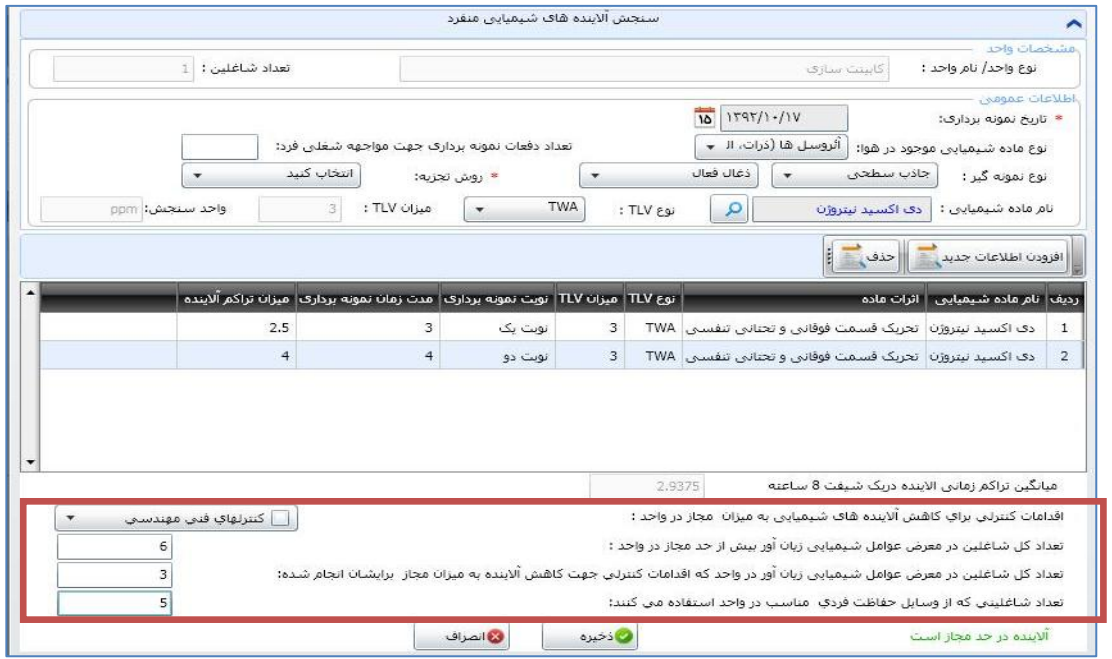

 **بعد از زدن دكمه ذخیره، در صفحه اول سنجش تعداد شاغلین با توجه به اطالعات مربوط به هر واحد جمع بسته شده و بطور اتوماتیک نمایش داده مي شود:**

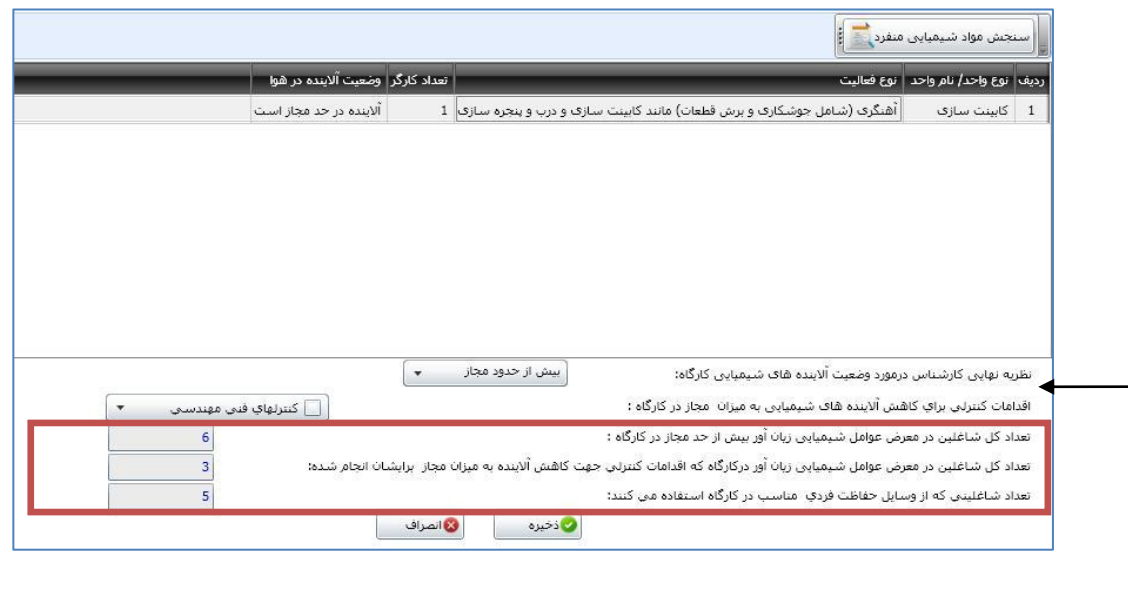

**نكته:**

**نظریه نهایي كارشناس و اقدامات كنترلي در این صفحه با توجه به نظریه كلي از شرایط تمامي زیر واحدهاي آن كارگاه تكمیل خواهد شد. پس اقدامات كنترلي در این صفحه مربوط به كل كارگاه مي شود نه واحدهاي زیر مجموعه.**

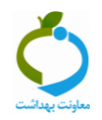

# <span id="page-30-0"></span>**بخش دوم: سنجش شيميايي مخلوط**

**زماني كه چند ماده شیمیایي در محیط كار داشته باشیم از این زبانه )سنجش شیمیایي مخلوط( استفاده مي شود.**

**براي ثبت اطالعات مربوطه مراحل ذیل انجام مي شود:**

**-3 انتخاب كارگاه مورد نظر**

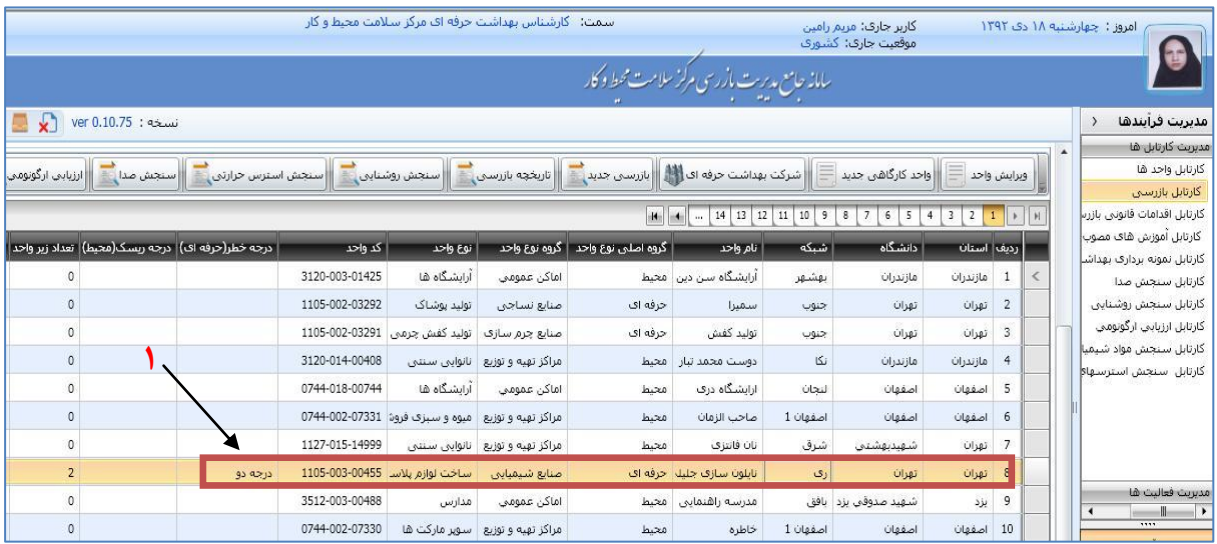

# **-2 انتخاب و كليک روي زبانه سنجش شيميايي مخلوط**

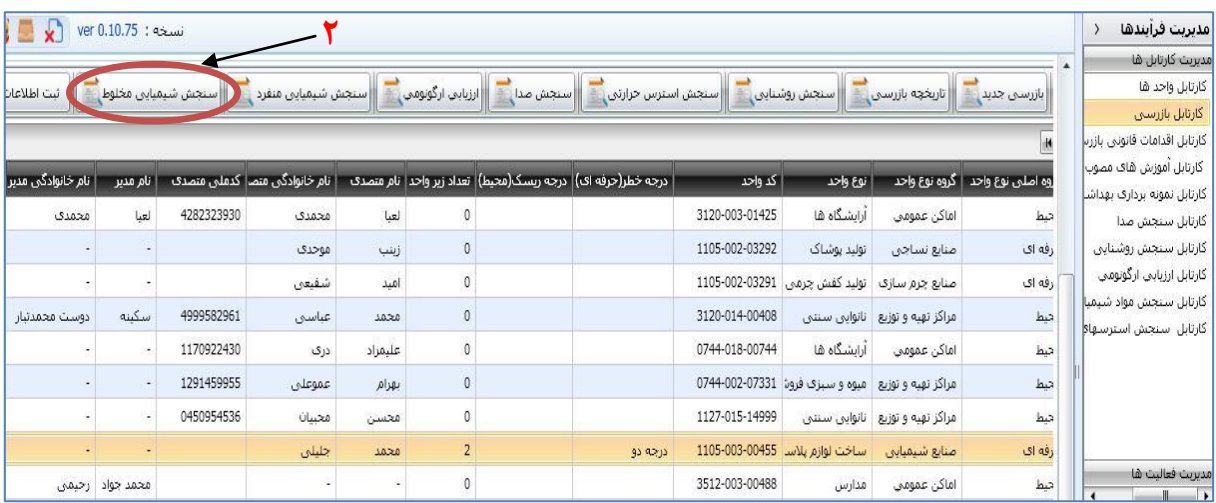

**سپس در صفحه باز شده مراحل 8 تا 7 را به ترتیب انجام دهید:**

- **-1 درج نام مركز بهداشتي/ شركت اندازه گيري كننده**
	- **-2 انتخاب واحد مورد نظر**
	- **-0 زدن دكمه سنجش مواد شيميايي مخلوط**

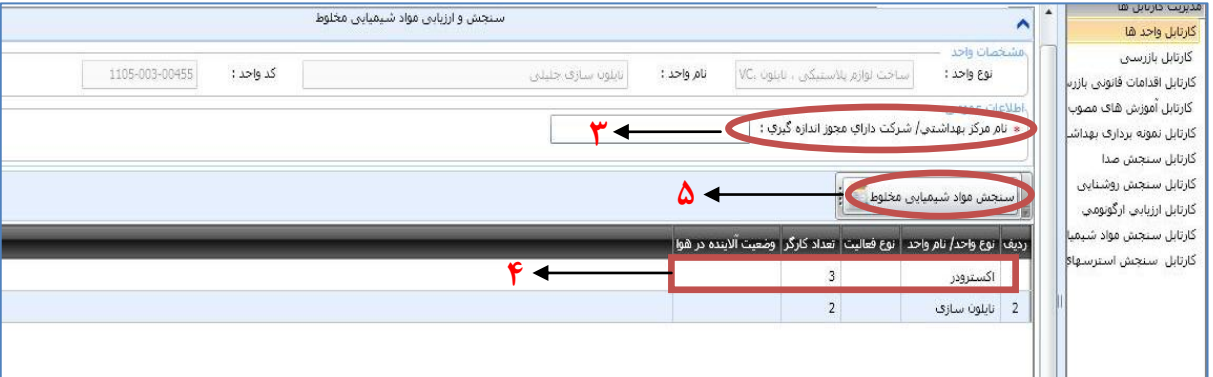

- <span id="page-31-0"></span> **تكميل اطالعات عمومي سنجش )اطالعات داخل پنجره جدید به صورت زیر تكمیل مي شود(:**
	- **.3 تاريخ نمونه برداري: تاریخ روز با كلیک كردن بر روي آیكن تقویم انتخاب مي گردد.**
- **.2 نوع ماده شيميايي موجود در هوا: از لیست موجود با كلیک نمودن روي عالمت كوچک سمت چپ باكس مربوطه انتخاب مي شود. به صورت كلي تعریف آئروسل، گاز و بخار و دمه فلزي به قرار زیر مي باشد:**

**آئروسل:** سوسپانسيوني از ذرات جامد يا قطرات مايع در يك گاز است. انواع آئروسل ها عبارتند از: غبار، ميست، دمه، مه، ليف، دود و مه دود. آئروسلها ممكن است با رفتار آئروديناميكي و محلهاي ته نشيني در سيستم تنفسي انسان متمايز شوند. گاز: ماده شيميايي است كه مولكولهاي آن در فضايي كه در آن محبوس شدهاند (مثل سيلندر يا مخزن)، به طور آزاد تحت شرايط دما و فشار نرمال حركت ميكند. فرض مي شود كه گازها هيچ شكل يا حجم معيني ندارند.

**بخار:** فاز گازي يك ماده شيميايي است كه در شرايط نرمال دما و فشار به شكل مايع يا جامد است. ميزان بخار متصاعد شده يك ماده شيميايي بصورت فشار بخار بيان مي شود و تابعي از دما و فشار است.

**دمه فلزي:** عبارت است از ذرات فلزي جامد كه از سطح فلز مذاب خارج شده و در هوا منتشر مي شوند و اندازه اي كمتر از يك ميكرون دارند.

**.1 تعداد دفعات نمونه برداري جهت مواجهه شغلي فرد: تعداد دفعات نمونه برداري در این باكس ثبت ميشود الزم به ذكر است جهت تعیین مواجهه شغلي فرد حداقل 8 نوبت و حداكثر 8 نوبت نمونه برداري در این سامانه پیش بیني شده است. برحسب تعداد دفعات نمونه برداري عدد مربوطه در باكس نوشته ميشود.**

**2 و 0 . نوع نمونه گير و روش تجزيه: از لیست موجود با كلیک نمودن روي عالمت كوچک سمت چپ باكس مربوطه انتخاب مي شو**د.

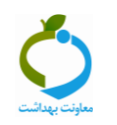

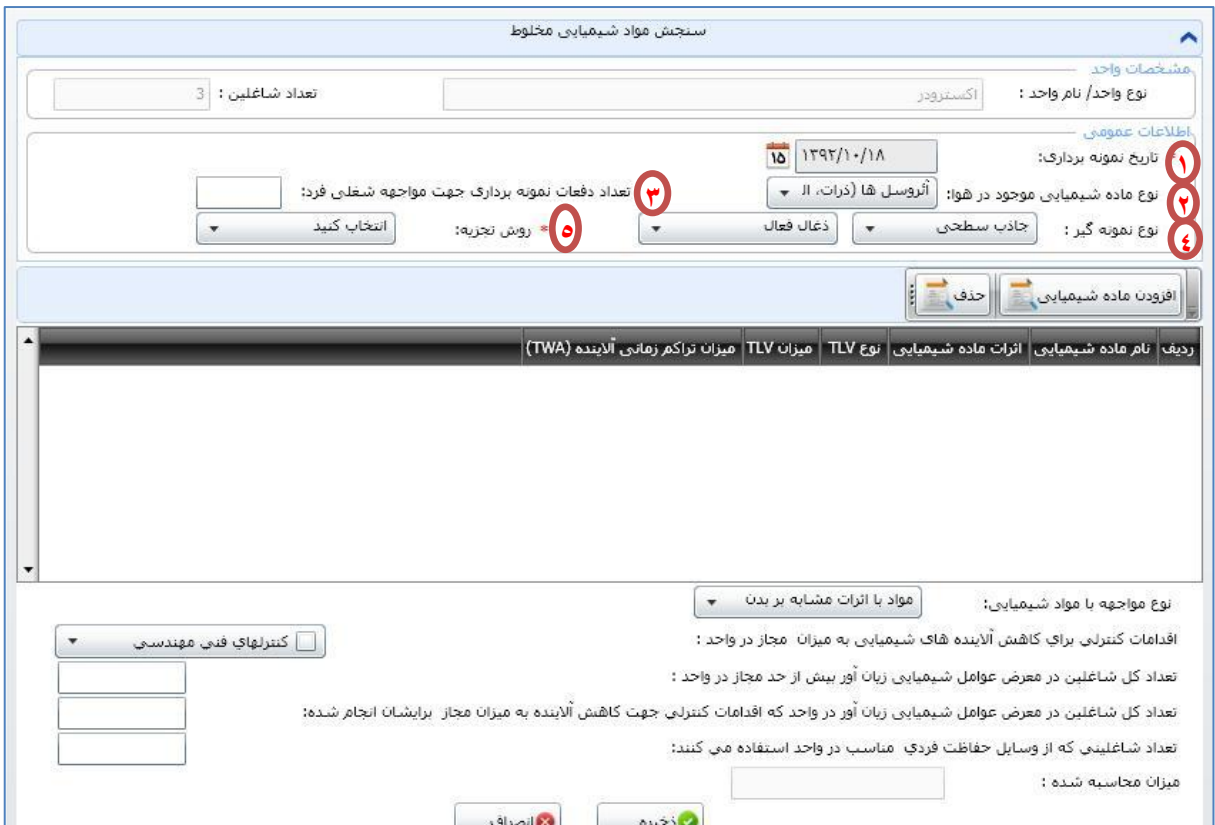

### <span id="page-32-0"></span>**زبانه افزودن ماده شيميايي**

 **براي هر ماده شیمیایي موجود در مخلوط مورد نظر براي هر نوبت نمونه برداري باید اطالعات داخل این پنجره تكمیل شود:**

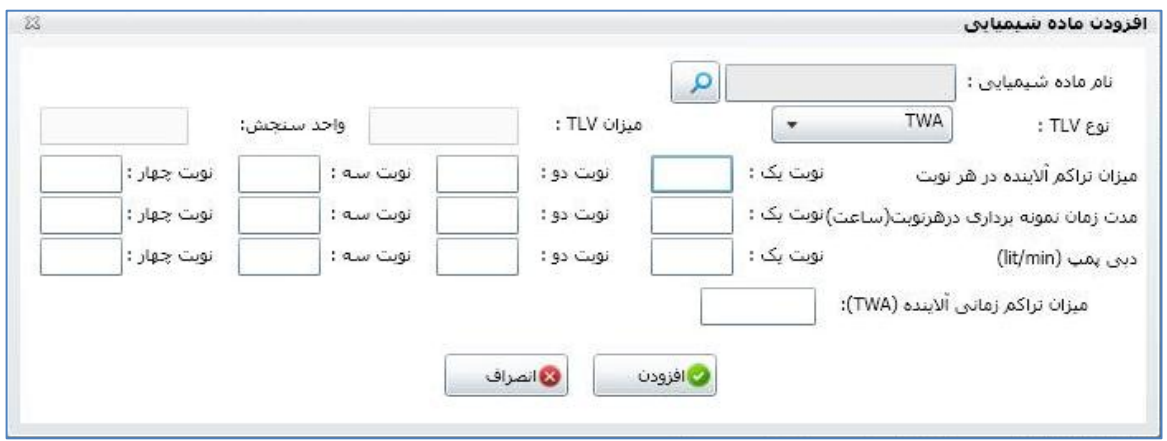

**نام ماده شیمیایي،** از قسمت جستجو نام ماده را پيدا كرده و بعد گزينه تأييد را انتخاب مي كنيم.

 **نوع TLV،** درصورتيكه نوع TLV مورد استفاده در اين قسمت TWA باشد، در باكس بعدي ميزان TWA -TLV ماده شيميايي انتخاب شده به همراه واحد آن توسط نرم افزار نشان داده مي شود و در صورتيكه نوع TLV گزينه و يا  $\rm C$  براي آن ماده شيميايي تعريف شده باشد، باكس مربوطه فعال شده و عدد آن را نمايش مي دهد و  $\rm STEL$ در غير اين صورت خالي خواهد ماند.

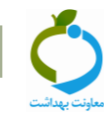

**میزان تراكم آالینده،** در هر نوبت بسته به نوبت هاي نمونه برداري انجام شده به صورت عددي نوشته مي شود.

**نكته:**

واحد ميزان تراكم زماني آالينده بايستي حتماً با واحد ميزان TLV مندرج در اين بخش يكي باشد. بعنوان مثال اگر ماده شيميايي انتخاب شده كارباريل باشد ميزان TLV اين ماده توسط نرم افزار 3/2 ميلي گرم بر متر مكعب نشان داده خواهد شد لذا ميزان تراكم آلاينده بايستي برحسب  ${\rm mg/m}^{\rm v}$  در نرم افزار ثبت شود.

- **مدت زمان نمونه برداري،** در هر نوبت بسته به نوبت هاي نمونه برداري انجام شده برحسب ساعت به صورت عددي نوشته مي شود.
	- **دبي پمپ،** در هر نوبت بسته به نوبت هاي نمونه برداري انجام شده برحسب ليتر بر دقيقه نوشته مي شود.
- **میزان تراكم زماني آالینده )TWA)،** در نهايت ميانگين تراكم زماني آالينده بر طبق فرمول زير توسط كارشناس به صورت دستي محاسبه و در باكس مربوطه درج مي گردد:

# $C(T) + C\tau T\tau + C\tau T\tau + C\tau T\tau + \cdots$  $\overline{T}$

 $\overline{ }$ . ميزان تراكم آلاينده در نوبت اول نمونه برداري  $T$ : مدت زمان نمونه برداري در نوبت اول (ساعت)  $C$ CY: ميزان تراكم آلاينده در نوبت دوم نمونه برداري  $T$ :  $T$ : مدت زمان نمونه برداري در نوبت دوم (ساعت) 3C: ميزان تراكم آالينده در نوبت سوم نمونه برداري 3T: مدت زمان نمونه برداري در نوبت سوم )ساعت( T: مدت زمان كل نمونه برداري )ساعت(

- ونه ميزان تراكم آلاينده در نوبت چهارم نمونه برداري  $T^{\xi}$ : مدت زمان نمونه برداري در نوبت چهارم (ساعت)  $C^{\xi}$
- در ادامه جهت ذخيره اطالعات روي گزينه افزودن كليك كرده و در صورت صحت اطالعات وارده روي گزينه بله كليك مي نماييم. بعد از اطمينان از صحت اطالعات وارده و كليك روي گزينه بله صفحه بعدي كه نشان دهنده ميزان محاسبه شده توسط نرم افزار و مجاز يا غير مجاز بودن آالينده است ظاهر مي شود.

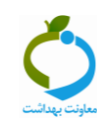

- <span id="page-34-0"></span>**نوع مواجهه با مواد شيميايي**
- **با توجه به ستون اثرات ماده شیمیایي مي توان نوع مواجهه با مواد شیمیایي را از بین گزینه هاي مواد با اثرات مشابه بر بدن و مواد با اثرات مستقل بر بدن را انتخاب نمود.**

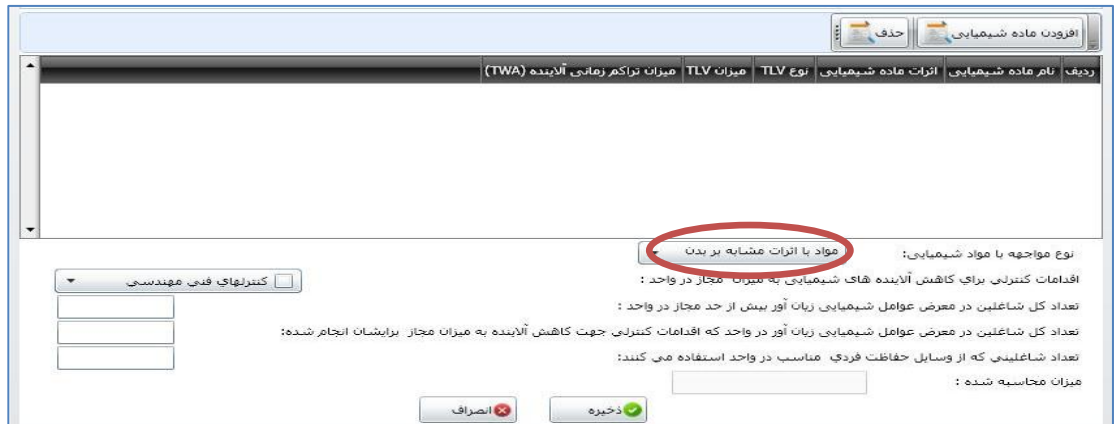

- **همانطور كه در شكلهاي بعدي مشاهده مي كنید با انتخاب هر نوع مواجهه با مواد شیمیایي عدد نشان داده شده در باكس میزان محاسبه شده تغییر مي كند چون هر نوع مواجهه از فرمول خاص خودش پیروي مي كند و نرم افزار پیغام بیش از حد مجاز یا كمتر از حد مجاز را نمایش خواهد داد.**
	- **- فرمول درج شده در سامانه براي مواد با اثرات مشابه بر بدن:**

$$
\frac{C1}{T1}+\frac{C2}{T2}+\frac{C3}{T3}+\cdots\leq 1
$$

**- فرمول درج شده در سامانه براي مواد با اثرات مستقل بر بدن:**

$$
\frac{C1}{T1}\leq 1\,, \frac{C2}{T2}\leq 1\,, \frac{C3}{T3}\leq 1\,, ...
$$

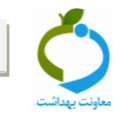

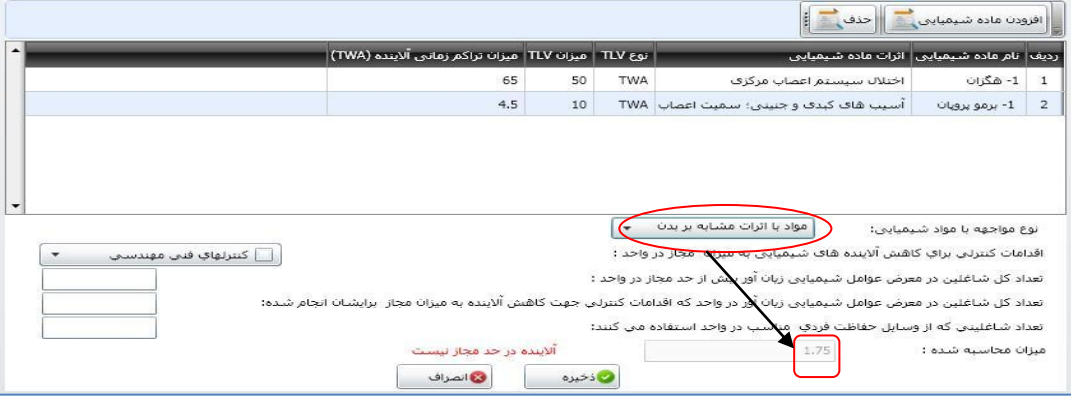

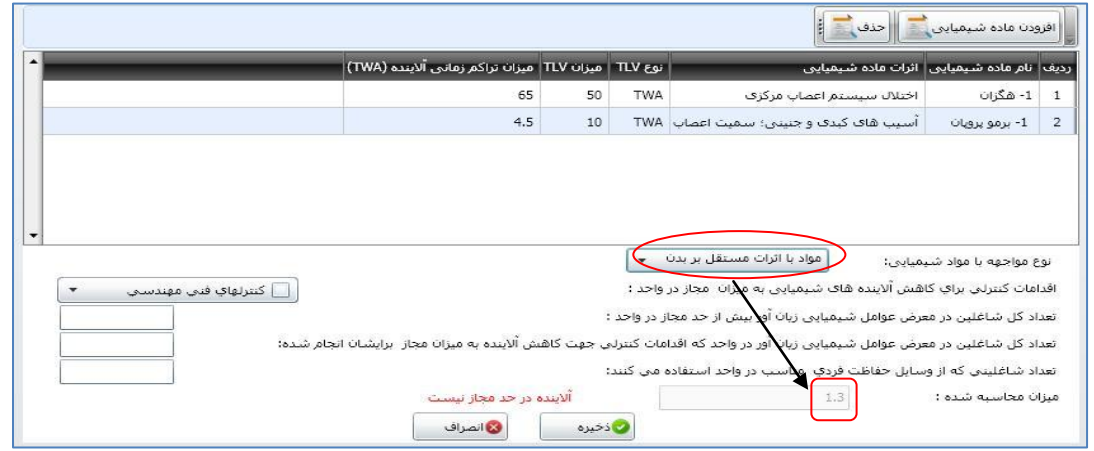

- **نكته: مقادیر حدود مجاز بكار رفته در فرمول براي مواد مختلف باید تا حد امكان یكسان باشد. حال چنانچه عواملي با اثرات سم شناسي مشابه داراي حدود مواجهه یكساني نبودند مقایسه حد كوتاه مدت با محدوده نوسان ماده اي كه فقط داراي TWA است بكار میرود. محدوده نوسان معادل 7 برابر حد TWA آن ماده خواهد بود.**
- **بعنوان مثال: اگر یک ماده كه فقط داراي حد مجاز STEL یا C بوده و حد مجاز نوع TWA را نداشته باشد با ماده ي دیگري با اثرات مشابه تركیب شود كه آن ماده فقط داراي مقدار حد مجاز نوع TWA باشد، بایستي در فرمول مندرج در سامانه مقدار غلظت ماده اي را كه تنها داراي TWA-TLV مي باشد را در 7/2 ضرب كرد و سپس در باكس مربوط به میزان تراكم آالینده در سامانه وارد كرد.**
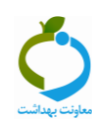

#### **اقدامات كنترلي و تعداد شاغلين**

**این بخش دقیقاً مطابق راهنمایي كه در سنجش شیمیایي منفرد ذكر شد، تكمیل مي شود. یعني اطالعات هر واحد بطور مجزا ثبت شده و در صفحه اصلي سنجش، سامانه اطالعات را جمع بسته و بطور خودكار نشان خواهد داد و بسته به اطالعات ثبت شده، نظریه نهایي كارشناس و اقدامات كنترلي در كارگاه باید توسط بازرس انتخاب شود.**

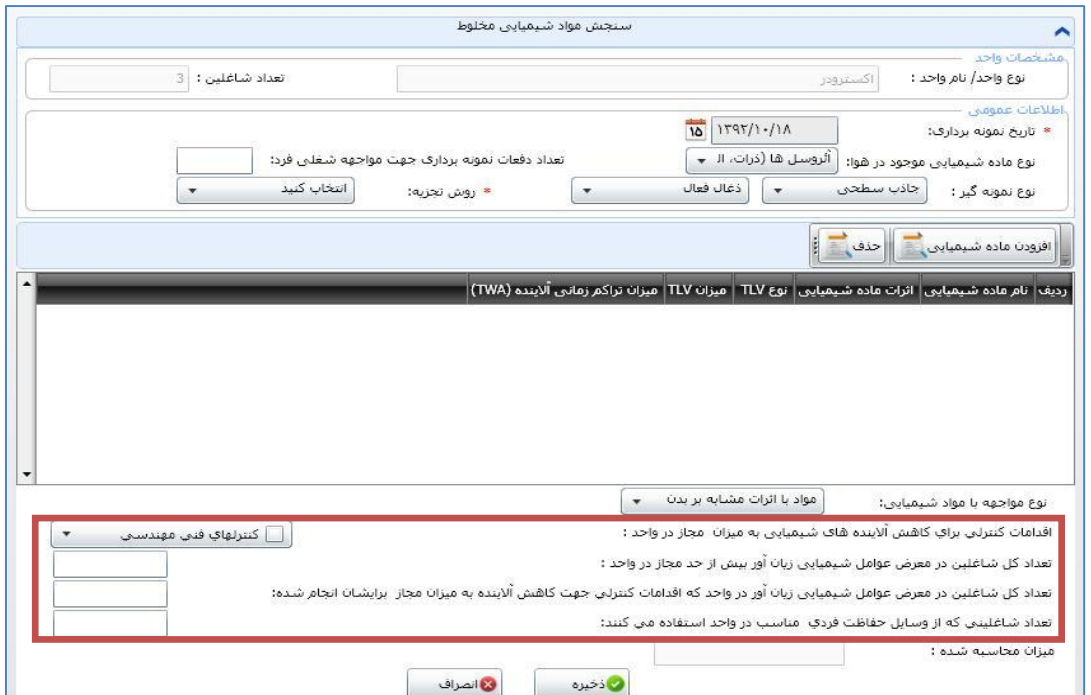

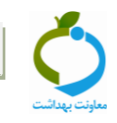

## **بخش سوم: كارتابل سنجش مواد شيميايي**

**در این قسمت نتایج ثبت شده از تمام سنجشهاي شیمیایي اعم از منفرد و مخلوط نمایش داده مي شود. با باز كردن عالمت مثبت كنار هر كدام از موارد داخل جدول، جزئیات سنجش در قالب یک جدول نمایش داده خواهد شد. مراحل مشاهده كارتابل:**

- **.8 مدیریت فرآیندها**
- **.2 مدیریت كارتابل ها**
- **.8 كارتابل سنجش مواد شیمیایي**

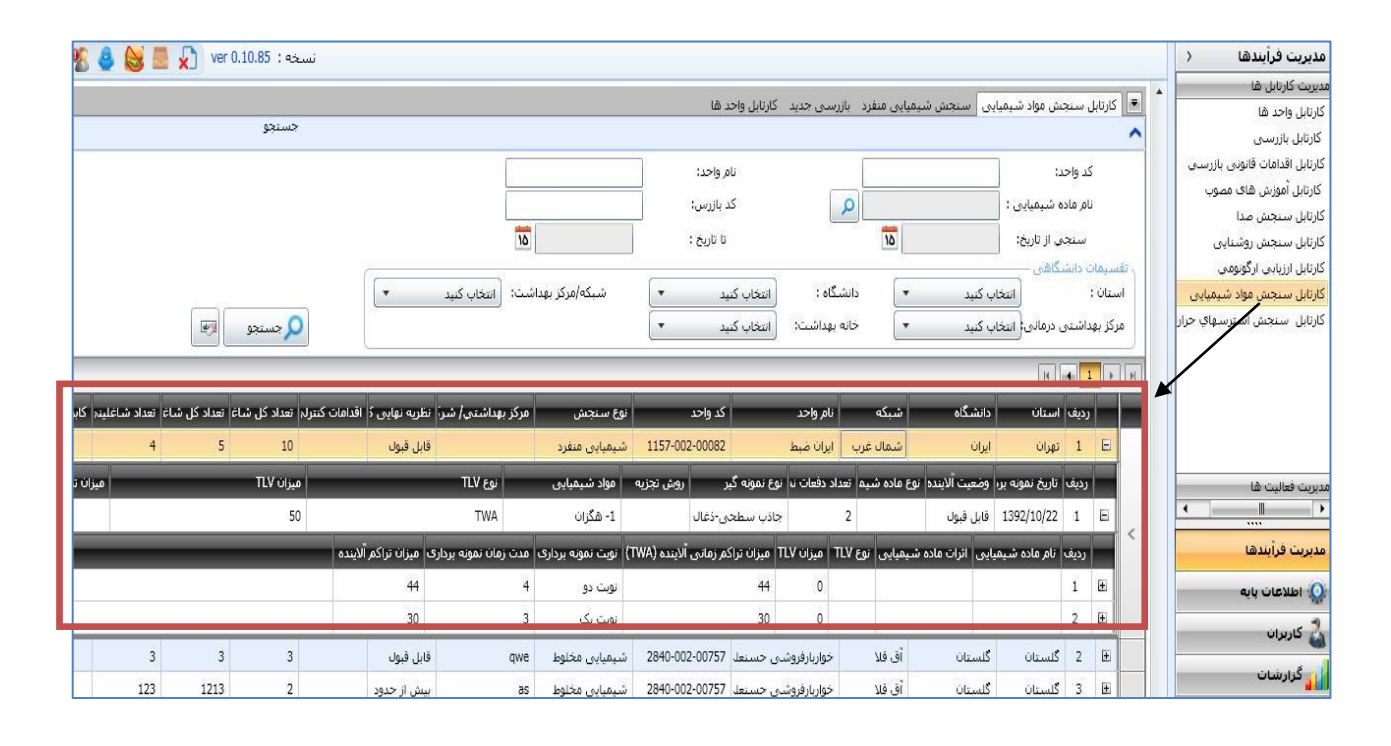

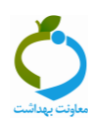

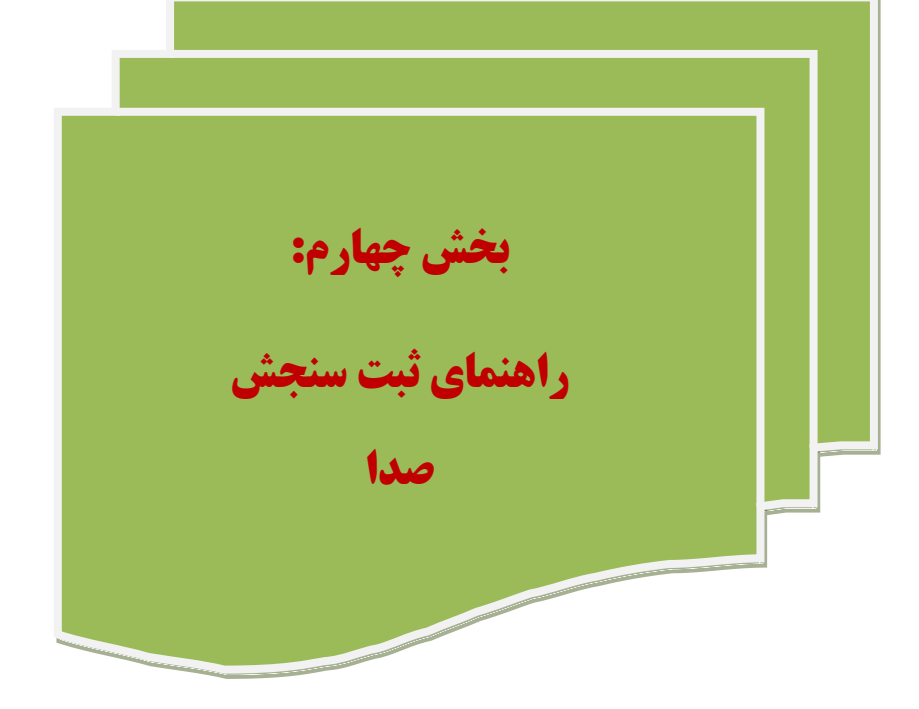

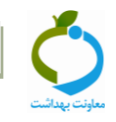

# **بخش اول: ثبت سنجش صدا**

**براي ثبت اطالعات مربوطه مراحل ذیل انجام مي شود:**

## **-3 انتخاب كارگاه مورد نظر**

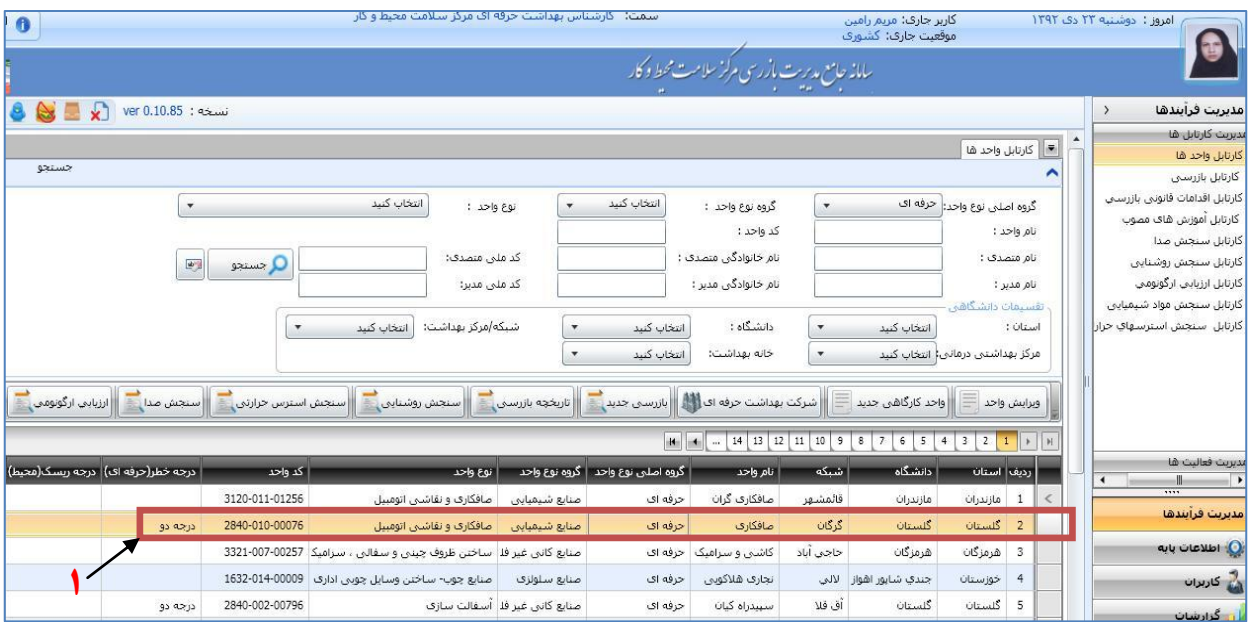

## **-2 انتخاب و كليک روي زبانه سنجش صدا**

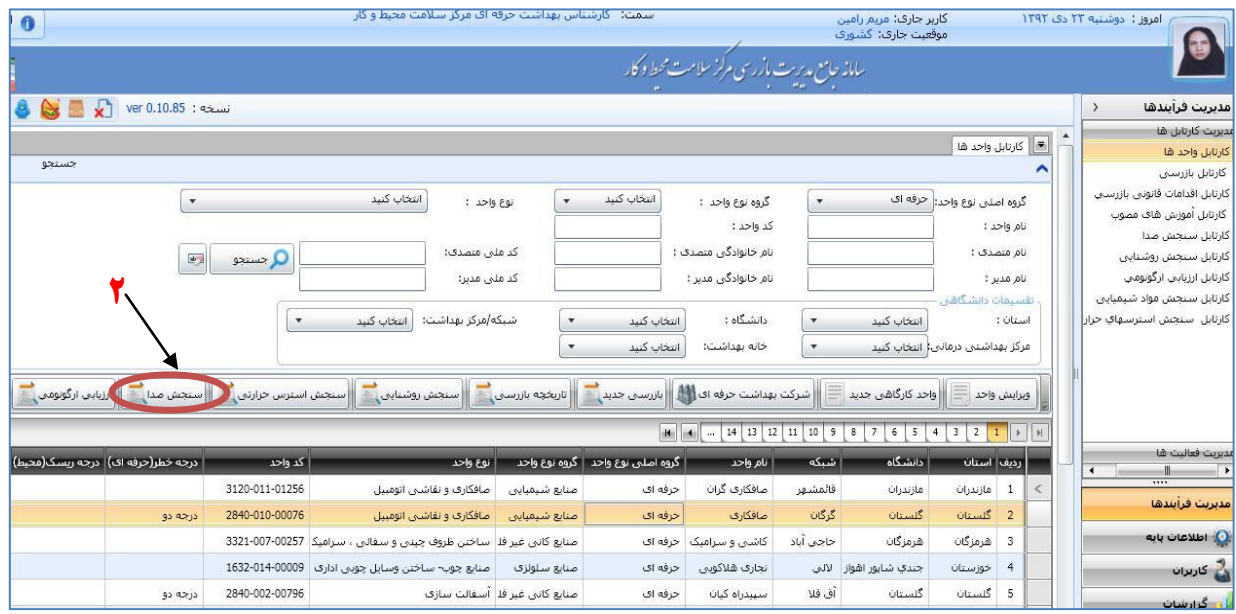

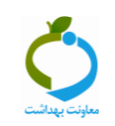

#### **-1 تكميل اطالعات عمومي سنجش**

- **ابتدا نام مركز بهداشتي درماني شهري یا روستایي و یا آزمایشگاه یا هر مرجع صاحب صالحیت )شركتهاي خصوصي ارائه دهنده خدمات بهداشت حرفه اي( كه اندازه گیري را انجام داده است ذكر مي گردد.**
- **نام و مدل دستگاه ترازسنج صوت، تاریخ صداسنجي و روش كالیبراسیون مورد استفاده جهت كالیبره كردن دستگاه)داخلي یا خارجي( ثبت مي شود.**
- **قبل از هر بار اندازهگیري براي اطمینان از صحت كار دستگاه بایستي آن را با وسیلهاي استاندارد )كالیبراتور( كالیبره نمود.**

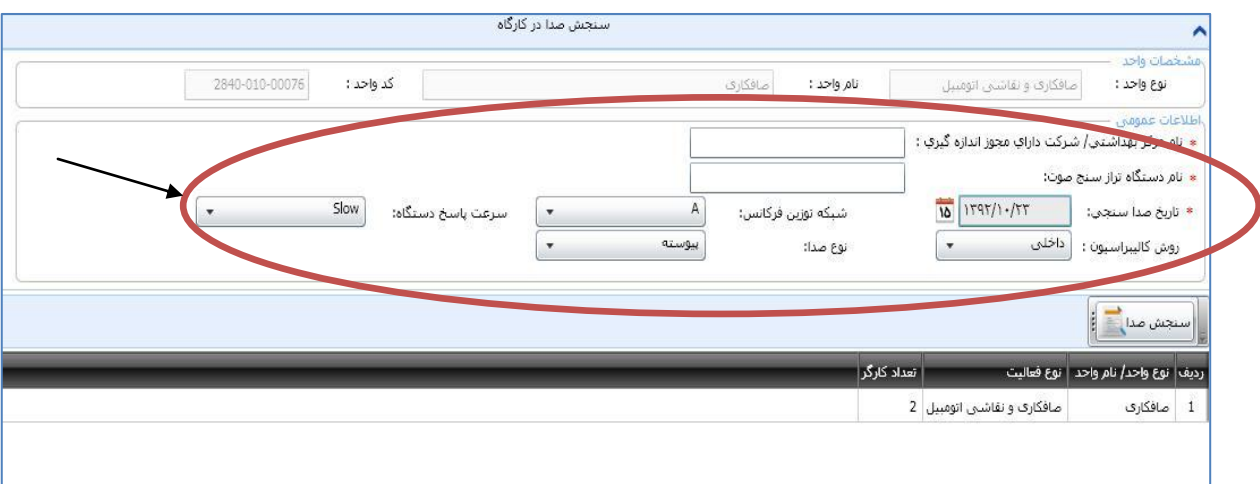

### **-2 تكميل اطالعات واحد**

#### **3-2( ابتدا كارگاه مورد نظر را انتخاب كرده و سپس روي تب سنجش صدا كلیک مي كنیم.**

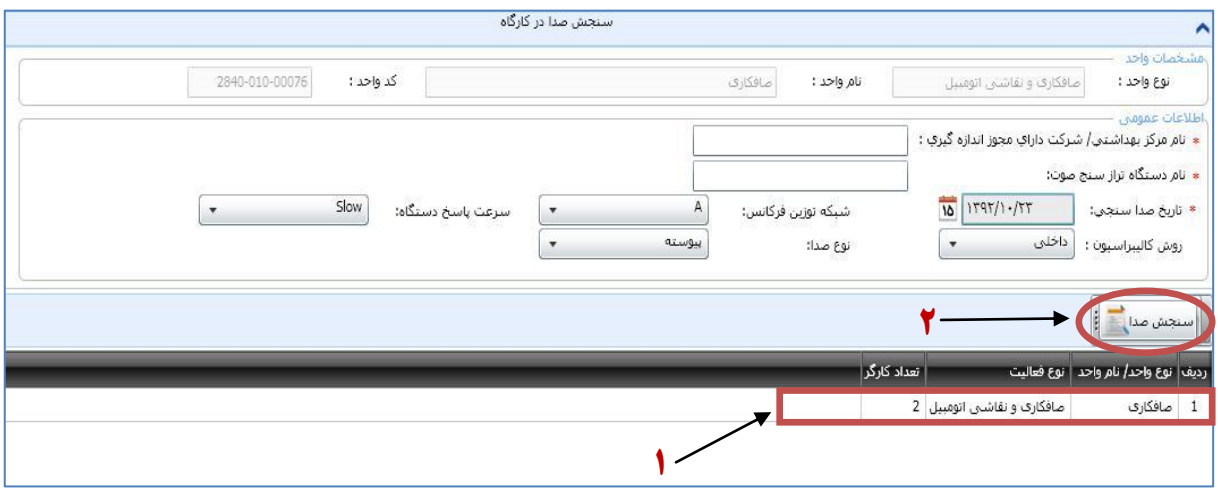

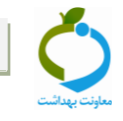

**2-2( در این صفحه اطالعاتي در خصوص فاكتورهایي كه داراي اهمیت بیشتري در جهت اظهار نظر در خصوص وضعیت صداي كارگاه دارند ثبت مي شود.**

- **در ابتدا مساحت واحد كارگاهي برحسب مترمربع ثبت مي شود. )بطور مثال 4متر طول×8متر عرض** =**28** مترمربع)
- **سپس دستگاههاي عمده مولد صدا در واحد كارگاهي كه بعنوان منابع اصلي مولد صدا مي باشند در بخش مربوطه ثبت مي گردد.**
- **وضعیت نگهداري عمومي دستگاههاي مولد صدا در واحد بطور كلي از نظر تمیزكاري، روغنكاري، ثابت بودن و ... با عبارات خوب، متوسط و ضعیف توصیف مي شود.**
- **در تست مكالمه در فاصله 8 متري یكي از گزینه هاي اصالً شنيده نمي شود، بايد فرياد زد و یا به راحتي شنيده مي شود انتخاب مي گردد. تعیین این گزینه مي تواند در بررسي وضعیت صداي كارگاه به شكل تجربي براي بازرس مفید باشد.**

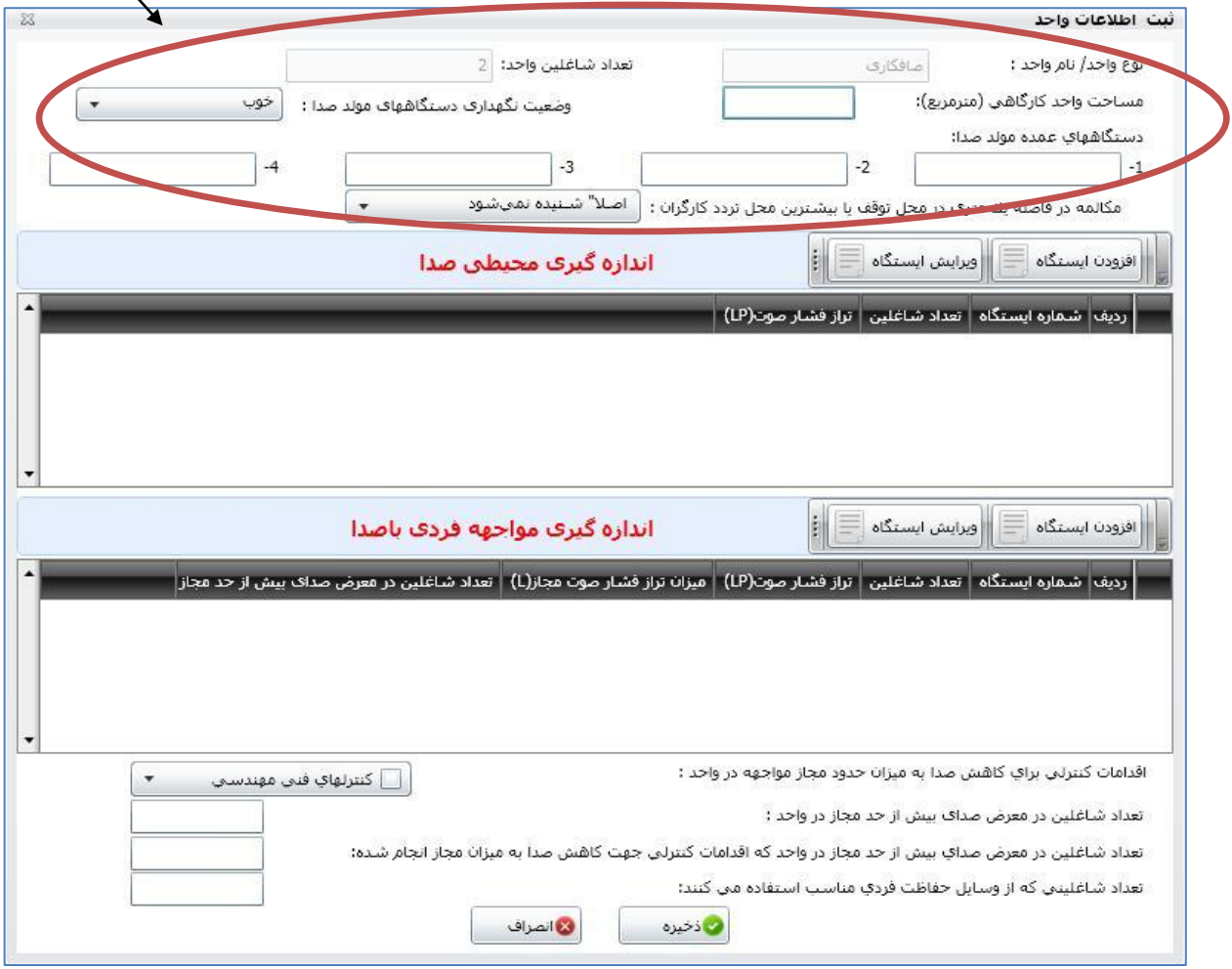

#### **1-2( ثبت ایستگاه**

**پس از تكمیل اطالعات مربوط به كارگاه با فشردن تب افزودن ایستگاه پنجره دیگري براي بازرس جهت ثبت مقادیر صداسنجي باز مي شود.**

#### **الف( ارزيابي محيطي صدا**

**در این نوع ارزیابي اطالعات ذیل تكمیل مي شود:**

- **( 3 )ابتدا نام یا شماره ایستگاه در محل مربوطه درج مي گردد.**
- **( 2 )تعداد كارگران شاغل در محدوده ایستگاه ثبت مي شود. )این شاغلین داراي شرایط مشابهي از نظر مواجهه هستند(**
- **( 1 )سپس تراز فشار صوت اندازه گیري شده برحسب دسیبل در قسمت مربوطه ثبت مي گردد. دقت گردد كه سنجش صدا در شرایط واقعي كار و فعالیت دستگاههاي موجود انجام گیرد.**

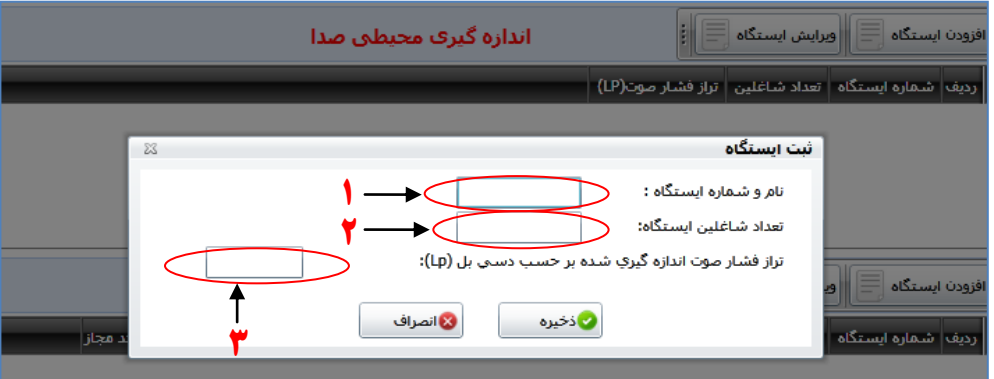

### **ب( ارزيابي مواجهه فردي با صدا**

**چنانچه اندازهگیریها با هدف ارزیابي مواجهه كارگران باشد، ایستگاههاي اندازه گیري صرفاً در محلهاي توقف یا تردد كارگران تعیین شده و اطالعات زیر درج مي گردد:**

- **( 3 )ابتدا نام یا شماره ایستگاه در محل مربوطه درج مي گردد.**
- **( 2 )تعداد كارگران شاغل در محدوده ایستگاه ثبت مي شود. )این شاغلین داراي شرایط مشابهي از نظر مواجهه هستند(**
	- **( 1 )سپس تراز فشار صوت اندازه گیري شده برحسب دسیبل در قسمت مربوطه ثبت مي شود.**

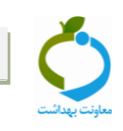

- **( 2 )بازرس با توجه به مدت زمان مواجهه كارگر با صدا در ایستگاه واحد كارگاهي در طول شیفت كاري، میانگین زمان مواجهه وي را برحسب ساعت با صداي موجود در كارگاه ثبت مي نماید. قابل ذكر است كه تكمیل این بخش جهت ارزیابي مواجهه شاغلین با توجه به میانگین زمان مواجهه كارگر با صداي یكنواخت دركارگاه مي باشد و در صورتي كه مقادیر تراز صداي كارگاه در زمانهاي مختلف متفاوت باشد بایستي تراز معادل مواجهه 1 ساعته كه در راهنماي صداسنجي به آن اشاره گردید محاسبه و در بخش تراز فشار صوت اندازه گیري شده ثبت گردد. عدد بدست آمده در این قسمت با استاندارد 17 دسیبل و 1 ساعت كار روزانه مقایسه مي شود. بنابراین جهت مقایسه تراز معادل 1 ساعته محاسبه شده با استاندارد كشوري، در بخش میانگین زمان مواجهه عدد 1 ساعت درج مي گردد تا سامانه استاندارد توصیه شده 17 دسیبل را نمایش دهد.**
- **( 0 )پس از تكمیل میانگین زمان مواجهه كارگر با صدا در واحد كارگاهي، سامانه با توجه به استاندارد توصیه شده حدود مجاز كشوري مقدار صداي مجاز را براي شرایط كاري موجود براي كارگر ارائه مي كند.** 
	- **( 6 )در انتها تعداد شاغلین در معرض صداي بیش از حد مجاز با نظر كارشناس مربوطه ثبت مي گردد.**

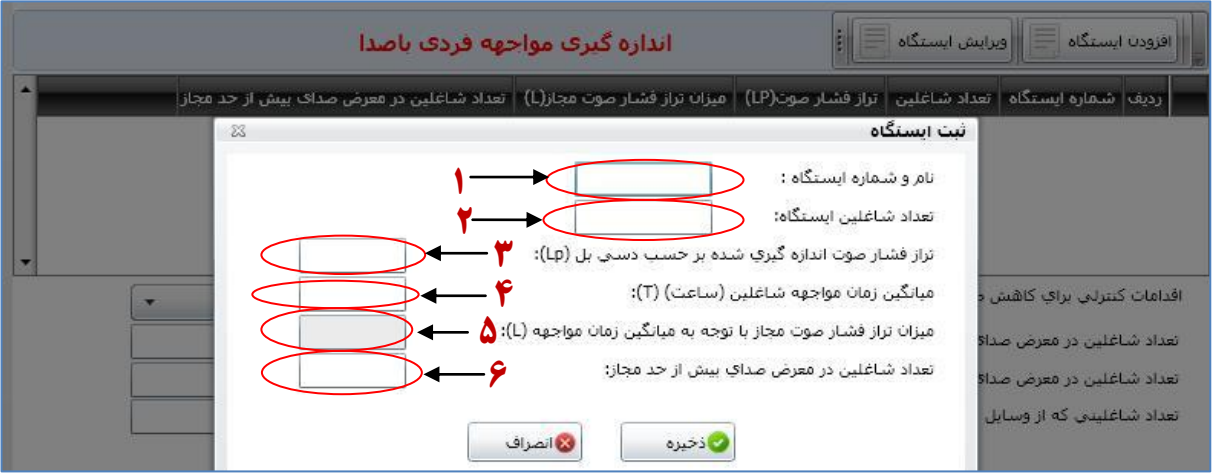

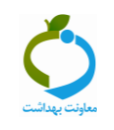

 **نكته: پس از ثبت مقادیر تراز صدا و میانگین ساعت مواجهه كارگر و فشردن تب ذخیره، پنجره اي باز مي شود با این سوال آیا به صحت داده هاي وارد شده اطمینان دارید؟ اگر پنجره این سئوال را كمي حركت دهید در صفحه زیر آن مقدار محاسبه شده استاندارد با توجه به زمان مواجهه توسط نرم افزار را مشاهده خواهید كرد.**

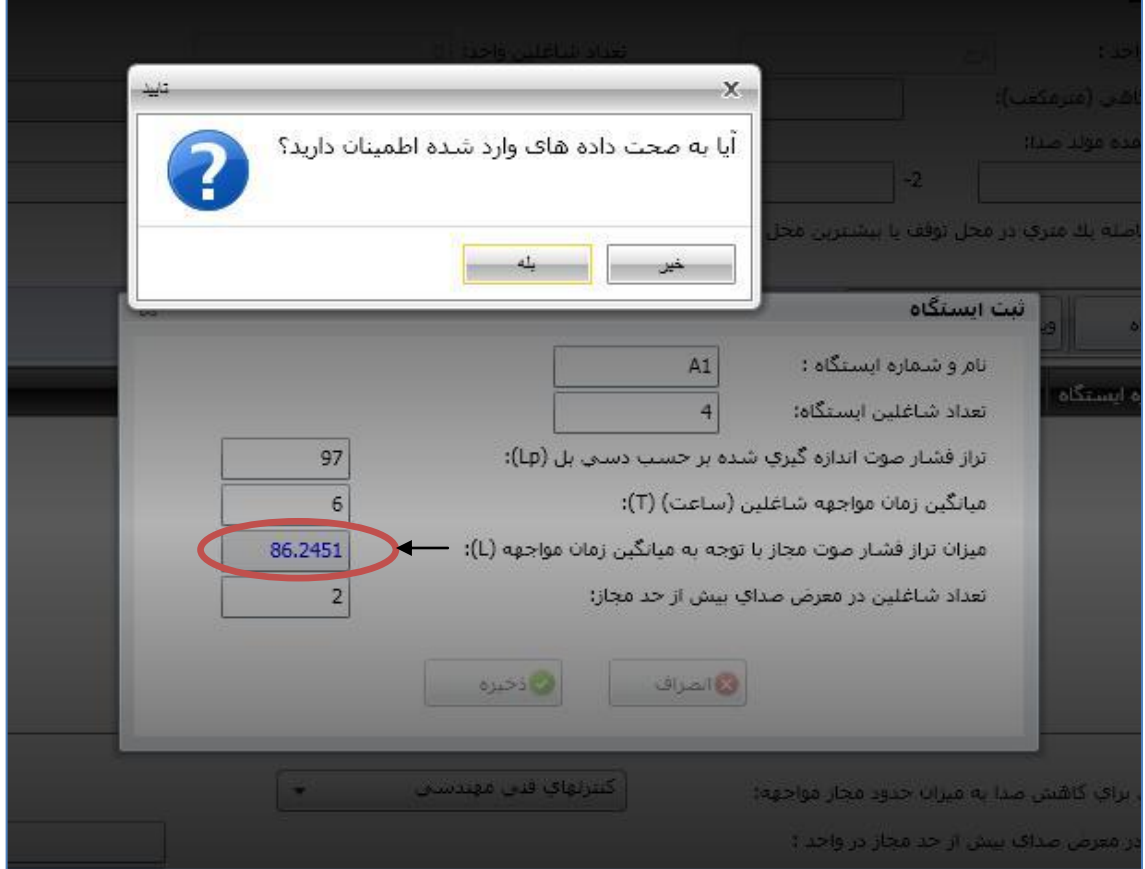

**این فرآیند با توجه به وسعت كارگاه و دستورالعملهاي موجود در خصوص ایستگاه بندي، با فشردن تب افزودن ایستگاه، مقادیر اندازه گیري شده براي سایر ایستگاهها نیز ثبت و به همین شكل ذخیره مي گردد.**

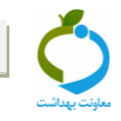

#### **2-2( ثبت اطالعات مربوط به اقدامات كنترلي**

 **در قسمت پایین بخش ثبت اطالعات واحد كارگاهي بخشي به منظور ثبت اطالعات مربوط به اقدامات كنترلي موجود یا انجام شده در بازدیدهاي بعدي تعبیه شده است كه در صورتیكه تراز فشار صوت اندازهگیري شده بیش از حدود مجاز مواجهه باشد كارشناس با انتخاب یكي از گزینه هاي مناسب، اقدام اصالحي بعمل آمده توسط كارفرما را مشخص مي نماید. )این اطالعات براي هر زیر واحد در كارگاههاي چندواحدي بطور مجزا تكمیل و ذخیره مي شود.(**

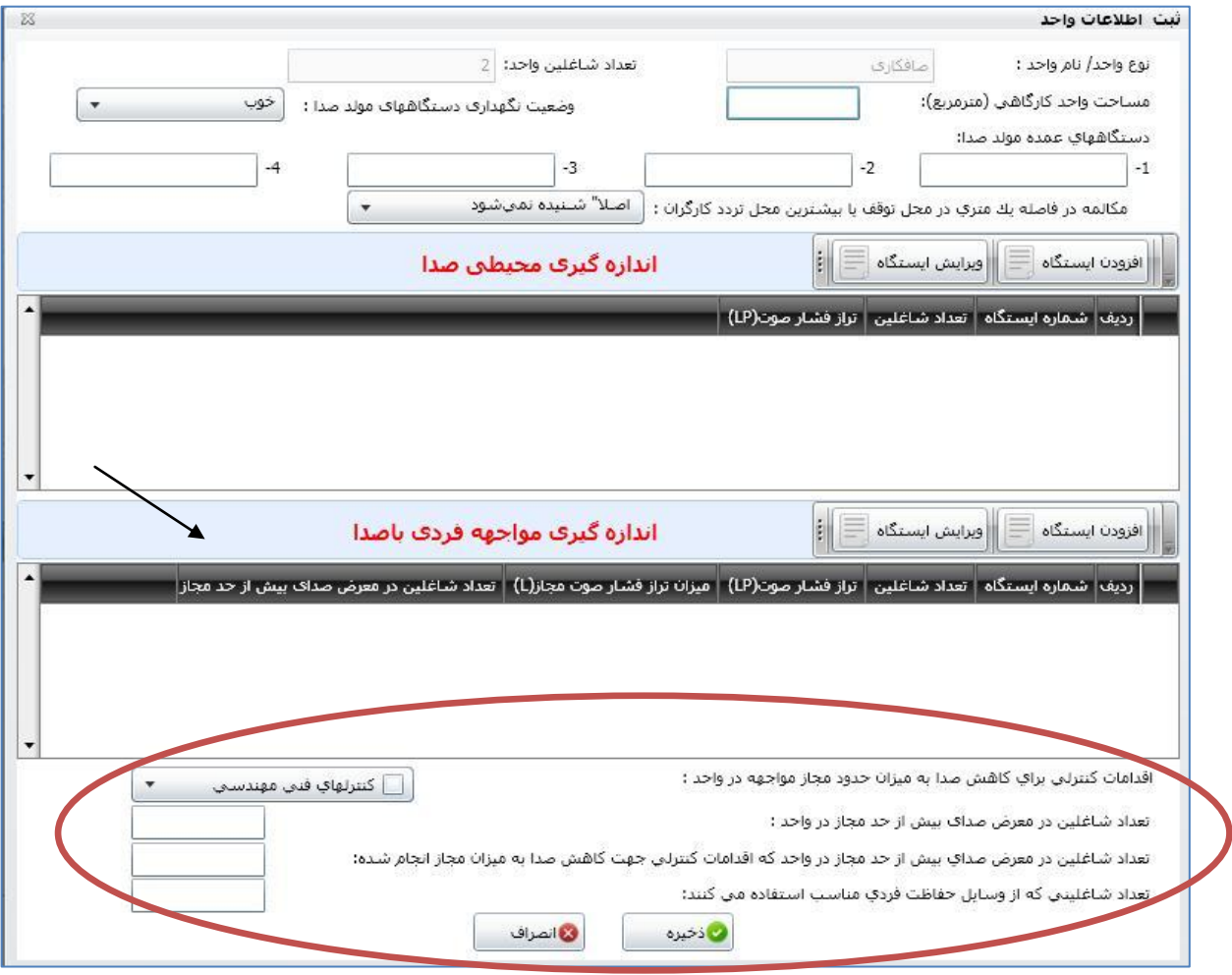

 **بعد از ثبت كلیه اطالعات دكمه ذخیره را كلیک كرده و دوباره وارد صفحه اول سنجش صدا یعني قسمت اطالعات عمومي مي شویم.**

### **0-2( ثبت نظریه نهایي كارشناس**

- **در پایین صفحه سنجش صدا در كارگاه، با توجه به نتایج صداسنجي ایستگاهها، كارشناس در خصوص وضعیت صداي كارگاه با انتخاب یكي از گزینه هاي؛ قابل قبول است یا بيش از حدود مجاز است، اظهار نظر مي كند. در صورتي كه تراز صداي ثبت شده در همه ایستگاههاي اندازه گیري شده واحدهاي كارگاه كمتر از عدد 17 دسیبل ثبت گردد گزینه قابل قبول است را انتخاب و در صورتیكه حداقل یكي از ایستگاههاي مورد سنجش كارگاه 17 دسیبل و یا باالتر باشد، گزینه بیش از حدود مجاز را برمي گزیند و در آخر دكمه ذخیره را كلیک مي كند.**
- **پس از ثبت اطالعات مرتبط با وضعیت صداي كارگاه، اقدامات كنترلي انجام شده براي كاهش صدا با در نظر گرفتن شرایط در تمامي واحدهاي كارگاهي عالمت گذاري مي شود.**

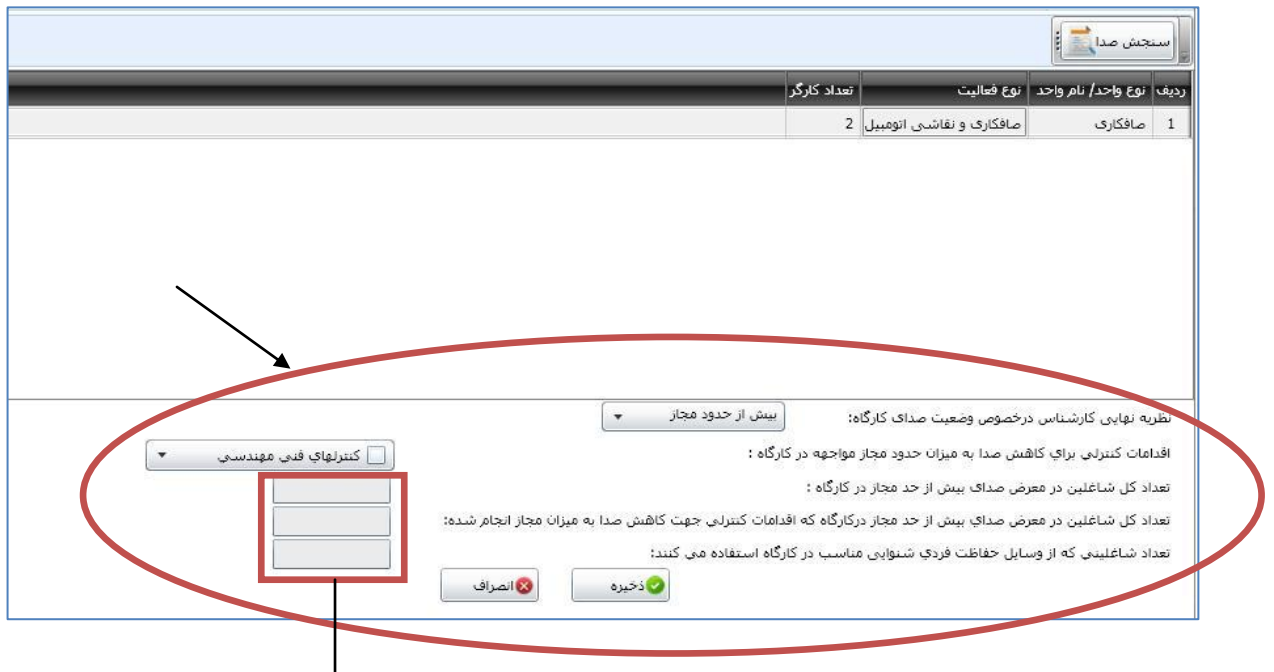

 **تعداد كل شاغلین در معرض صداي زیان آور در كارگاه و تعداد شاغلیني كه با انجام اقدامات فني مهندسي یا مدیریتي با صداي كنترل شده در كارگاه مواجهه دارند و تعداد شاغلیني كه از وسایل حفاظت فردي مناسب جهت كنترل مواجهه با صدا در كارگاه استفاده مي نمایند مشاهده مي گردد. اعداد نمایش داده شده در این 8 ردیف اخیر مجموع آمار شاغلین در معرض صداي زیان آور، شاغلین در معرض با صداي كنترل شده و شاغلین استفاده كننده از وسایل حفاظت فردي مناسب واحدهاي مختلف كارگاه مي باشد كه در محل مربوطه توسط سامانه محاسبه و ثبت مي شود. سپس دكمه ذخیره را فشرده و از صفحه فوق خارج مي شویم.**

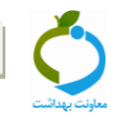

## **بخش دوم: كارتابل سنجش صدا**

**در این قسمت نتایج ثبت شده صدا سنجي از یک كارگاه با جزئیات اطالعات ایستگاهها نمایش داده مي شود. با باز كردن عالمت مثبت كنار هر كدام از موارد داخل جدول، جزئیات سنجش در قالب یک جدول نمایش داده خواهد شد. مراحل مشاهده كارتابل:**

- **.8 مدیریت فرآیندها**
- **.2 مدیریت كارتابل ها**
- **.8 كارتابل سنجش صدا**

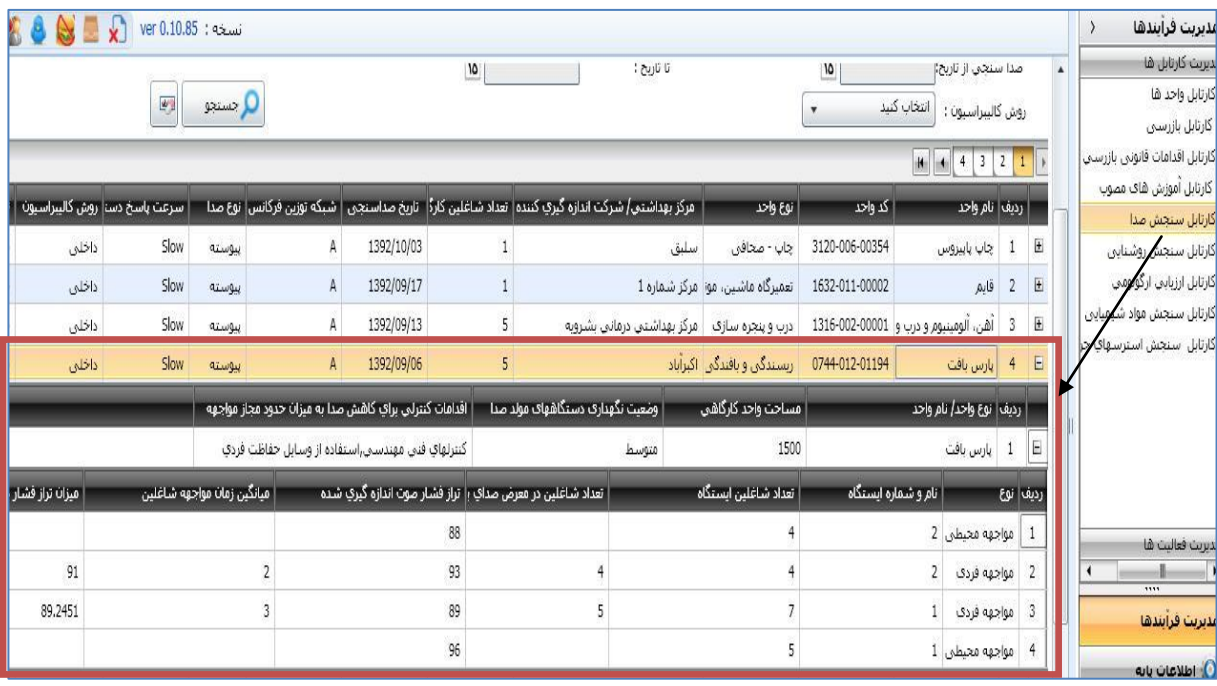

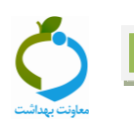

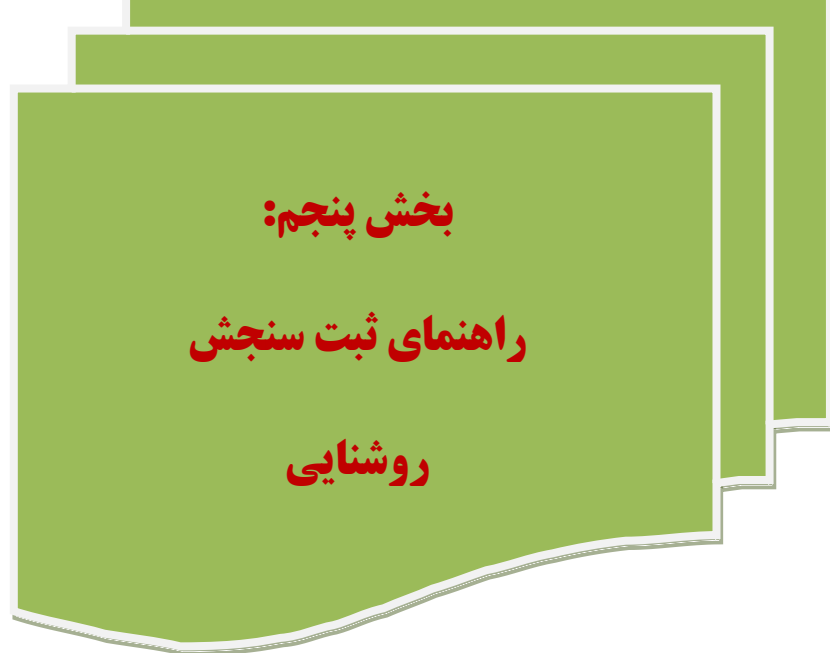

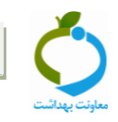

# **بخش اول: ثبت سنجش روشنايي**

**براي ثبت اطالعات مربوطه مراحل ذیل انجام مي شود:**

## **-3 انتخاب كارگاه مورد نظر**

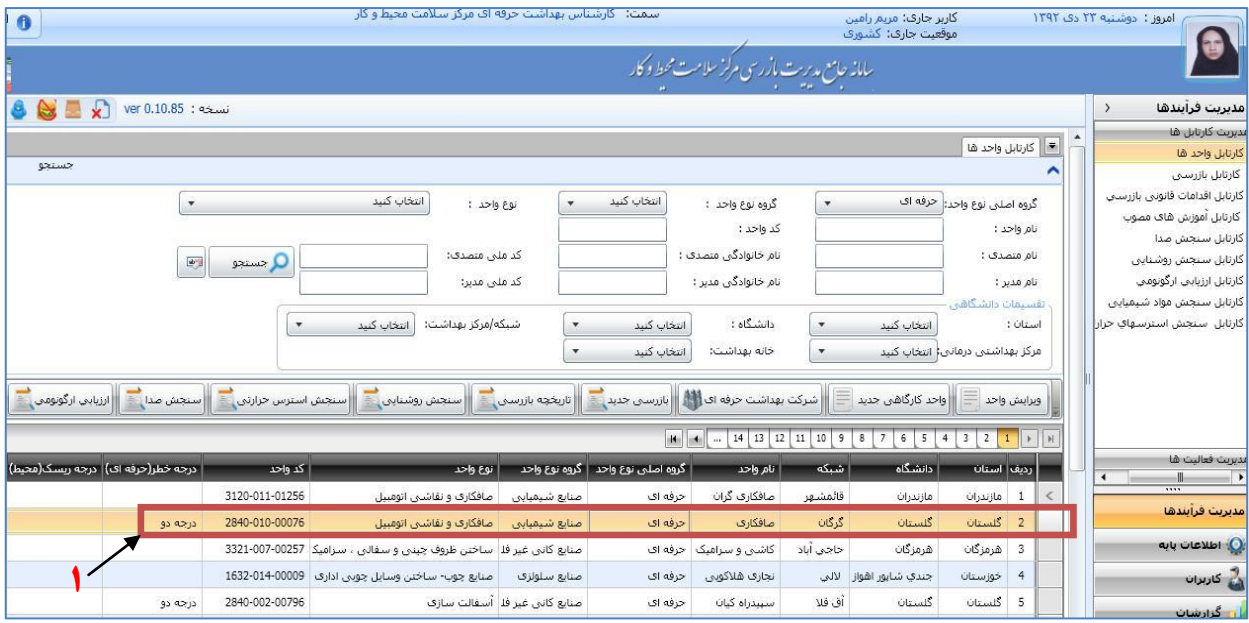

# **-2 انتخاب و كليک روي زبانه سنجش روشنايي**

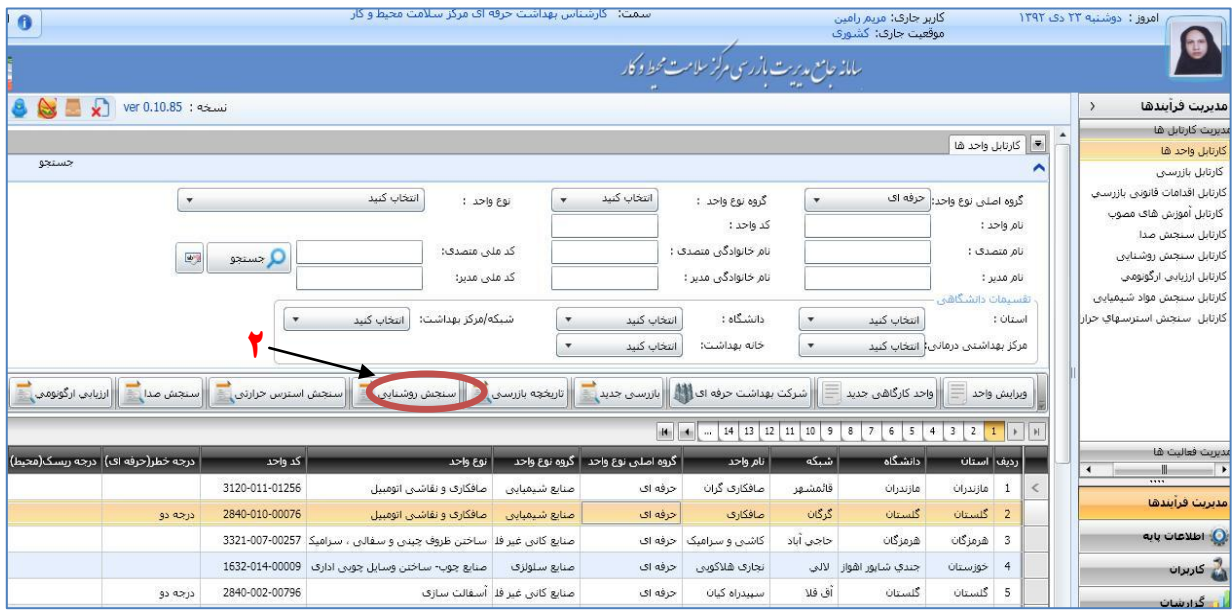

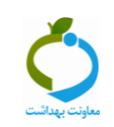

#### **-1 تكميل اطالعات عمومي سنجش**

- **ابتدا نام مركز بهداشتي درماني شهري یا روستایي و یا آزمایشگاه یا هر مرجع صاحب صالحیت )شركتهاي خصوصي ارائه دهنده خدمات بهداشت حرفه اي( كه اندازه گیري را انجام داده است ذكر مي گردد.**
- **نام و مدل دستگاه نورسنج، تاریخ و ساعت نورسنجي، روش كالیبراسیون مورد استفاده جهت كالیبره كردن دستگاه )داخلي یا خارجي( و وضعیت جوي هوا در حین اندازه گیري روشنایي با توجه به ابري، آفتابي یا نیمه ابري بودن آن مشخص مي گردد.**
- **قبل از هر بار اندازهگیري براي اطمینان از صحت كار دستگاه بایستي آن را با وسیلهاي استاندارد )كالیبراتور( كالیبره نمود.**

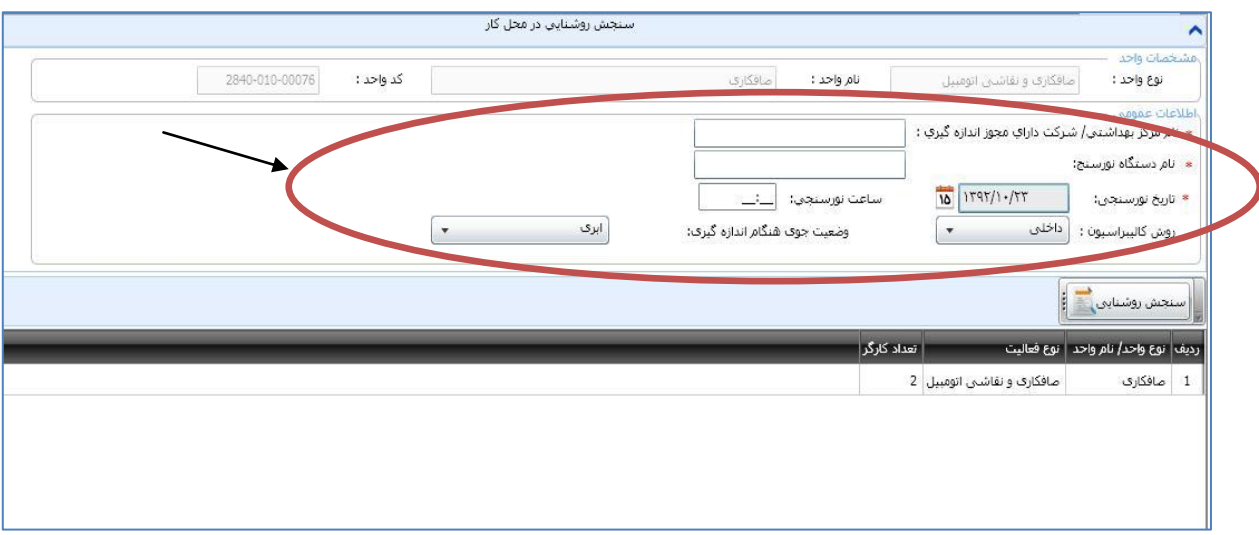

## **-2 تكميل اطالعات واحد**

**3-2( ابتدا كارگاه مورد نظر را انتخاب كرده و سپس روي تب سنجش روشنایي كلیک مي كنیم.**

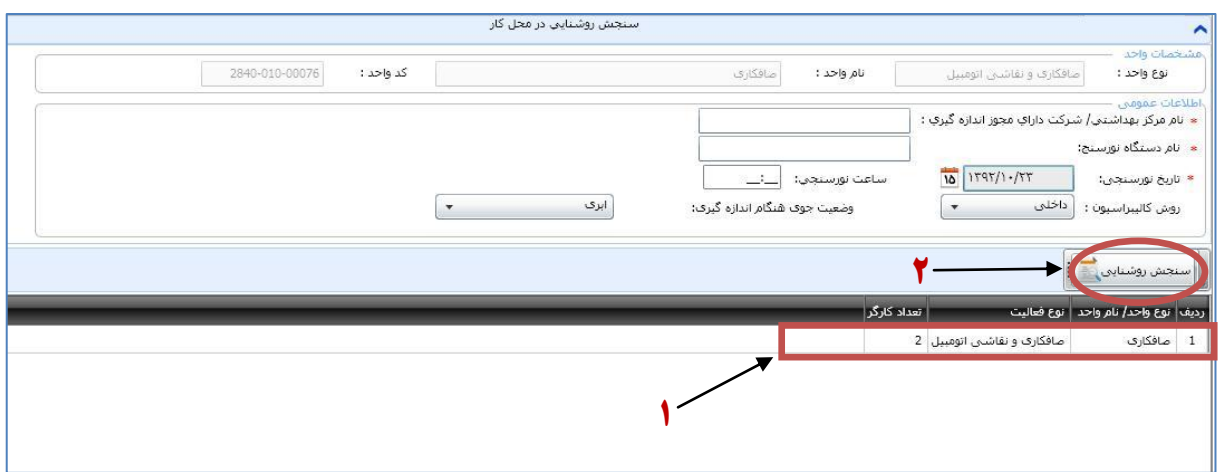

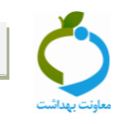

**2-2( در این صفحه اطالعاتي در خصوص فاكتورهایي كه داراي اهمیت بیشتري در جهت اظهار نظر در خصوص وضعیت روشنایي كارگاه دارند ثبت مي شود.**

 **در بخش ثبت اطالعات واحد مساحت واحد كارگاهي و پنجره هاي موجود در هر واحد در قسمت مربوطه**  بر حسب مترمربع ثبت مي شود. وضعیت پاكیزگي منابع روشنایي (لامپها و حبابها)، وضعیت پاكیزگي **پنجرهها و نیز وضعیت پاكیزگي سطوح )دیوارها، سقف و كف(، با توجه به 8 گزینه تمیز، متوسط و كثیف مشخص مي شود.**

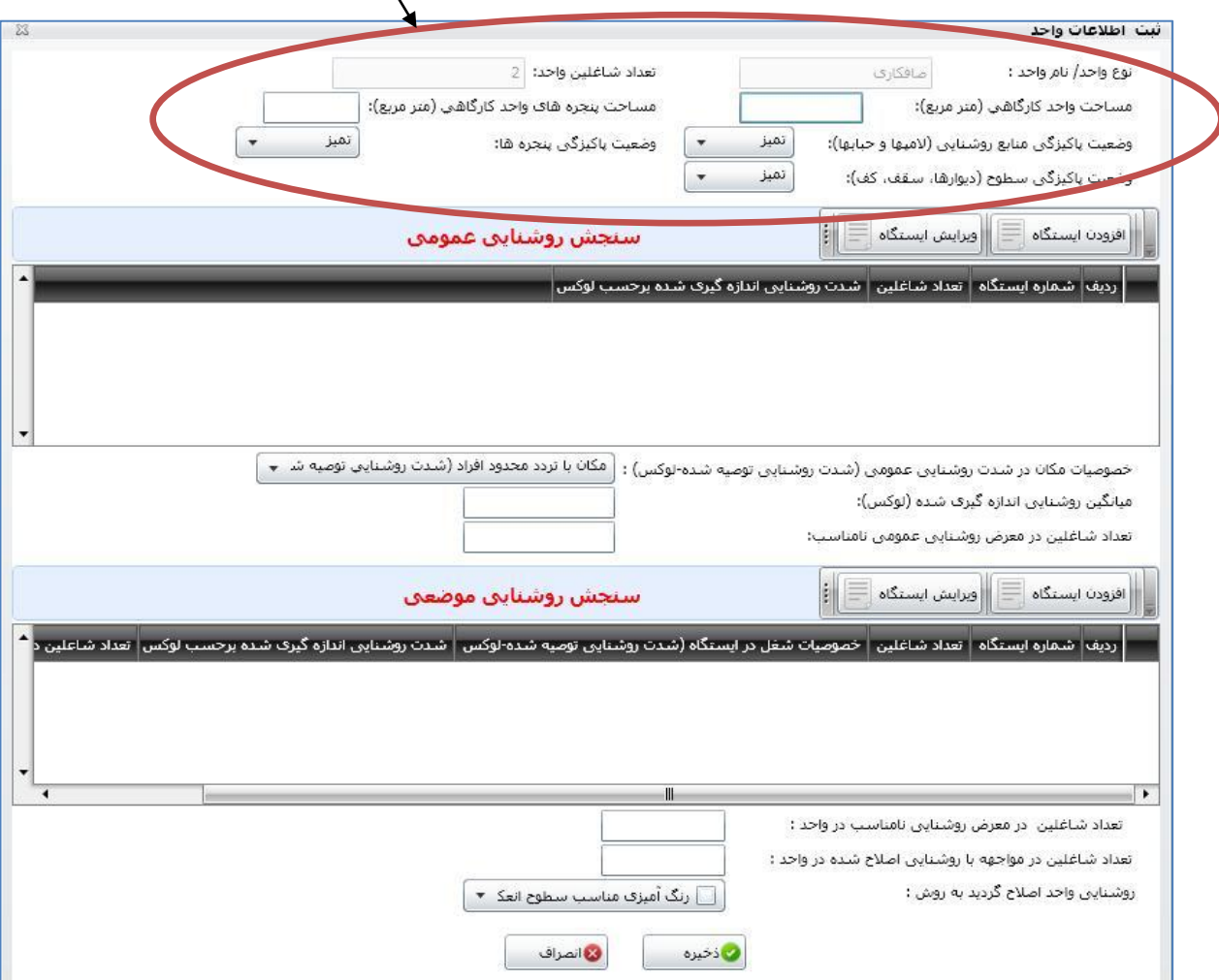

#### **1-2( ثبت ایستگاه**

**پس از تكمیل اطالعات مربوط به واحدهاي كارگاه با فشردن تب افزودن ایستگاه پنجره دیگري براي بازرس جهت ثبت مقادیر نورسنجي باز مي شود.**

#### **الف( سنجش روشنايي عمومي**

**در این نوع ارزیابي اطالعات ذیل تكمیل مي شود:**

- **( 3 )ابتدا نام یا شماره ایستگاه در محل مربوطه درج مي گردد. با توجه به نوع چیدمان منابع روشنایي كارگاه یا واحد و مقایسه آن با یكي از الگوهاي ششگانه، تعداد ایستگاههاي مورد نیاز جهت سنجش روشنایي عمومي بدست مي آید.**
	- **( 2 )سپس شدت روشنایي اندازه گیري شده برحسب لوكس در قسمت مربوطه ثبت مي گردد.**

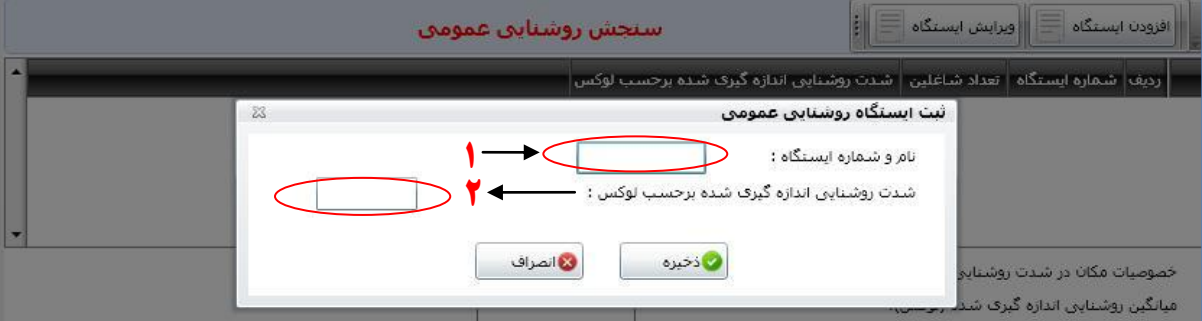

- **( 1 )با توجه به نوع كار یا مكان در بخش خصوصیات مكان در شدت روشنایي عمومي یكي از گزینه هاي موجود انتخاب مي گردد.**
- **( 2 )و )0( در ادامه میانگین شدت روشنایي اندازه گیري شده بر حسب لوكس با توجه به هر یک از الگوهاي شش گانه محاسبه مي شود. با مقایسه عدد بدست آمده با شدت روشنایي مورد نیاز مكان در ردیف باالیي )8(، وضعیت روشنایي عمومي واحد كارگاهي ارزیابي ميشود و در صورتي كه كمتر از میزان توصیه شده باشد تعداد شاغلین در معرض روشنایي عمومي نامناسب كه همان تعداد كارگران واحد ميباشد در محل مربوطه یادداشت مي شود.**

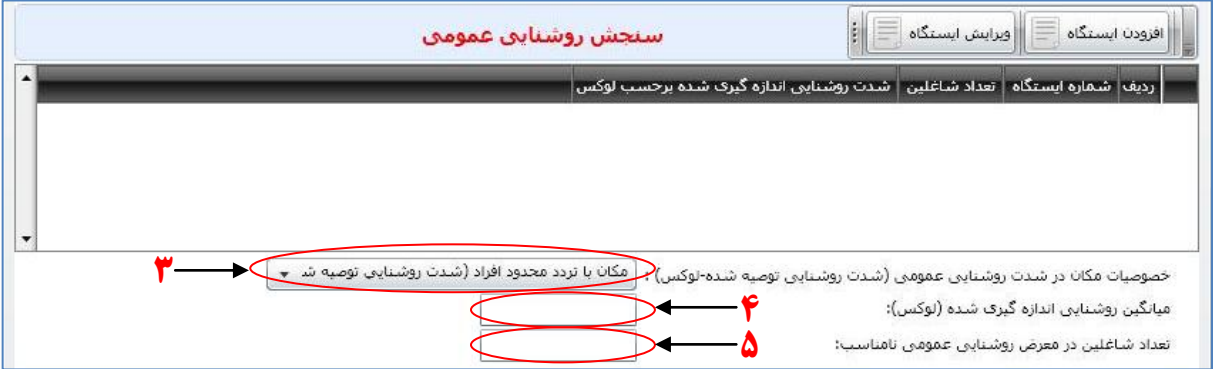

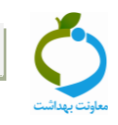

## **ب( سنجش روشنايي موضعي**

**در صورتیكه بازرس با توجه به مقتضیات و نوع كار جهت اظهار نظر كارشناسي نیازمند بررسي روشنایي موضعي ایستگاههاي كاري باشد با فشردن دكمه افزودن ایستگاه به بخش سنجش روشنایي موضعي وارد مي شود:**

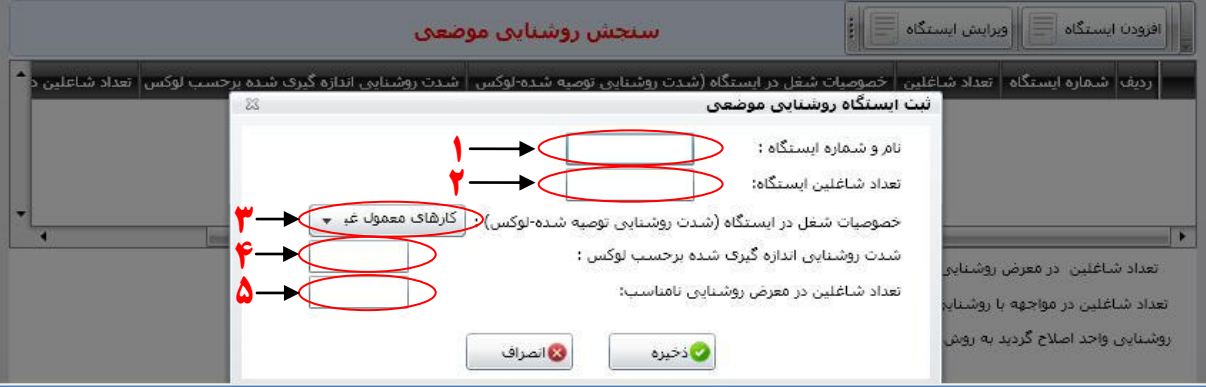

- **( 3 )ابتدا نام یا شماره ایستگاه در محل مربوطه درج مي گردد.**
	- **( 2 )تعداد كارگران شاغل در هر ایستگاه ثبت مي شود.**
- **( 1 )خصوصیات شغل در ایستگاه مدنظر و شدت روشنایي متناسب با آن را نیز مي توان در این قسمت تعیین كرد.**
	- **( 2 )سپس شدت روشنایي اندازه گیري شده برحسب لوكس در قسمت مربوطه ثبت مي گردد.**
- **( 0 )با مقایسه عدد مربوط به روشنایي سنجش شده )8( با میزان روشنایي توصیه شده )8(، وضعیت روشنایي ایستگاه كاري مربوطه ارزیابي و تعداد شاغلین در معرض روشنایي نامناسب را مي توان ثبت كرد.**

## **2-2( ثبت اطالعات مربوط به اقدامات كنترلي**

 **در قسمت پایین بخش ثبت اطالعات واحد كارگاهي بخشي به منظور ثبت اطالعات مربوط به اقدامات كنترلي موجود یا انجام شده در بازدیدهاي بعدي تعبیه شده است و در صورتي كه سیستم روشنایي واحد كارگاهي اصالح شده باشد، تعداد شاغلین بهرهمند و در تماس با روشنایي اصالح شده در محل مربوط یادداشت مي گردد. در انتها روش مورد استفاده جهت اصالح روشنایي كارگاه با انتخاب یكي از گزینه هاي موجود مشخص مي شود. )این اطالعات براي هر زیر واحد در كارگاههاي چندواحدي بطور مجزا تكمیل و ذخیره مي شود.(**

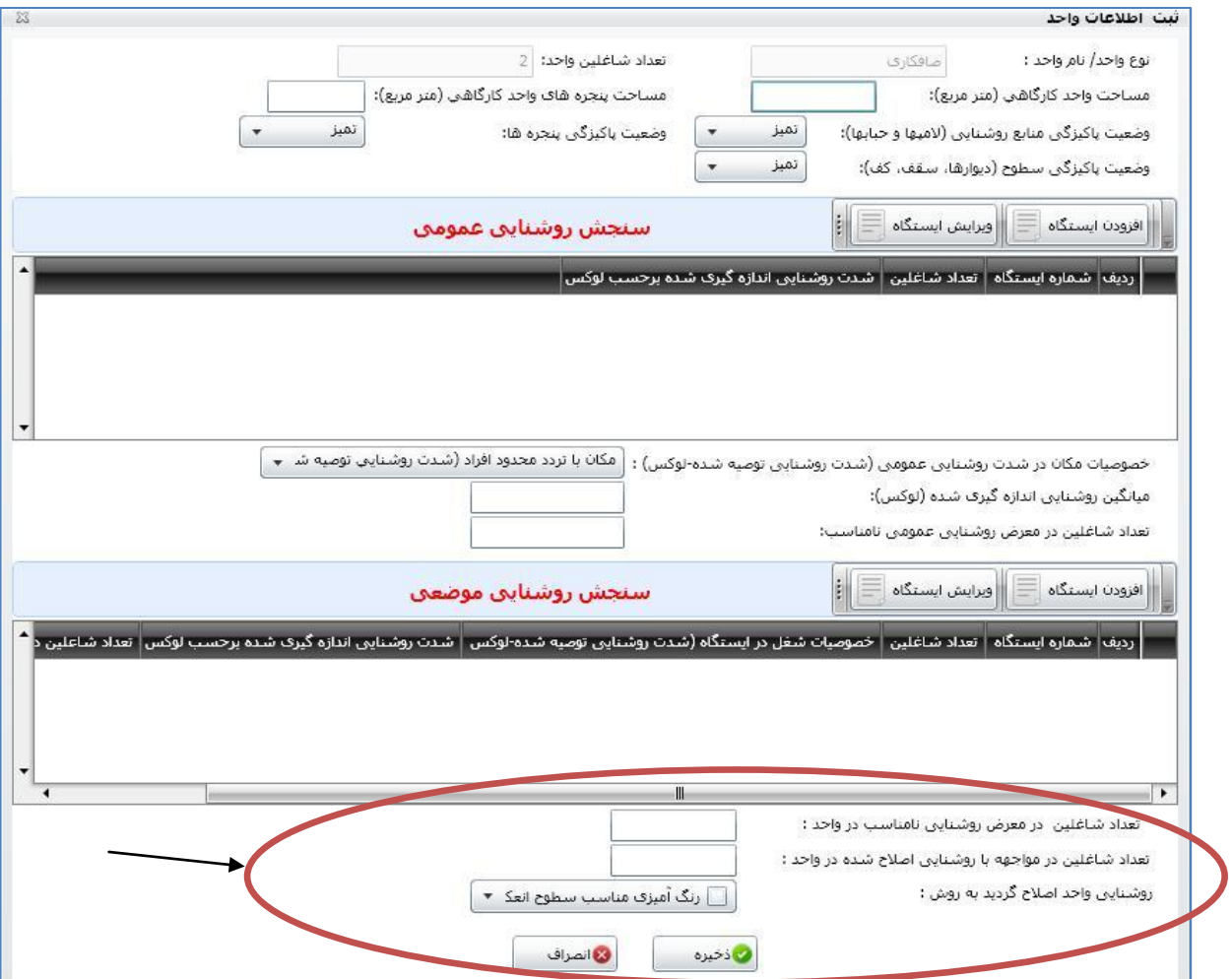

 **بعد از ثبت كلیه اطالعات دكمه ذخیره را كلیک كرده و دوباره وارد صفحه اول سنجش روشنایي یعني قسمت اطالعات عمومي مي شویم.**

- 
- **0-2( ثبت نظریه نهایي كارشناس**
- **پس از ثبت تمام اطالعات مرتبط با سنجش روشنایي، بازرس در خصوص وضعیت روشنایي كارگاه با انتخاب یكي از گزینه هاي )سيستم روشنايي كارگاه مطلوب است یا سيستم روشنايي كارگاه نامطلوب است و نياز به اصالح دارد( اظهار نظر مي كند.**
- **پس از ثبت اطالعات مرتبط با وضعیت روشنایي كارگاه، اقدامات كنترلي انجام شده براي اصالح روشنایي نامناسب با در نظر گرفتن شرایط روشنایي در تمامي واحدهاي كارگاهي عالمت گذاري مي شود.**

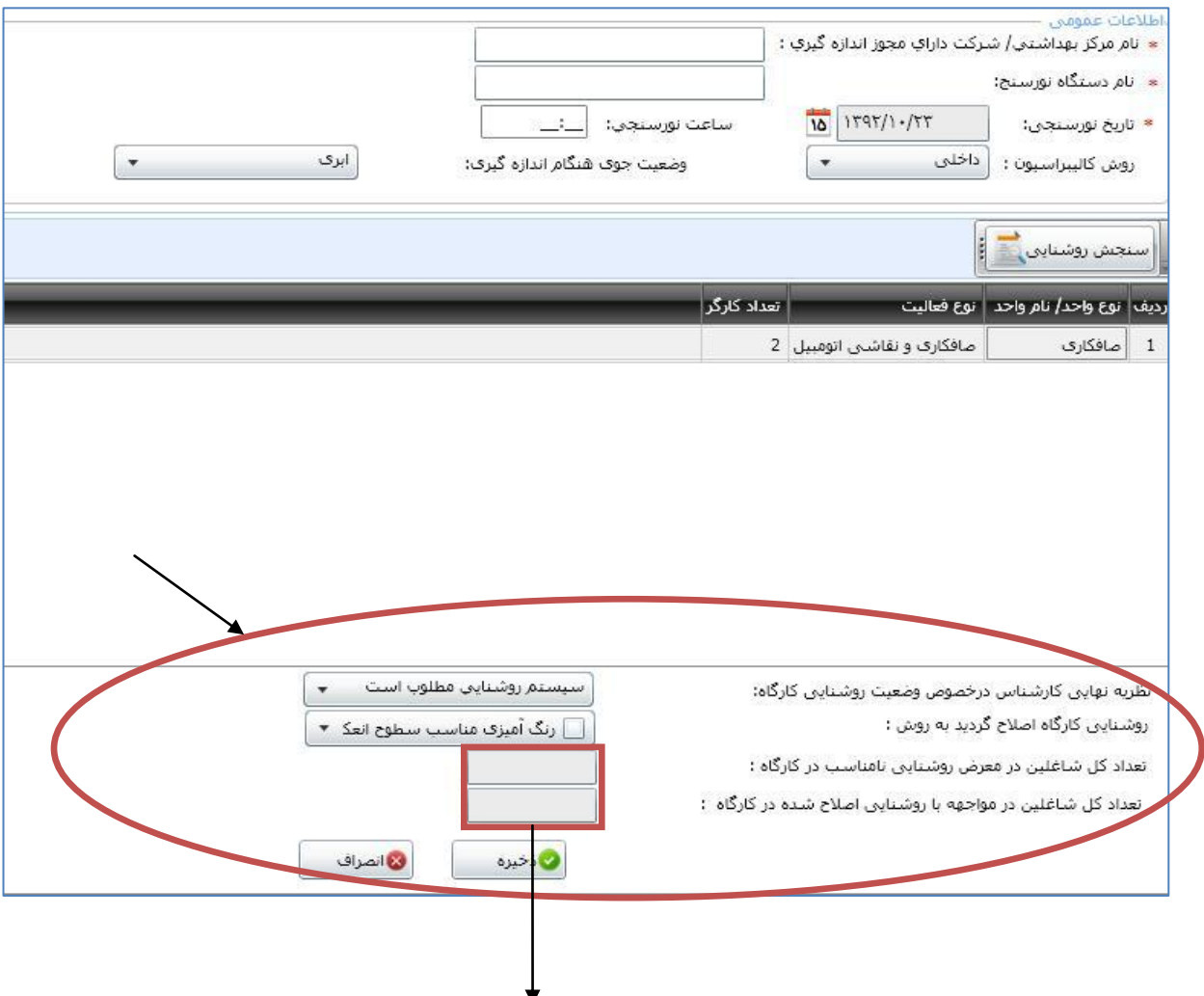

 **تعداد كل شاغلین در معرض روشنایي نامناسب در كارگاه و تعداد كل شاغلین در مواجهه با روشنایي اصالح شده در كارگاه، از مجموع واحدهاي مختلف كارگاه توسط سامانه محاسبه و بطور خودكار نمایش داده مي شود. سپس دكمه ذخیره را فشرده و از صفحه فوق خارج مي شویم.**

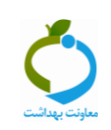

# **بخش دوم: كارتابل سنجش روشنايي**

**در این قسمت نتایج ثبت شده نورسنجي از یک كارگاه با جزئیات اطالعات ایستگاهها نمایش داده مي شود. با باز كردن عالمت مثبت كنار هر كدام از موارد داخل جدول، جزئیات سنجش در قالب یک جدول نمایش داده خواهد شد. مراحل مشاهده كارتابل:**

- **.8 مدیریت فرآیندها**
- **.7 مدیریت كارتابل ها**
- **.4 كارتابل سنجش روشنایي**

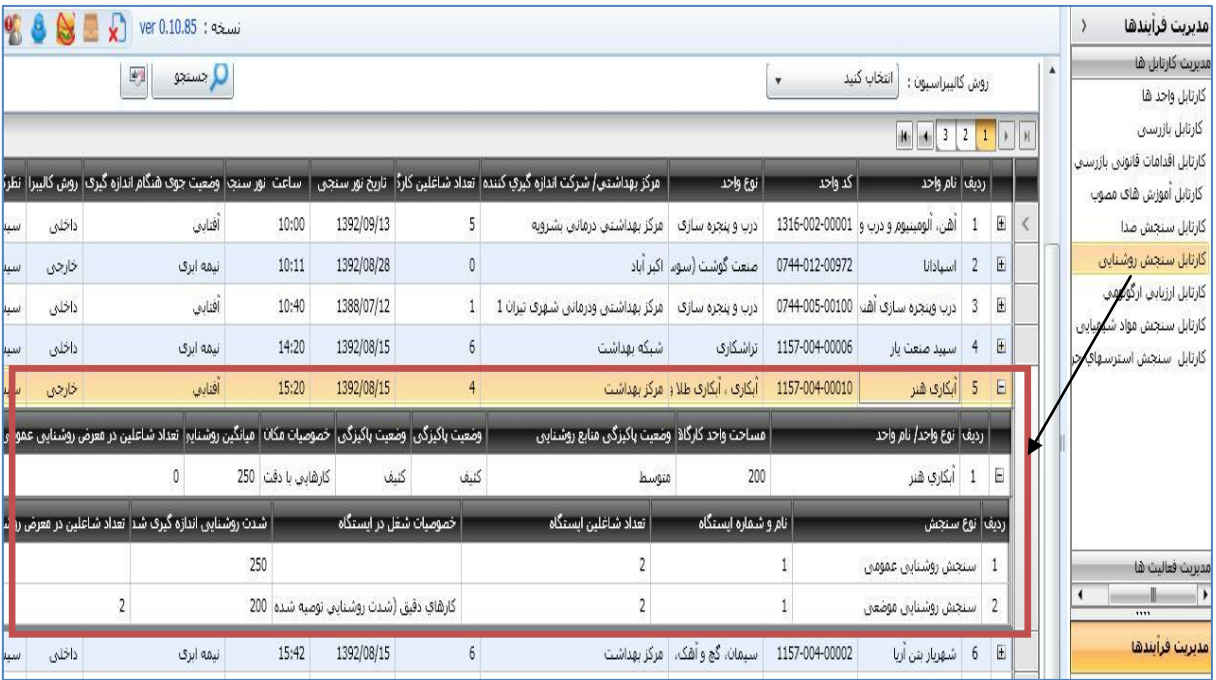

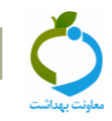

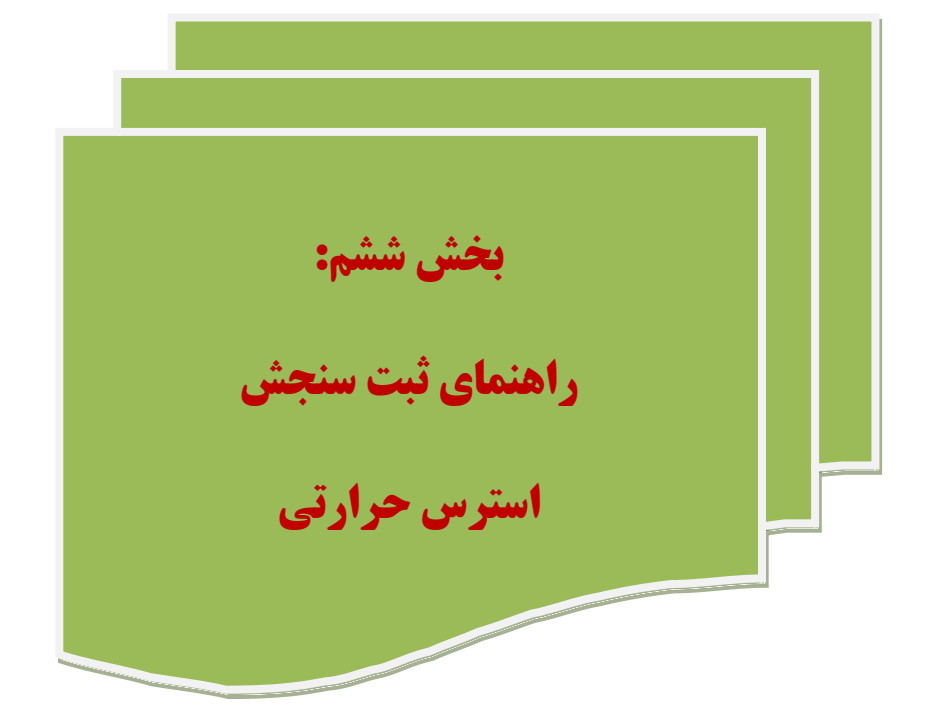

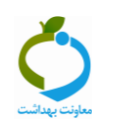

# **بخش اول: ثبت سنجش استرس حرارتي**

**براي ثبت اطالعات مربوطه مراحل ذیل انجام مي شود:**

## **-3 انتخاب كارگاه مورد نظر**

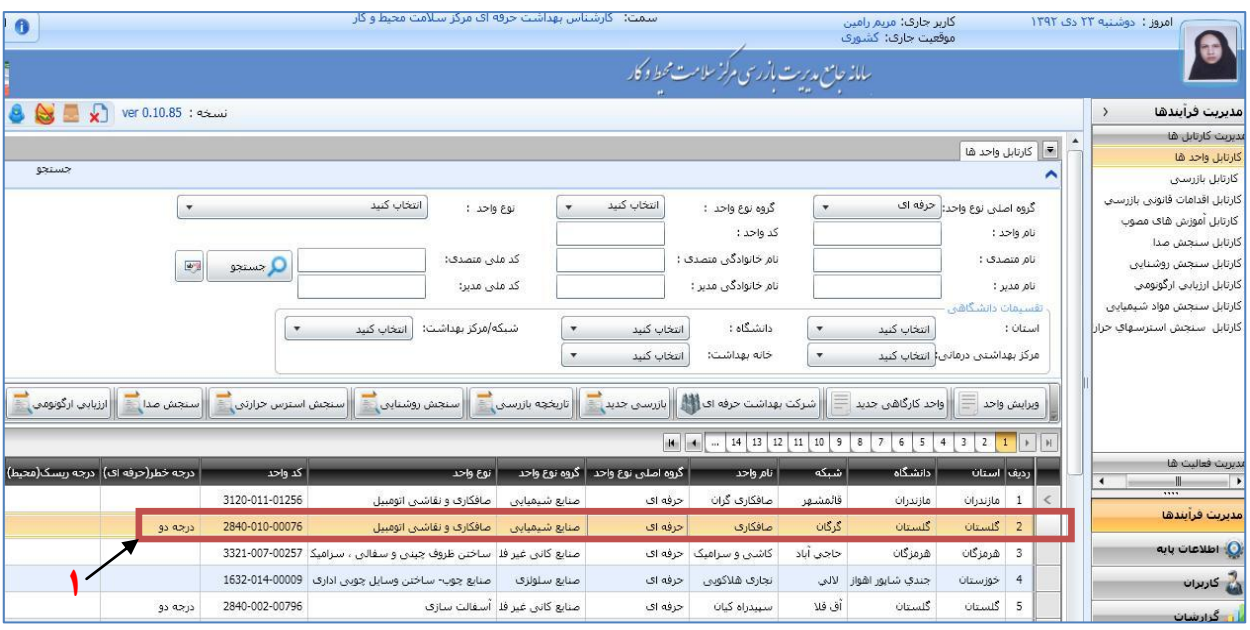

# **-2 انتخاب و كليک روي زبانه سنجش استرس حرارتي**

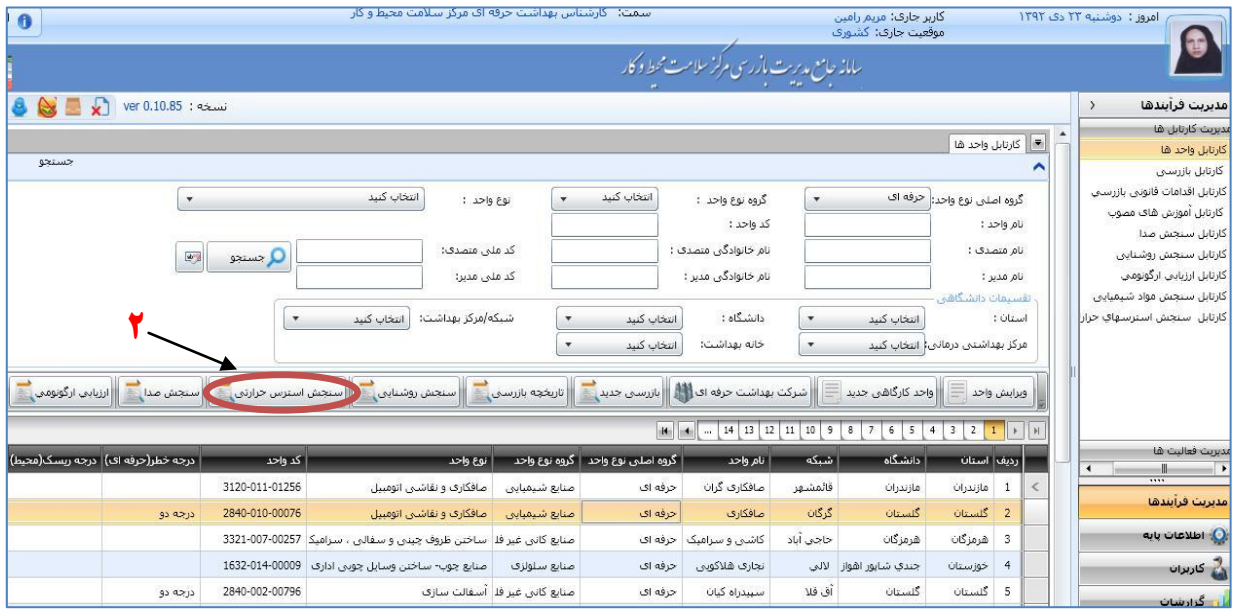

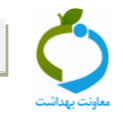

#### **-1 تكميل اطالعات عمومي سنجش**

- **ابتدا نام مركز بهداشتي درماني شهري یا روستایي و یا آزمایشگاه یا هر مرجع صاحب صالحیت )شركتهاي خصوصي ارائه دهنده خدمات بهداشت حرفه اي( كه اندازه گیري را انجام داده است ذكر مي گردد.**
	- **نام و مدل دستگاه WBGT سنج، تاریخ و ساعت سنجش در مكان مربوطه درج مي گردد.**
- **قبل از هر بار اندازهگیري براي اطمینان از صحت كار دستگاه بایستي آن را با وسیلهاي استاندارد )كالیبراتور( كالیبره نمود.**

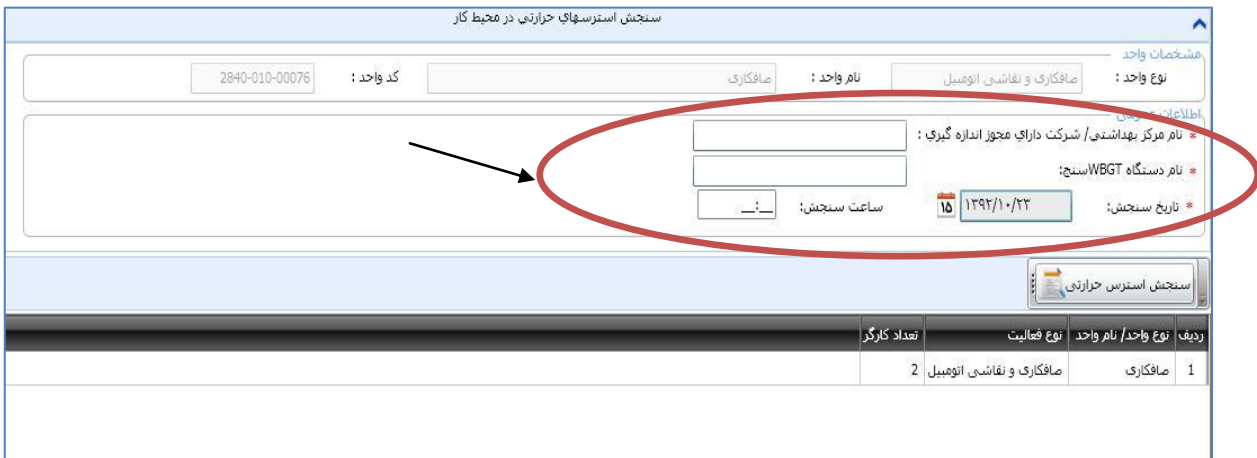

## **-2 تكميل اطالعات واحد**

**3-2( ابتدا كارگاه مورد نظر را انتخاب كرده و سپس روي تب سنجش استرس حرارتي كلیک مي كنیم.**

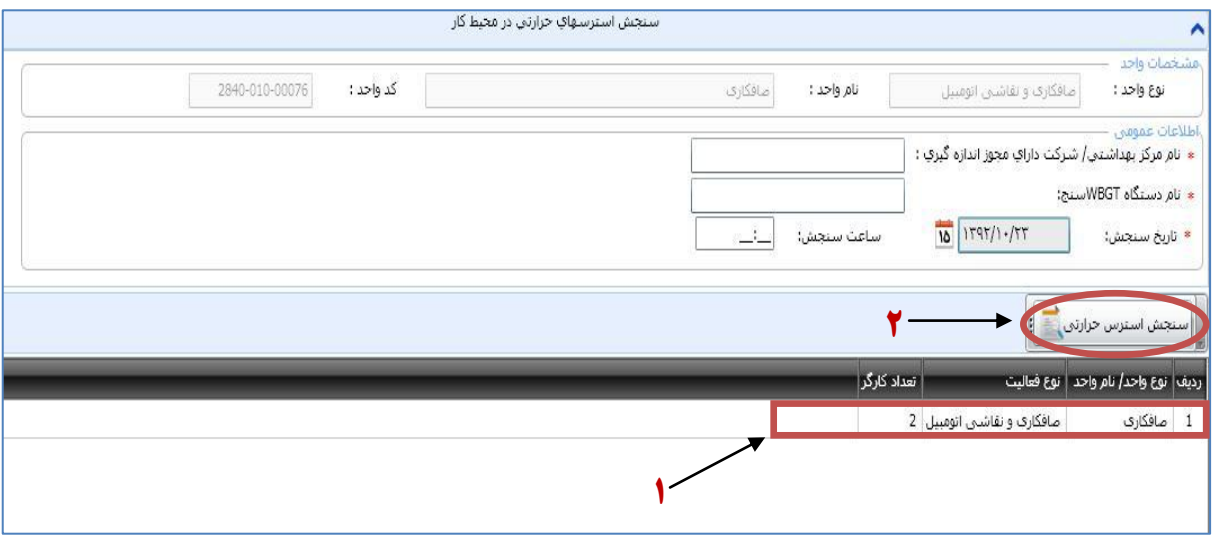

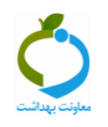

**2-2( در این صفحه اطالعاتي در خصوص فاكتورهایي كه داراي اهمیت بیشتري در جهت اظهار نظر در خصوص وضعیت استرس حرارتي كارگاه دارند ثبت مي شود.**

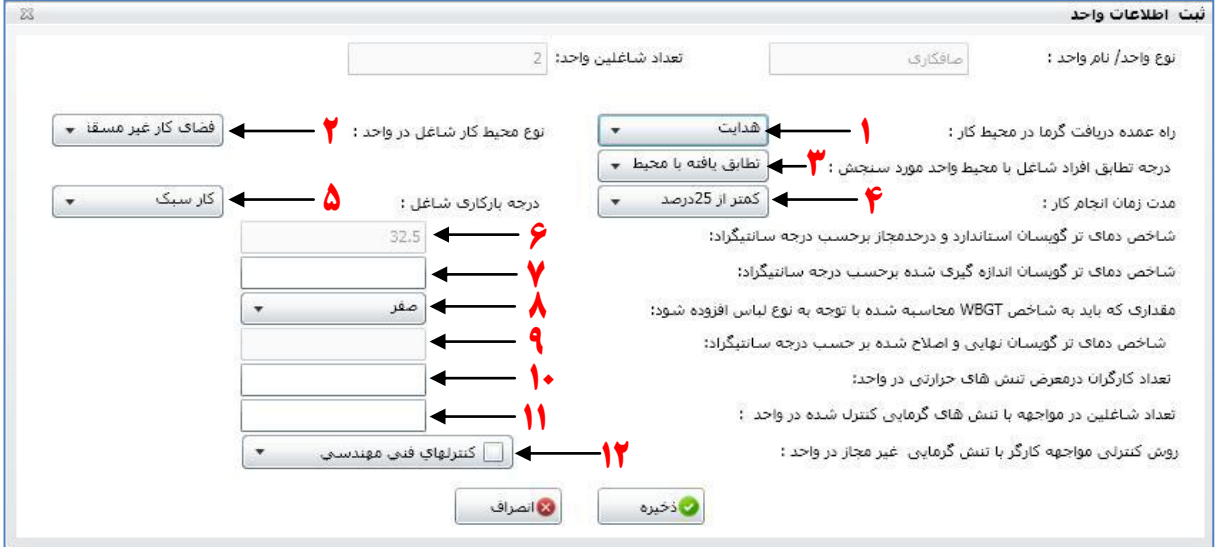

- **( 3 )راههاي عمده دریافت گرما در محیط كار،** در اين قسمت كارشناس با بررسي شرايط و محيط كاري روشهاي تبادالت حرارتي بدن كارگر با محيط را تعيين مي كند. بطور كلي سه روش عمده جهت دريافت استرسهاي حرارتي از محيط توسط بدن كارگر وجود دارد. بطوريكه در صورت باال بودن دماي محيط نسبت به بدن ميزان انتقال حرارت از محيط به بدن توسط راههاي جابجايي و تابش افزايش مي يابد و در صورتي كه بدن با مواد جامد يا مايع گرم تماس پيدا كند روش دريافت گرما از راه هدايت خواهد بود**.**
- **( 2 )نوع محیط كار شاغل،** در اين قسمت با توجه به محيط كار شاغل يكي از گزينه هاي فضاي كار غيرمسقف يا فضاي كار سرپوشيده انتخاب مي شود**.**
- **( 1 )درجه تطابق افراد شاغل با محیط،** معموالٌ فرد سازش يافته با گرما به كسي اطالق مي شود كه در محيط مذكور 1 روز پياپي با گرما مواجهه داشته باشد.
- **( 2 )مدت زمان انجام كار،** جهت ارزيابي مواجهه شغلي كارگر با استرس گرمايي، مدت زمان انجام كار بعنوان فاكتور مهم ديگري محاسبه مي شود. جهت برآورد زمان مواجهه كارگر با گرما رعايت نكات زير الزامي مي باشد: مقادير ذكر شده براي كار مداوم وقتي قابل اجرا است كه برنامه »كار- استراحت« براي 2 روز در هفته و 2 ساعت كار روزانه با دو توقف كوتاه مدت هر يك حدود پانزده دقيقه، يك نوبت در صبح و يك نوبت در بعد از ظهر و يك توقف طوالنيتر حدود نيم ساعت براي ناهار همراه باشد. مواجهه با مقادير بيش از حد مجاز شغلي عنوان شده وقتي مجاز است كه »استراحت اضافي« در برنامه كار گنجانده شده باشد. در مواردي كه در برنامه كار روزانه به جهت حرارت زياد محيط كار »استراحت اضافي« منظور شده است، كليه توقفها اعم از توقف بدون برنامه قبلي و يا موارد توقف توصيه شده توسط مديريت يا توقفهاي فني را ميتوان به حساب زمان استراحت حين كار منظور نمود.

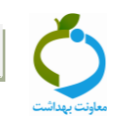

- **( 0 )درجه باركاري شاغل،** جهت محافظت كارگر در برابر مواجهه با گرماي بيشتر از مقادير مجاز بايد درجه بار كاري براي هر يك از مشاغل تعيين و حد مجاز گرمايي متناسب با بار كاري شغل مورد نظر به شرح زير تعيين گردد:
- كار سبك شامل متابوليسم حداكثر 533 كيلوكالري بر ساعت يا hr/Btu 233 شامل مشاغل دستي و بازويي سبك در هنگام كار با ماشينهاي كنترلي در حالتهاي نشسته و يا ايستاده ميباشد.
- كار متوسط شامل متابوليسم 533 تا 023 كيلوكالري بر ساعت يا hr/ Btu 233-4133 مانند راه رفتن ضمن بلندكردن و هل دادن بار متوسط ميباشد.
- كار سنگين شامل متابوليسم 023 تا 233 كيلوكالري بر ساعت يا hr/Btu 4133-5333 مانند كلنگ زدن و بيل زدن مىباشد.
	- كار خيلي سنگين شامل متابوليسم بيش از 233 كيلوكالري بر ساعت يا hr/Btu 5333 مانند كار در معدن ميباشد.

وقتي درجه بار كاري براي هر شغل تعيين شد ميزان حد مجاز شغلي با استرس گرمايي در شغل مورد نظر از طريق محاسبه با استفاده از جدول استاندارد محاسبه مي شود**.**

- **( 6 )شاخص دماي تر گویسان استاندارد و در حد مواجهه،** عدد مذكور توسط سامانه با بررسي دو فاكتور درجه بار كاري شاغل و مدت زمان انجام كار محاسبه و درج مي گردد.
- **( ،7 8 و 9( شاخص دماي تر گویسان اندازه گیري شده،** مقدار شاخص WBGT محاسبه شده يا قرائت شده از دستگاه را در محل مربوطه درج مي شود. مقادير استاندارد WBGT بر اساس پوشش معادل 3/1 كلو مي باشد. در صورتي كه فرد لباسي با مقاومت حرارتي متفاوت از مقدار فوق پوشيده باشد، مقادير استاندارد تغيير مي نمايد. پس از تعيين نوع لباس و مقدار عددي مربوطه، سامانه شاخص WBGT نهايي و اصالح شده را محاسبه و ثبت مي نمايد**.**
- **( 32 و 33(** تعداد كارگران در معرض با استرس گرمايي در واحد و تعداد كارگراني كه در صورت انجام اقدامات كنترلي مواجهه آنها با گرماي محيط كار واحد شغلي كنترل يا حذف شده است، توسط كارشناس در محل مربوطه ثبت مي شود.
- **( 32 )**در انتهاي بخش ثبت اطالعات واحد روش يا روشهاي مورد استفاده جهت كنترل مواجهه كارگر با عامل گرما و رطوبت در واحد مربوطه مشخص و تمامي اطالعات ذخيره مي گردد.

#### **1-2( ثبت نظریه نهایي كارشناس**

- **پس از ثبت تمام اطالعات مرتبط با سنجش استرس حرارتي، بازرس در خصوص وضعیت استرس حرارتي كارگاه با انتخاب یكي از گزینه هاي )شاخص** WBGT **كمتر از حد مراقبت و مناسب مي باشد** يا **پايينتر از حد مجاز و در حد اقدام مي باشد** يا **باالتر از حد مجاز مي باشد( اظهار نظر مي كند.**
- **پس از ثبت اطالعات مرتبط با وضعیت استرس حرارتي كارگاه، اقدامات كنترلي انجام شده براي كنترل تنش گرمایي غیرمجاز با در نظر گرفتن شرایط استرس حرارتي در تمامي واحدهاي كارگاهي عالمت گذاري مي شود.**

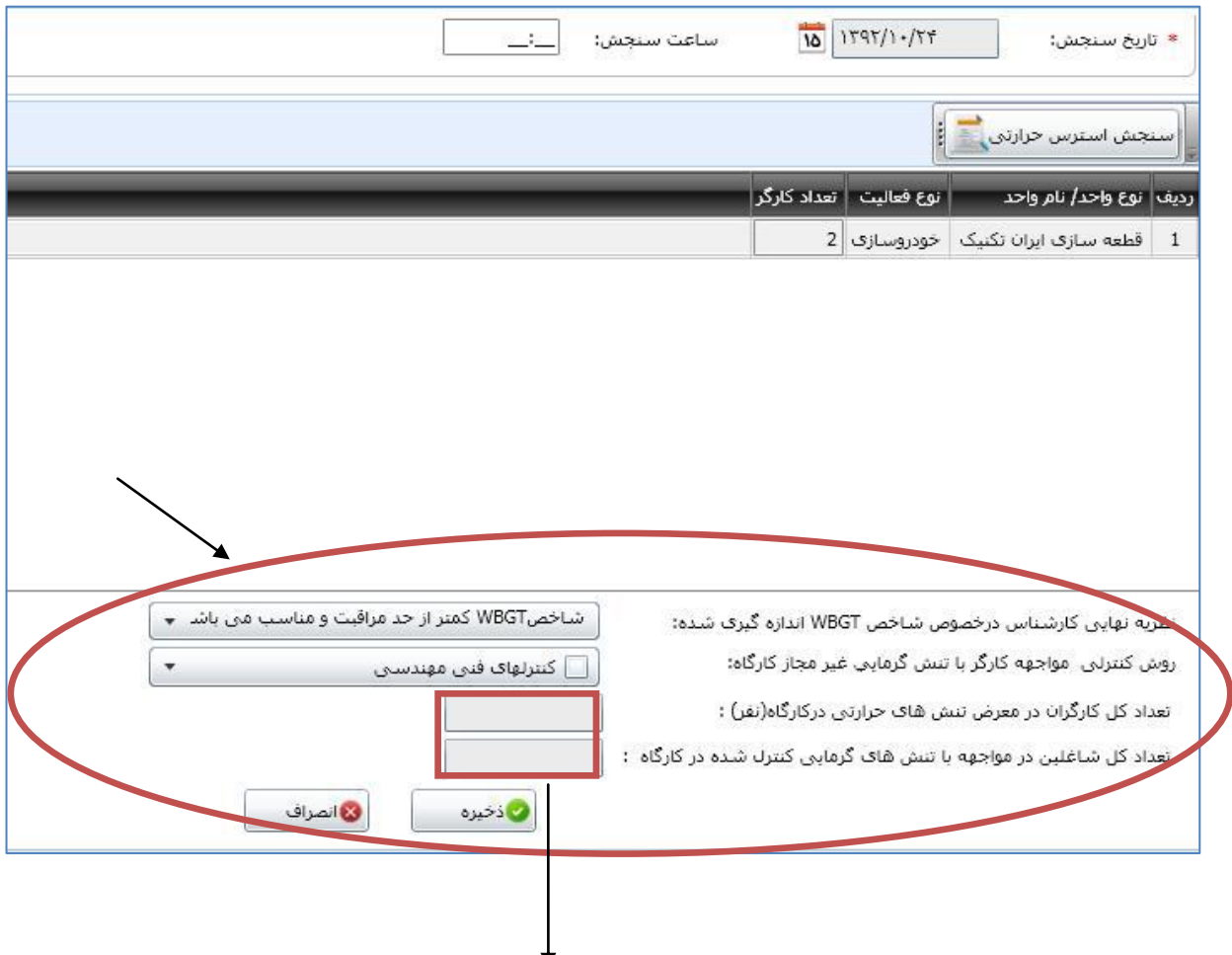

 **تعداد كل شاغلین در معرض تنش هاي حرارتي در كارگاه و تعداد كل شاغلین در مواجهه با تنش هاي گرمایي كنترل شده در كارگاه، از مجموع واحدهاي مختلف كارگاه توسط سامانه محاسبه و بطور خودكار نمایش داده مي شود. سپس دكمه ذخیره را فشرده و از صفحه فوق خارج مي شویم.**

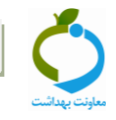

# **بخش دوم: كارتابل سنجش استرسهاي حرارتي**

**در این قسمت نتایج ثبت شده استرس حرارتي از یک كارگاه با جزئیات اطالعات نمایش داده مي شود. با باز كردن عالمت مثبت كنار هر كدام از موارد داخل جدول، جزئیات سنجش در قالب یک جدول نمایش داده خواهد شد. مراحل مشاهده كارتابل:**

- **.8 مدیریت فرآیندها**
- **.2 مدیریت كارتابل ها**
- **.8 كارتابل سنجش استرسهاي حرارتي**

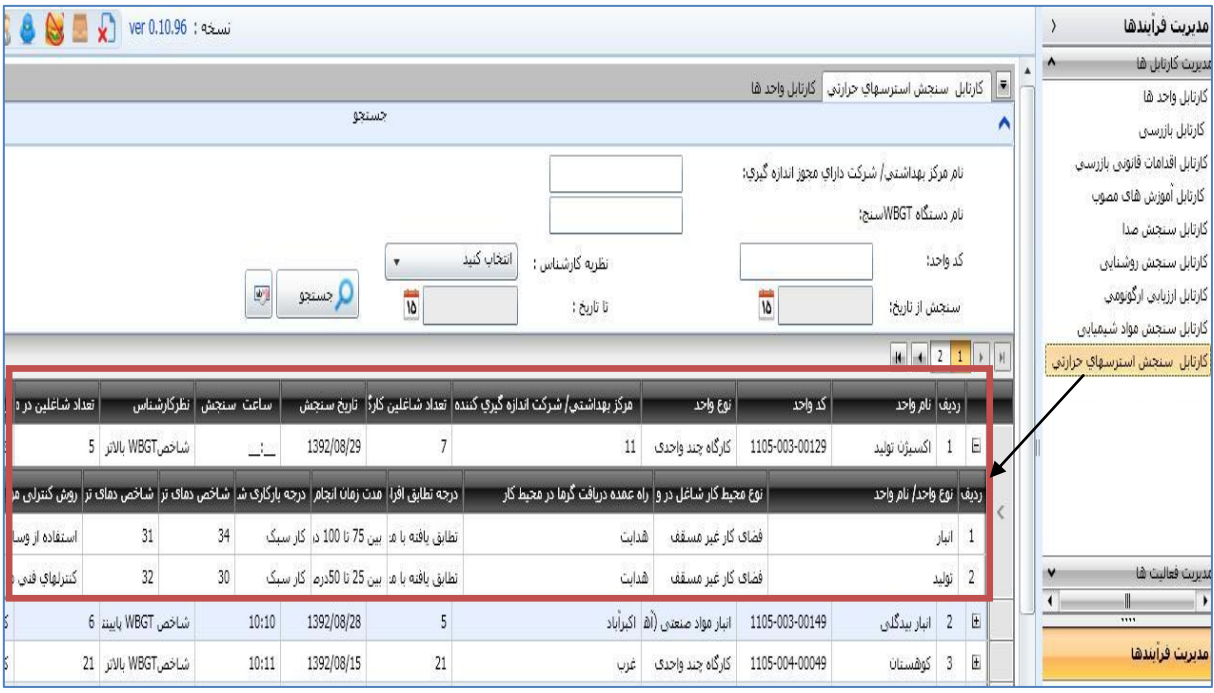

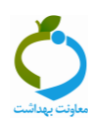

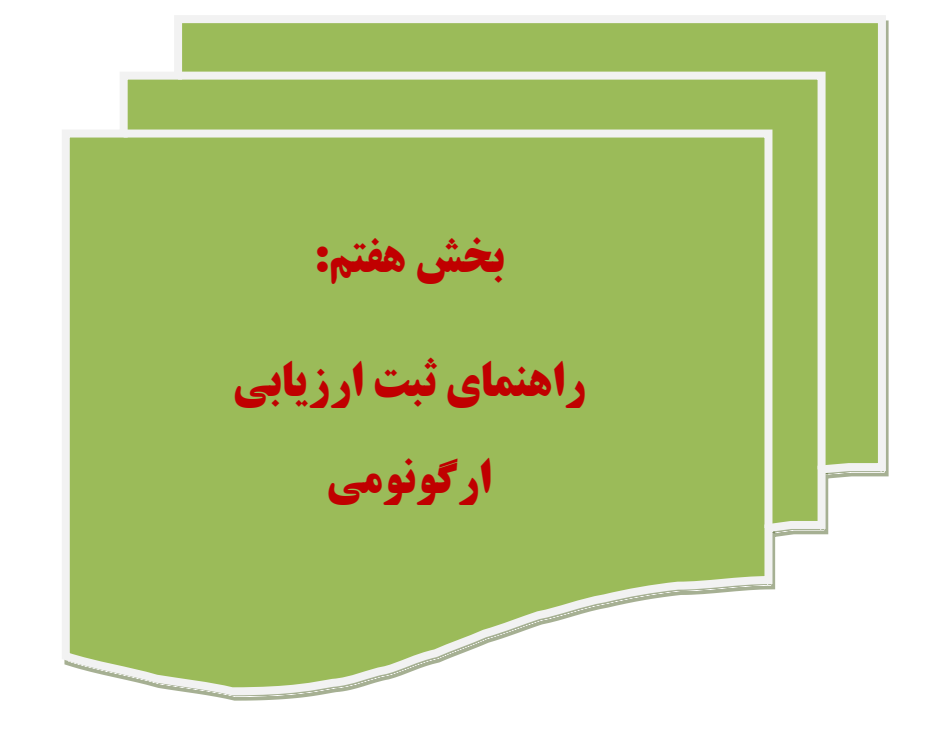

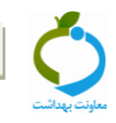

# **بخش اول: ثبت ارزيابي ارگونومي**

**براي ثبت اطالعات مربوطه مراحل ذیل انجام مي شود:**

## **-3 انتخاب كارگاه مورد نظر**

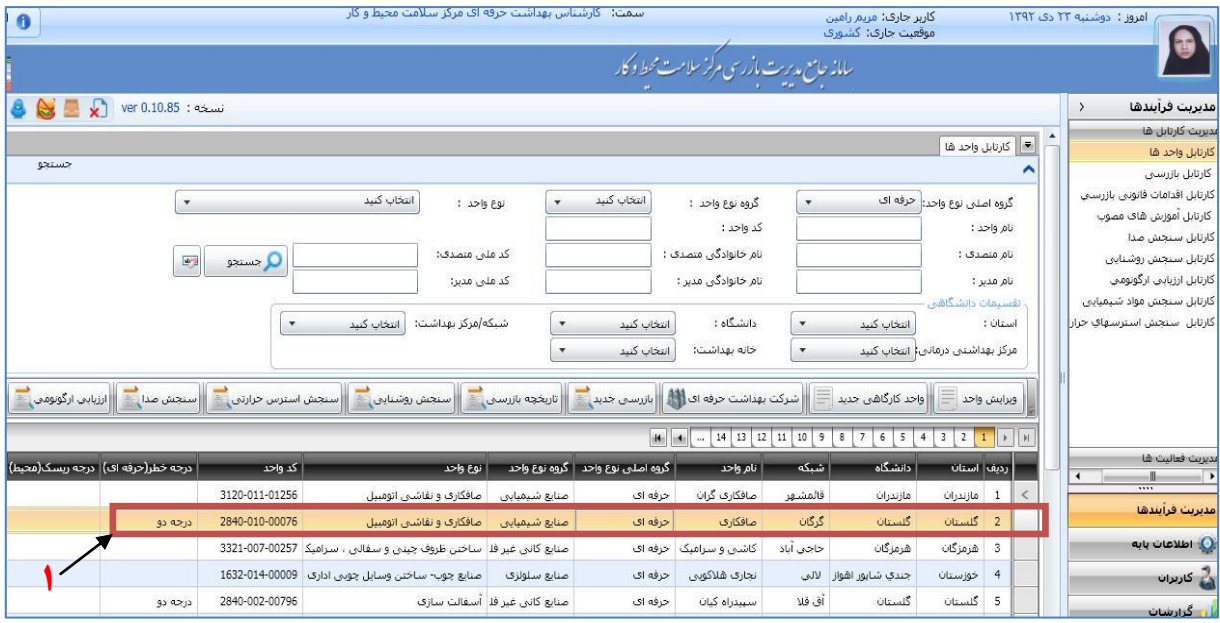

# **-2 انتخاب و كليک روي زبانه ارزيابي ارگونومي**

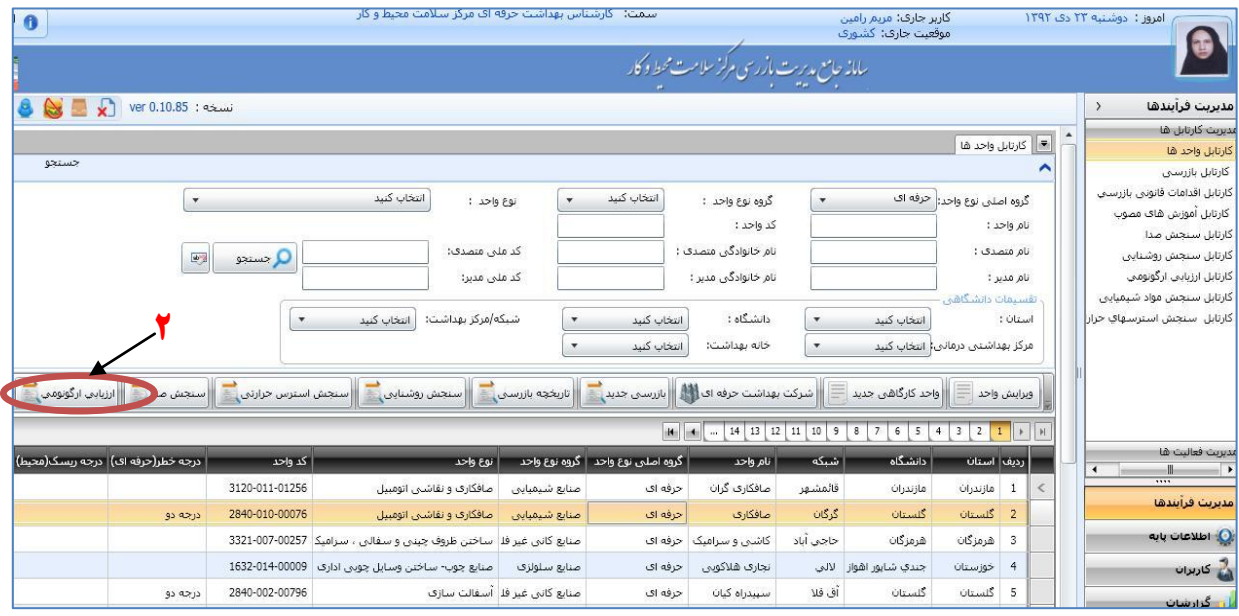

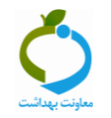

## **-1 تكميل اطالعات عمومي**

- **تنظیم تاریخ ارزیابي ارگونومي)8( و نوشتن نام مركز بهداشت یا شركت خصوصي داراي مجوز انجام دهنده ارزیابي)2(**
- **نكته: در صورتیكه ارزیابي توسط كارشناسان شاغل در تشكیالت كارگاهي آن واحد صنعتي انجام**

**شده است باید نام تشكیالت و واحد صنعتي ارزیابي كننده در قسمت 2 وارد شود.**

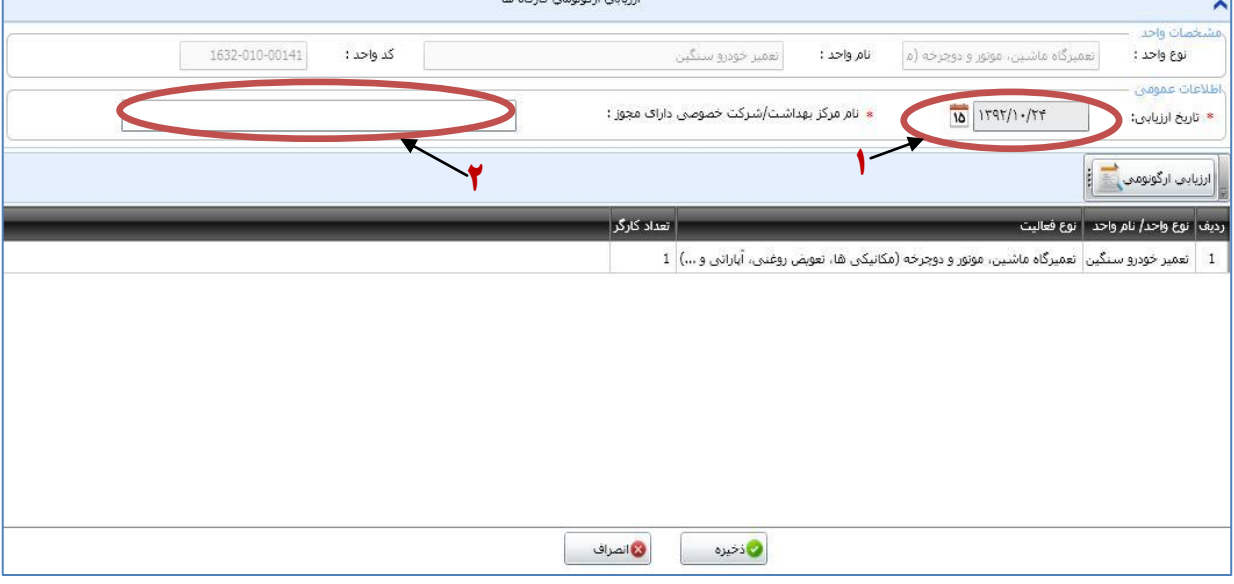

## **انتخاب واحد كارگاهي مورد نظر)8(، كلیک بر روي زبانه ارزیابي ارگونومي)2( و ورود به صفحه ارزیابي**

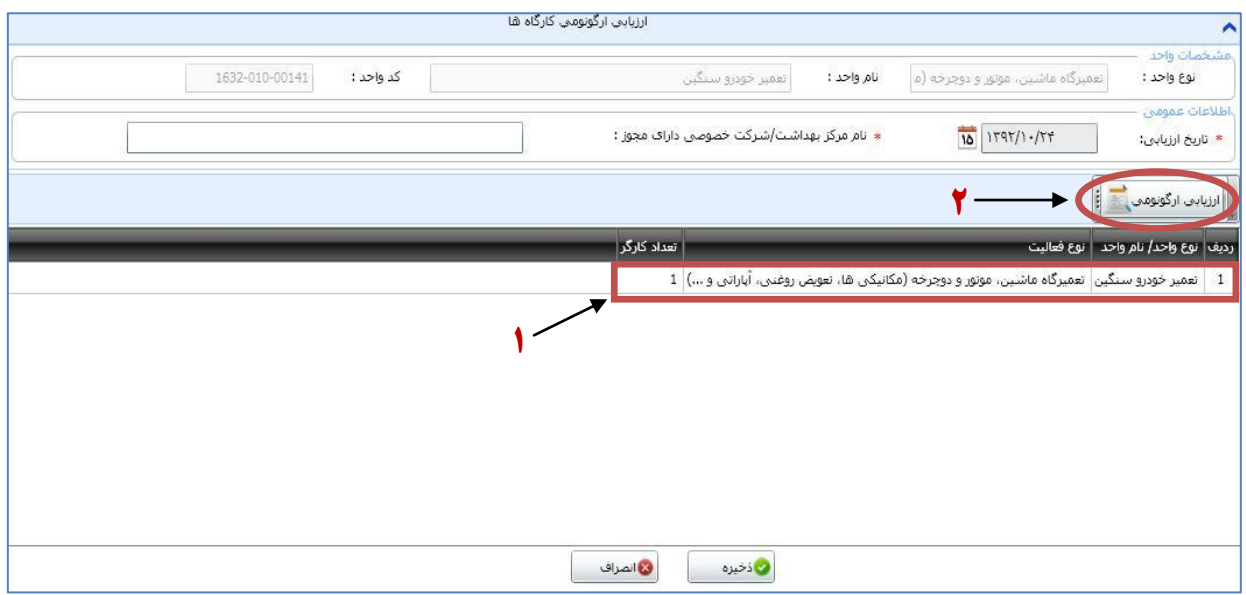

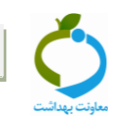

#### **-2 تكميل صفحه ارزيابي ارگونومي**

- **( 3 )در این صفحه كارگر از نظر ریسک فاكتورهاي ارگونومیكي ارزیابي ميشود و در باكس مربوط به هر ریسک فاكتور تعداد شاغلین در مواجهه با آن ریسک فاكتور نوشته ميشود. در صورتیكه ریسک فاكتوري به غیر از موارد ذكر شده در محیط وجود داشته باشد، در قسمت سایر موارد تعداد شاغلین در مواجهه با آن ریسک فاكتور نوشته ميشود؛**
- **( 2 )زمان مواجهه با ریسک فاكتور مربوطه بر حسب ساعت نوشته ميشود. در صورتیكه شاغلین در معرض یک ریسک فاكتور همگي یک كار مشابه را انجام ميدهند و تقریباً زمان مواجهه آنها با آن ریسک فاكتور تفاوت زیادي با هم ندارد، براي محاسبه زمان مواجهه ميتوان میانگیني از زمان مواجهه شاغلین در معرض آن ریسک فاكتور را در این قسمت درج نمود. در صورتیكه این شرایط برقرار نباشد وارد كردن زمان مواجهه شاغلین الزم نیست؛**
	- **( 1 )اقدامات بازرسي پیشنهادي نیز در قسمت مربوطه نوشته ميشود؛**
- **( 2 )پس از اتمام ارزیابي، تعداد كل شاغلین در معرض ریسک فاكتورهاي تشخیص داده شده در قسمت مربوطه نوشته ميشود. الزم به ذكر است كه باید توجه داشت ممكن است بطور مثال فردي با بیش از یک ریسک فاكتور مواجهه داشته باشد. در این صورت براي محاسبه تعداد كل شاغلین در معرض، این فرد نباید دو بار به حساب آورده شود و باید یک شاغل در نظر گرفته شود. در این موارد تعداد كل شاغلین در معرض كمتر از جمع تعداد شاغلین نوشته شده در ستونهاي جلوي هر ریسک فاكتور خواهد بود؛**
- **( 0 )در قسمت بعد چگونگي تشخیص ریسک فاكتور ارگونومیكي توسط بازرس تعیین ميشود. در صورتیكه بازرس از طریق مشاهده این كار را انجام داده باشد، با كلیک بر روي فلش كوچک درون باكس این گزینه را انتخاب ميكند و در صورتیكه از نرمافزار خاصي استفاده كرده باشد با كلیک بر روي فلش كوچک درون باكس گزینه "استفاده از نرمافزار" را انتخاب ميكند؛**
	- **( 6 )پس از آن در باكس بعدي نام نرمافزار انتخاب ميشود؛**
	- **( 7 )اقدامات كنترلي انجام شده را نیز بصورت چند گزینه اي از این باكس مي توان انتخاب كرد؛**
- **( 8 )در صورتیكه در قسمت نوع ریسک فاكتور، ریسک فاكتور دیگري غیر از موارد ذكر شده وجود داشته باشد، نام آن در قسمت توضیحات نوشته ميشود. همچنین اگر از نرم افزاري بجز نرم افزارهاي ذكر شده در قسمت 4 استفاده شده باشد، الزم است نام نرمافزار مورد استفاده در قسمت توضیحات آورده شود؛**
	- **( 9 )پس از تكمیل كلیه قسمتها گزینه ذخیره انتخاب ميگردد.**

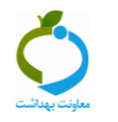

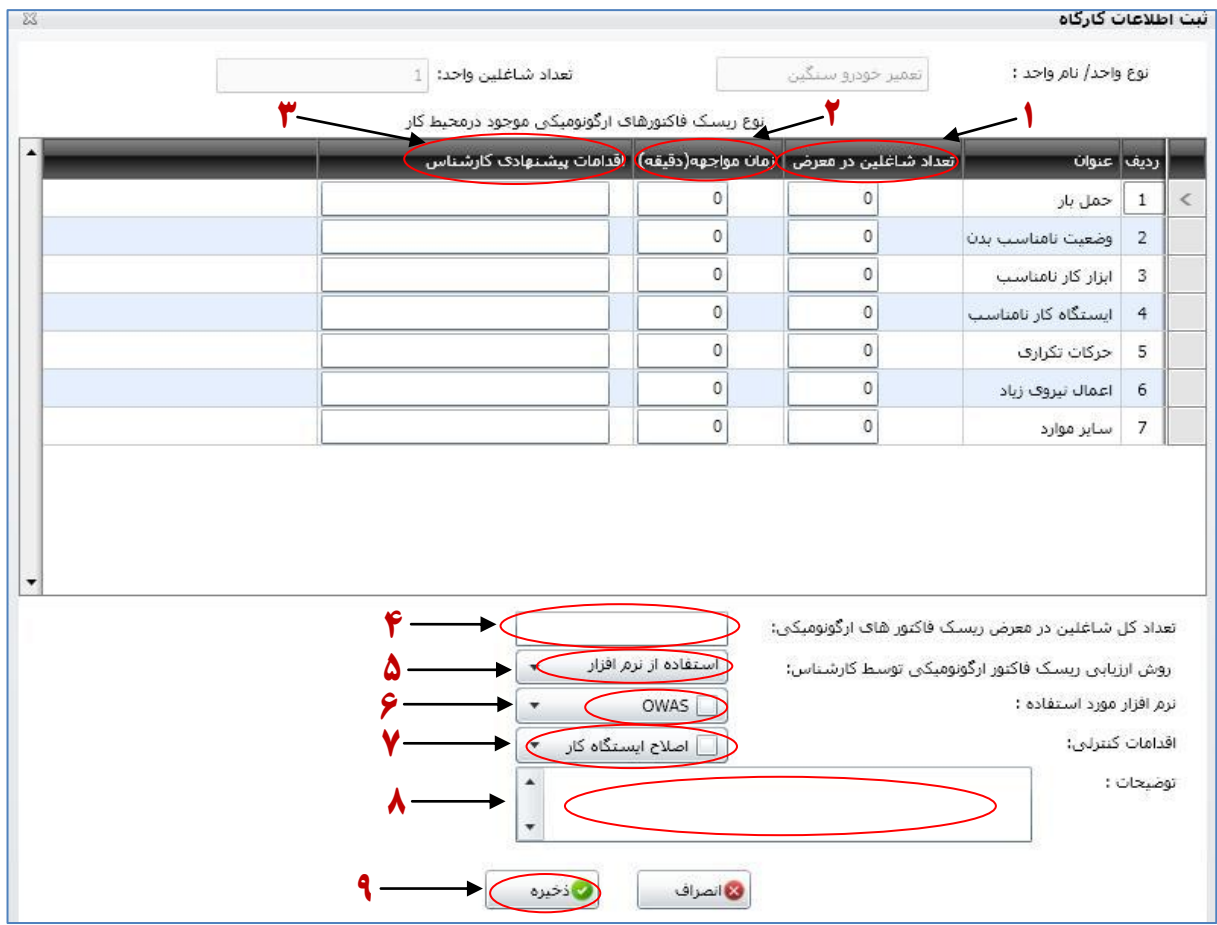

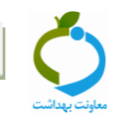

## **بخش دوم: كارتابل ارزيابي ارگونومي**

**در این قسمت نتایج ثبت شده ارزیابي ارگونومي از یک كارگاه با جزئیات اطالعات نمایش داده مي شود. با باز كردن عالمت مثبت كنار هر كدام از موارد داخل جدول، جزئیات ارزیابي در قالب یک جدول نمایش داده خواهد شد. مراحل مشاهده كارتابل:**

- **.8 مدیریت فرآیند ها**
- **.2 مدیریت كارتابل ها**
- **.8 كارتابل ارزیابي ارگونومي**

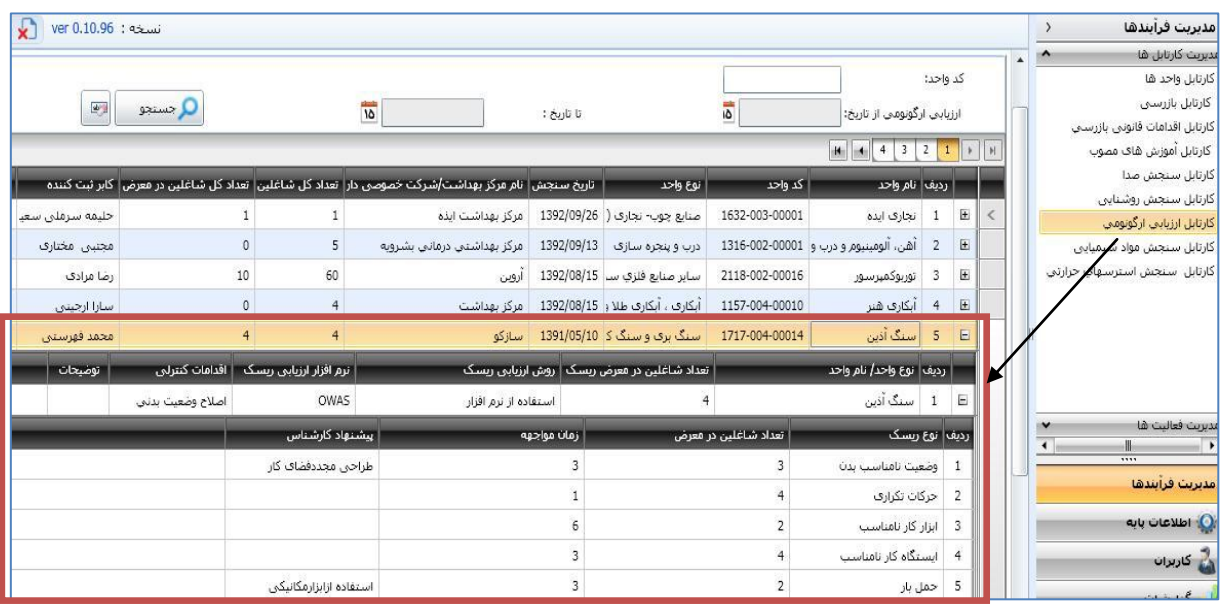

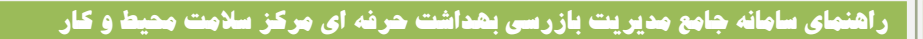

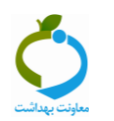

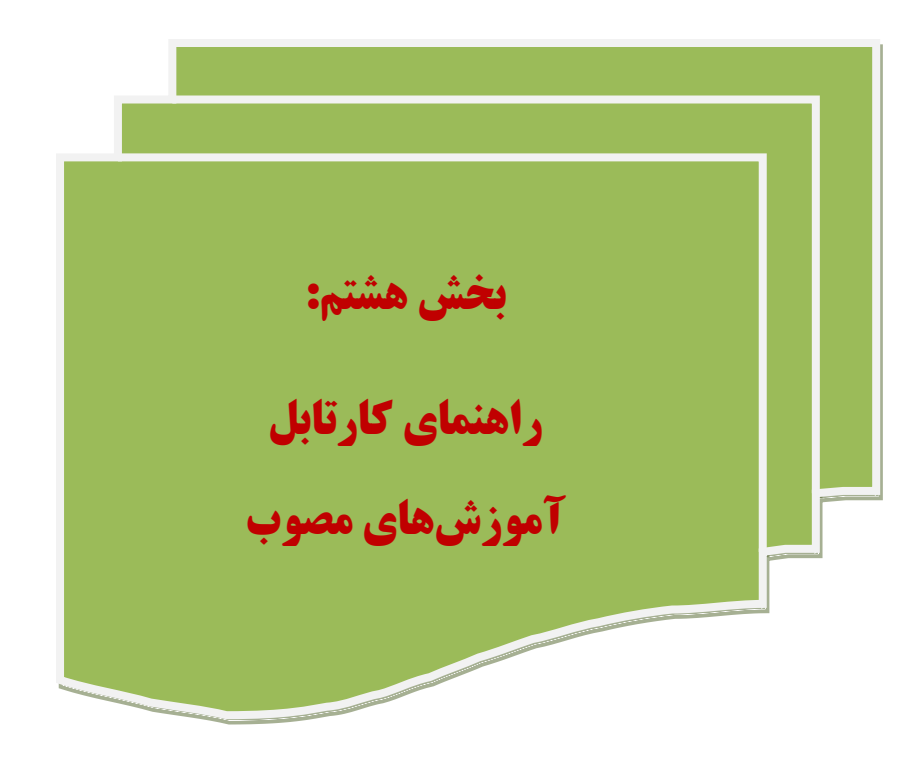

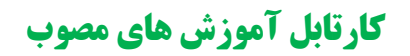

- **این بخش در ارتباط با ثبت اطالعات مربوط به آموزش هاي انجام شده هم در حوزه بهداشت حرفه اي و هم در حوزه بهداشت محیط تعبیه شده است.**
	- **توجه فرمایید كه در این بخش فقط آموزشهاي كد دار و مصوب ثبت مي شود.**
		- **مراحل ورود به كارتابل آموزشهاي مصوب:**
			- **.8 مدیریت فرآیند ها**
			- **.2 مدیریت كارتابل ها**
			- **.8 كارتابل آموزش هاي مصوب**

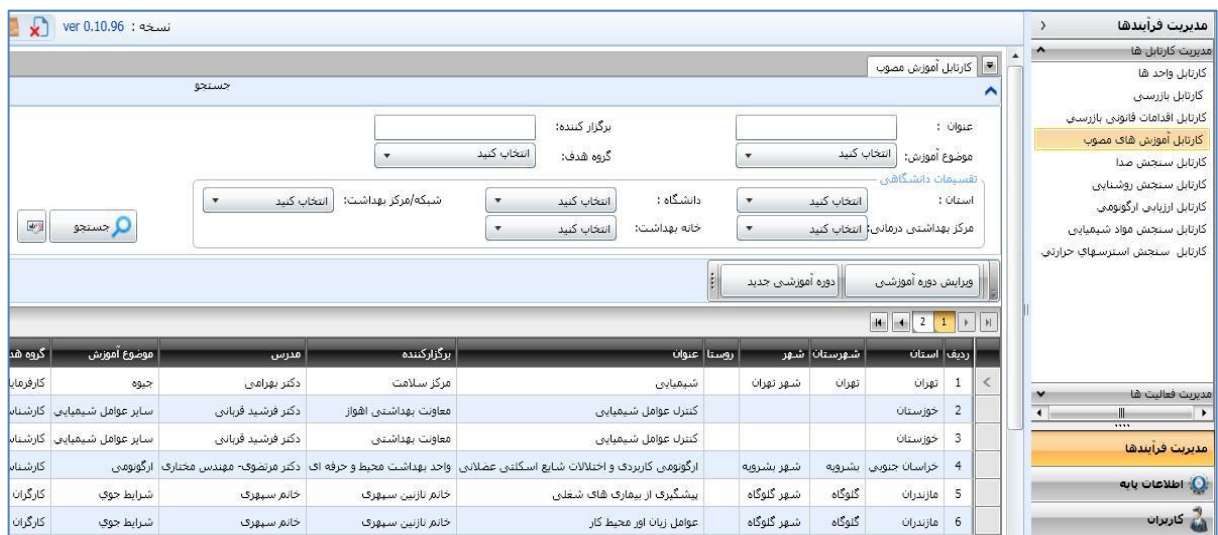

## **.8 دوره آموزشي جدید**

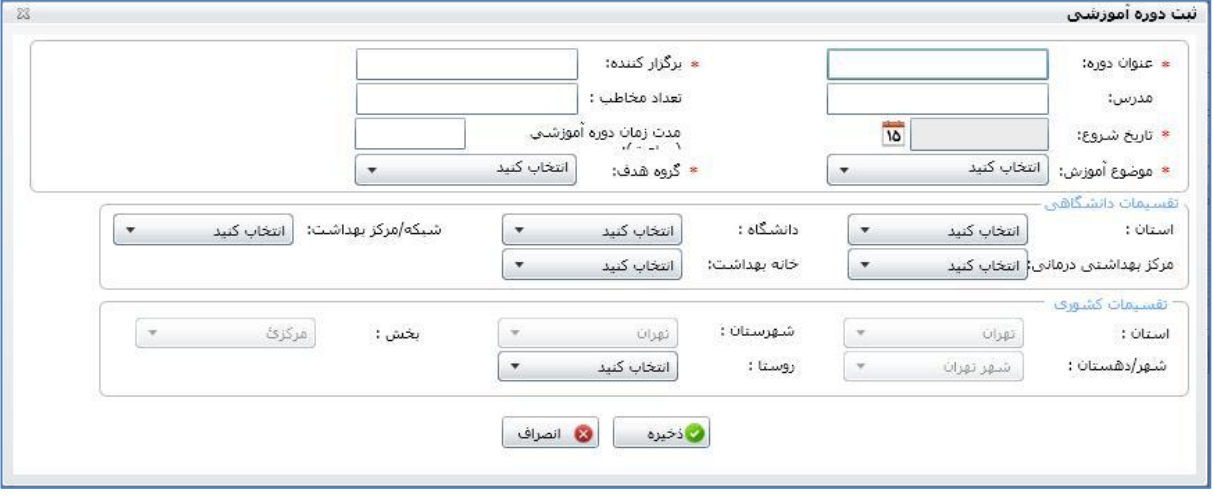

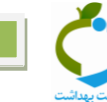
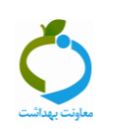

**"پيوست ها"**

**پیوست شماره 8 : تقسیم بندي صنایع**

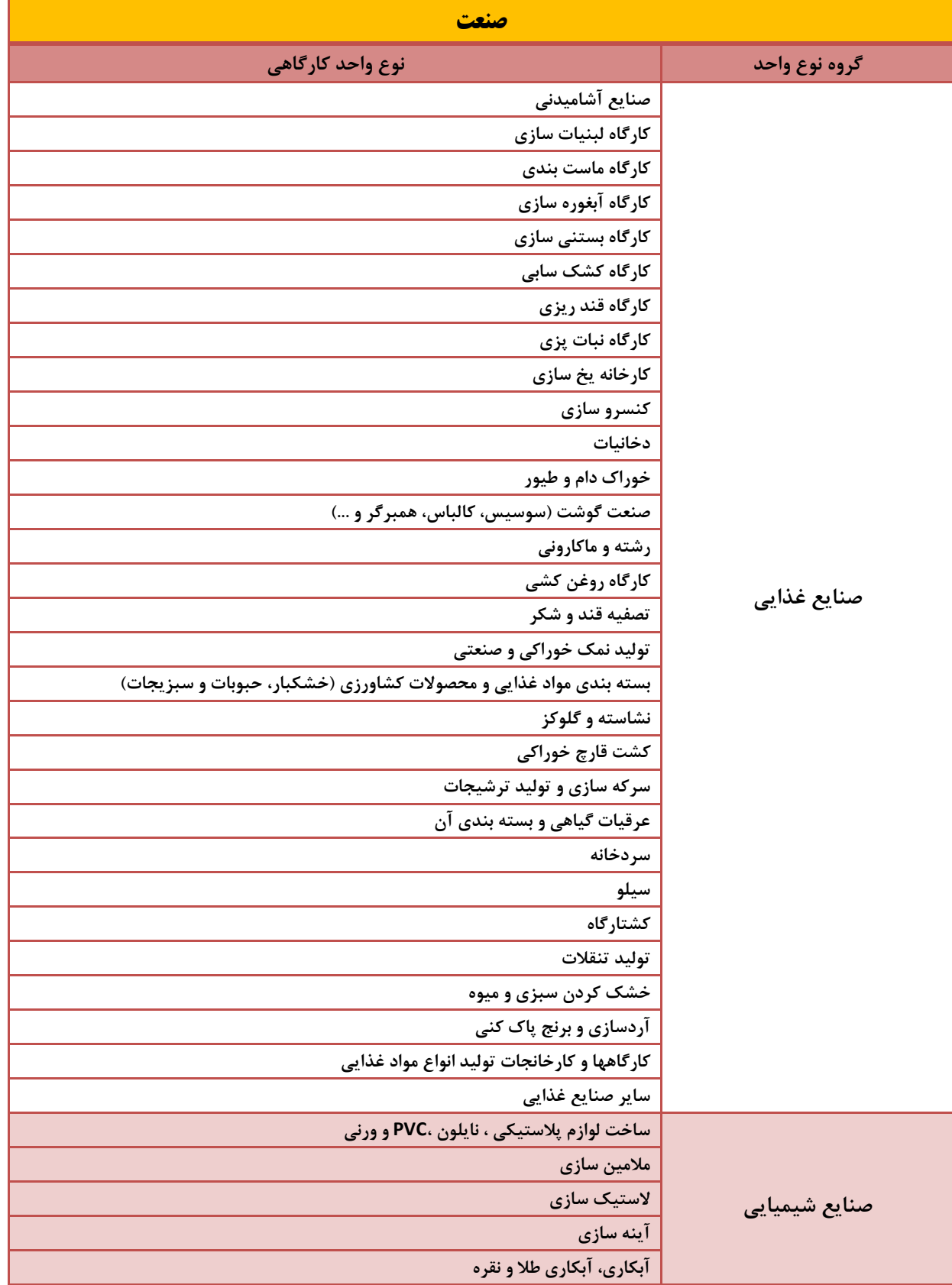

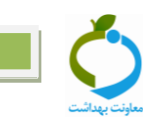

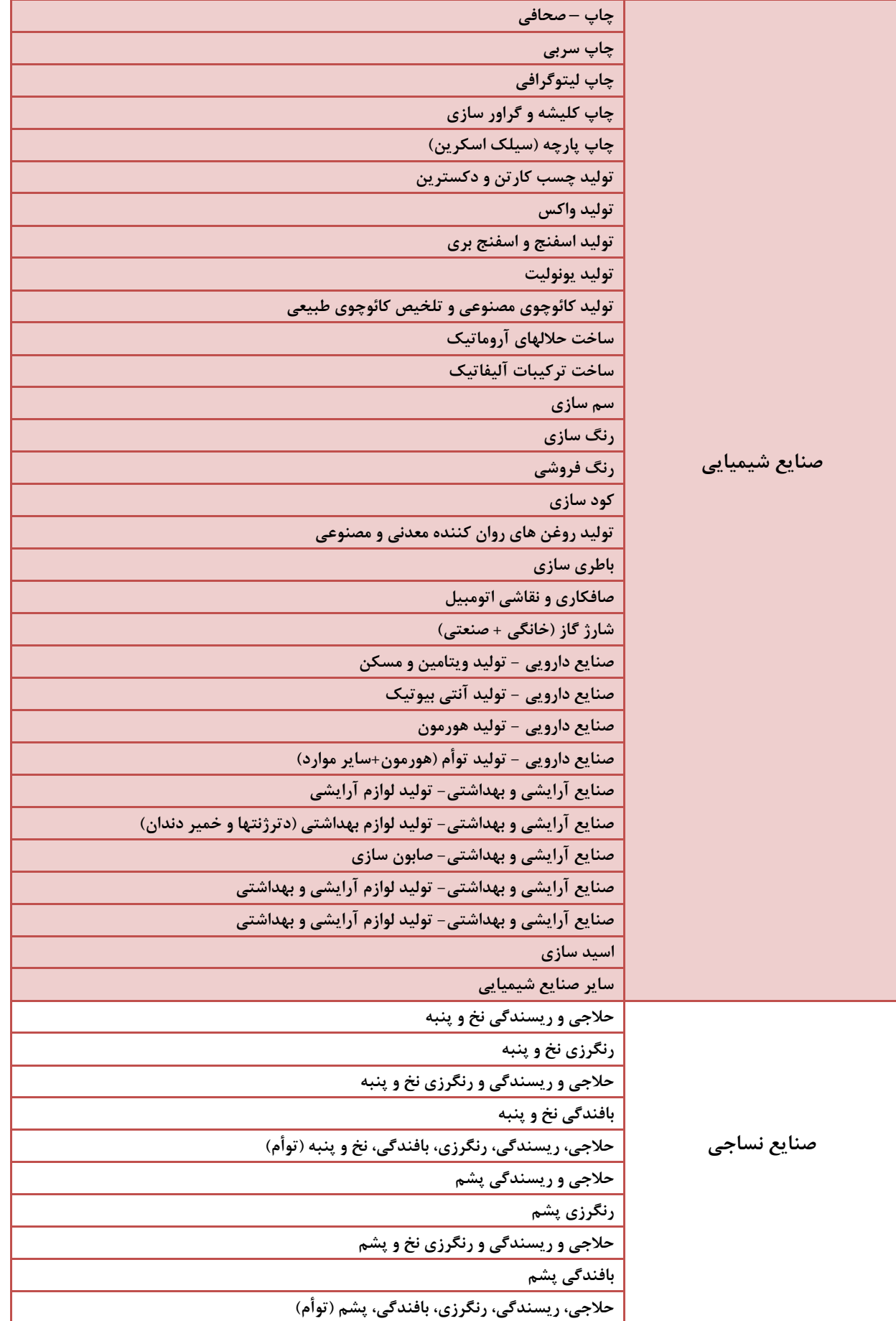

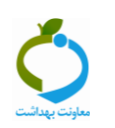

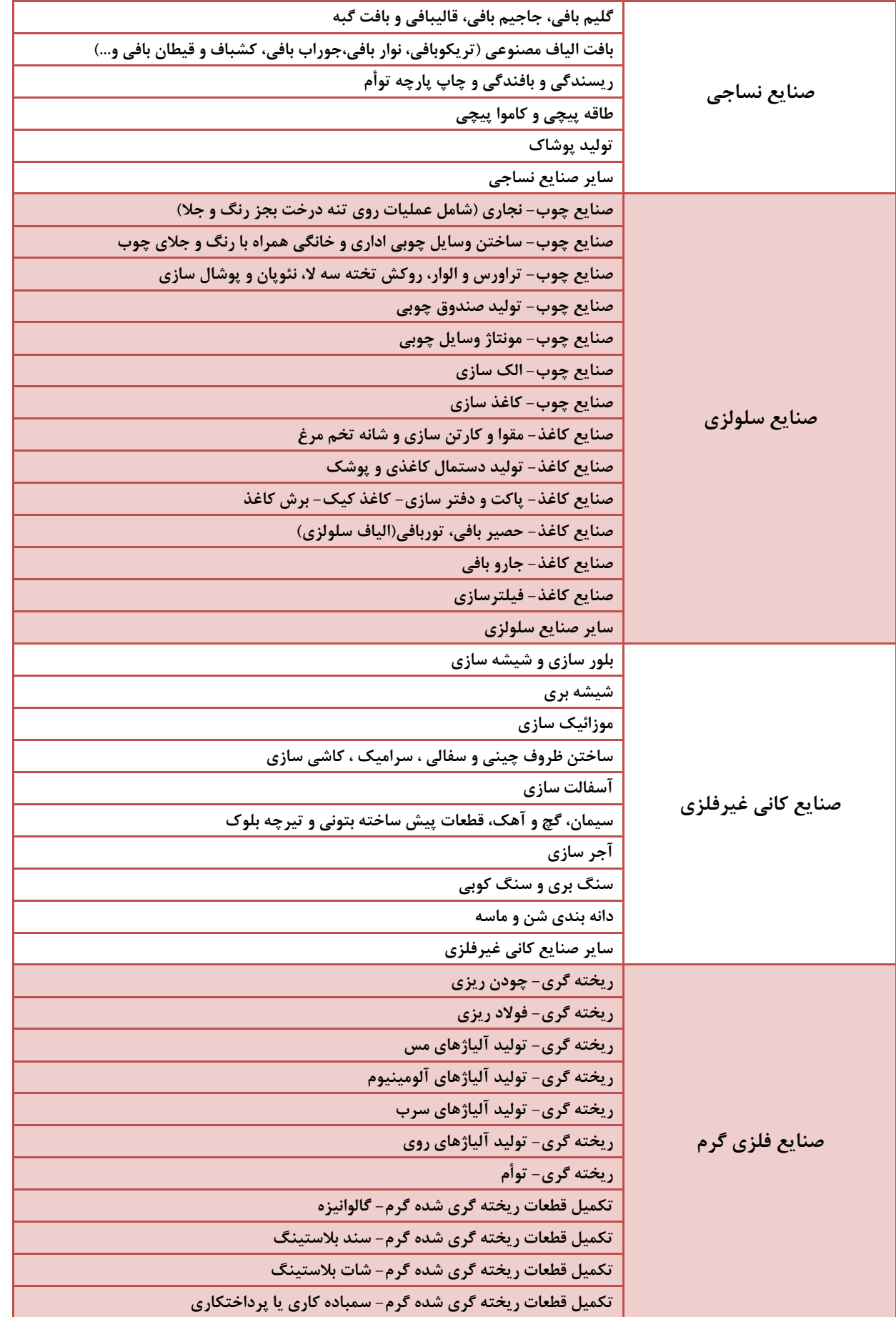

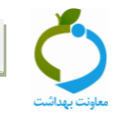

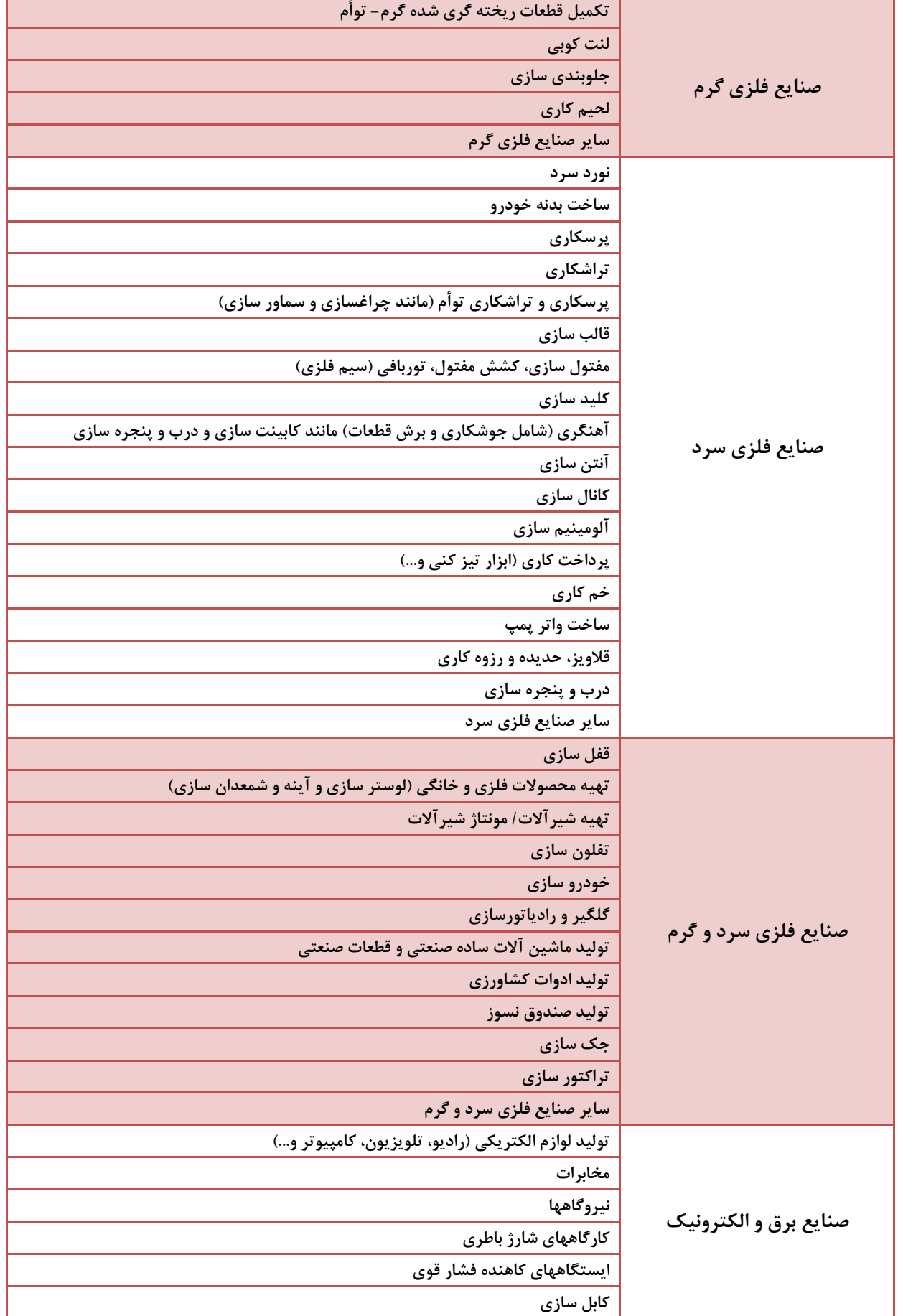

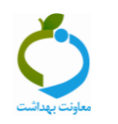

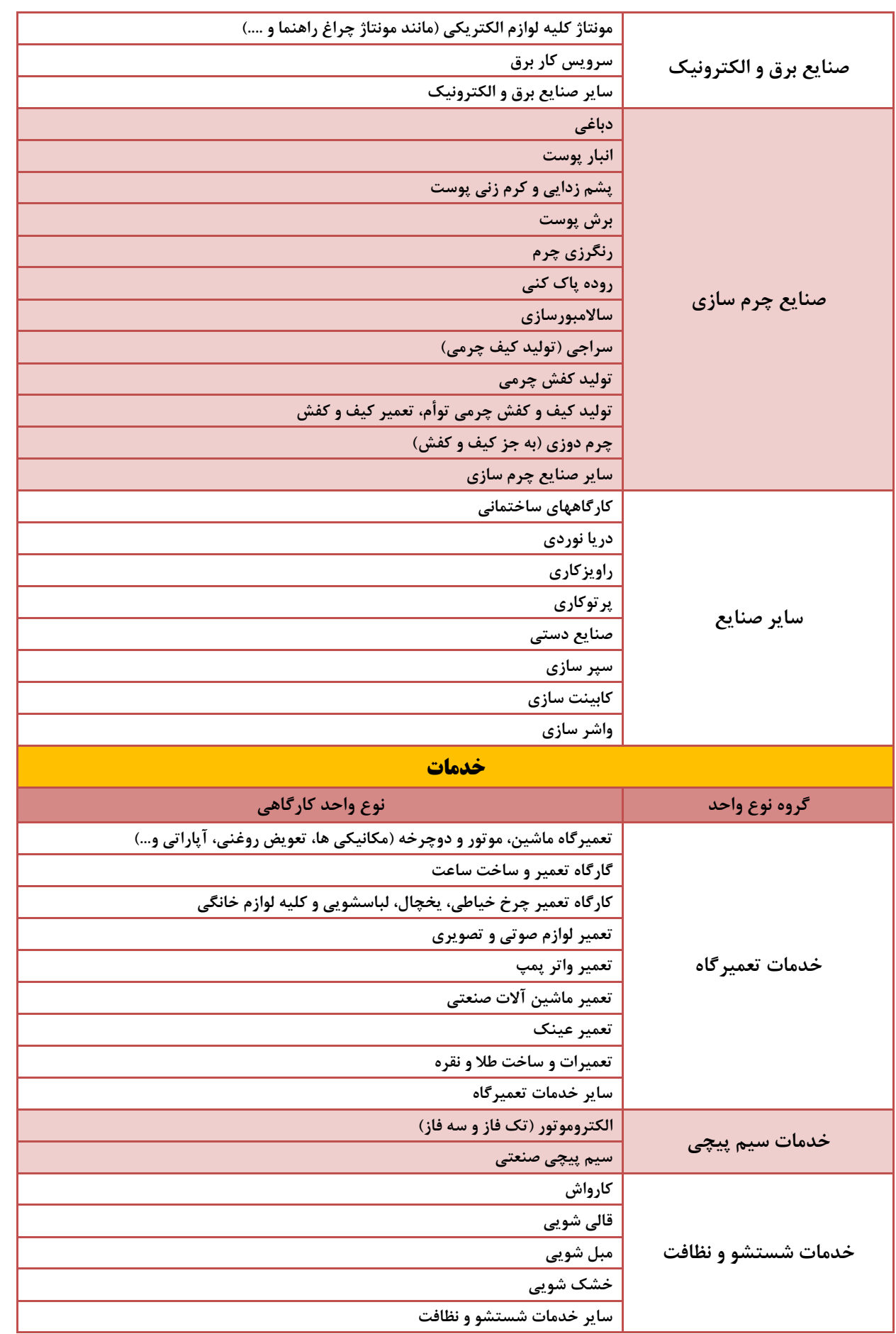

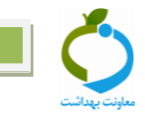

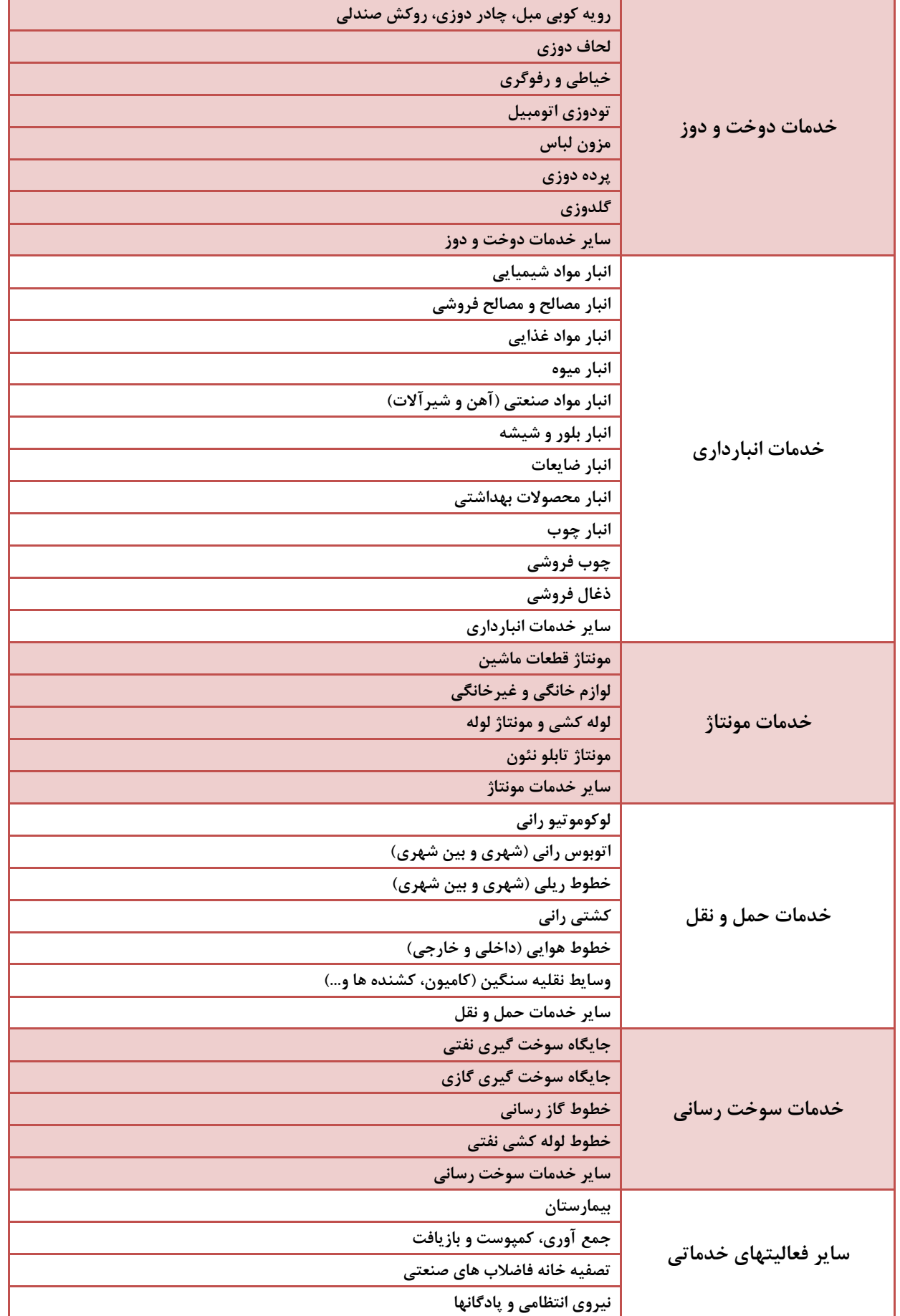

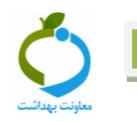

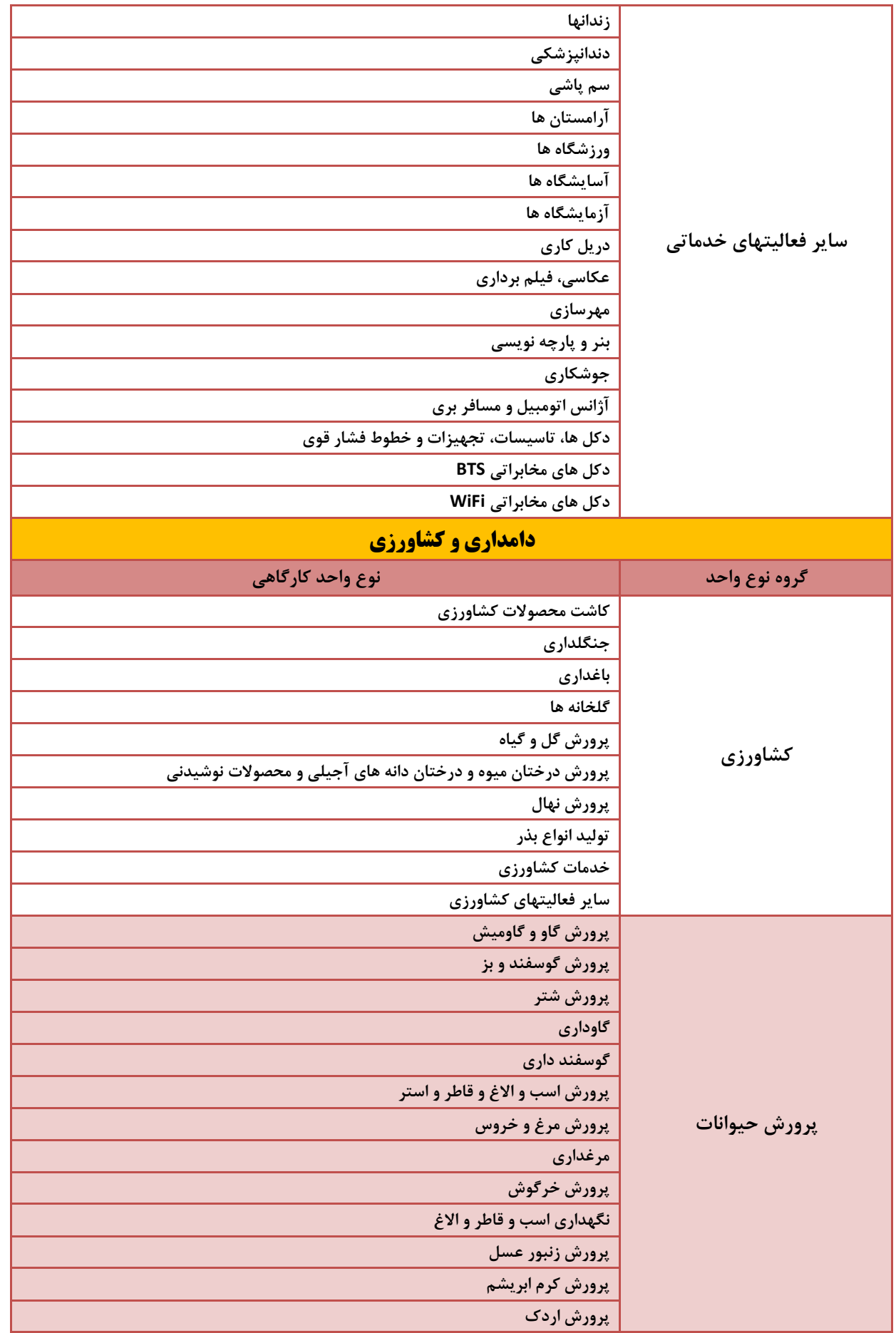

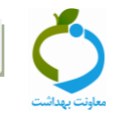

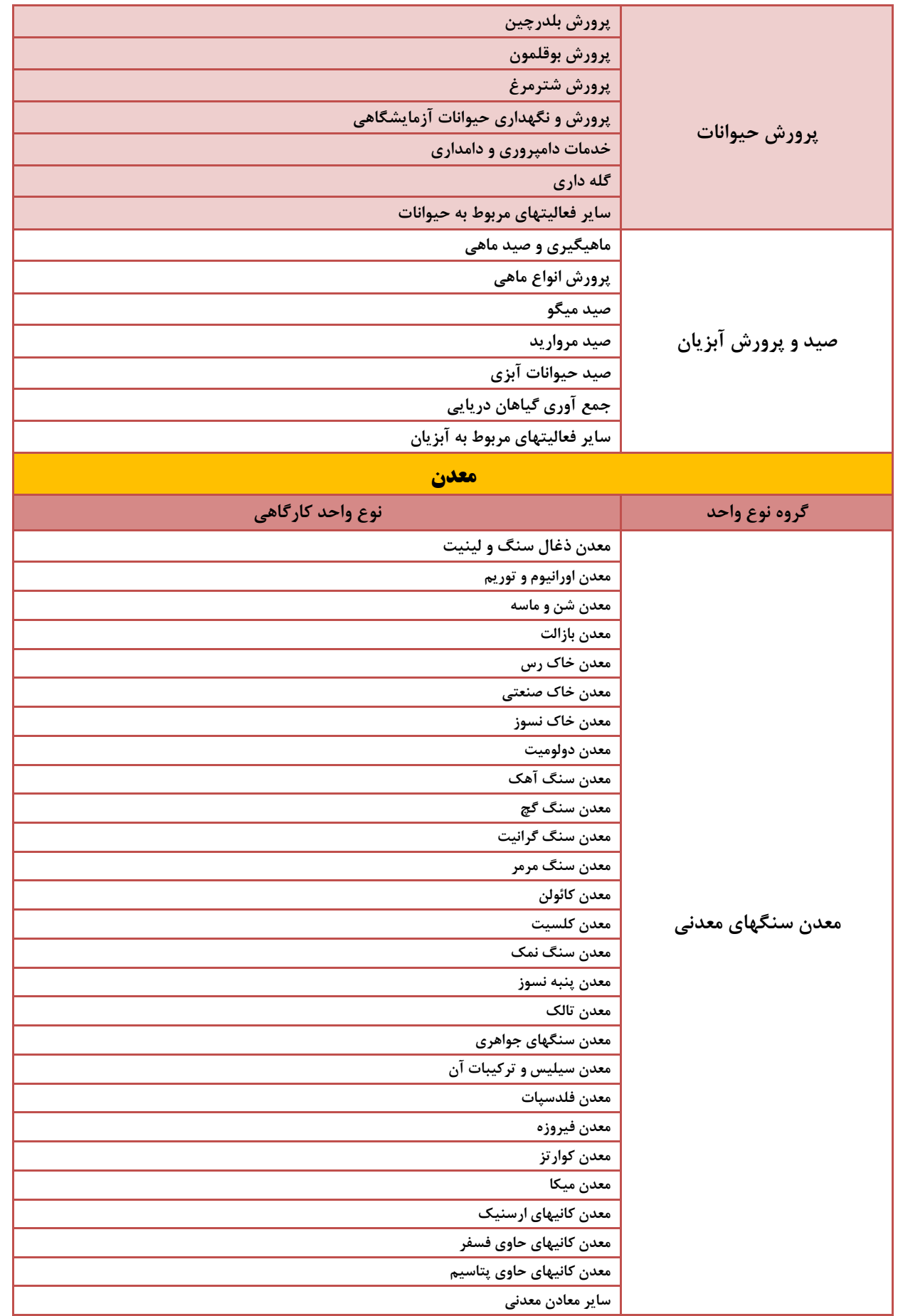

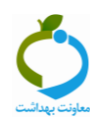

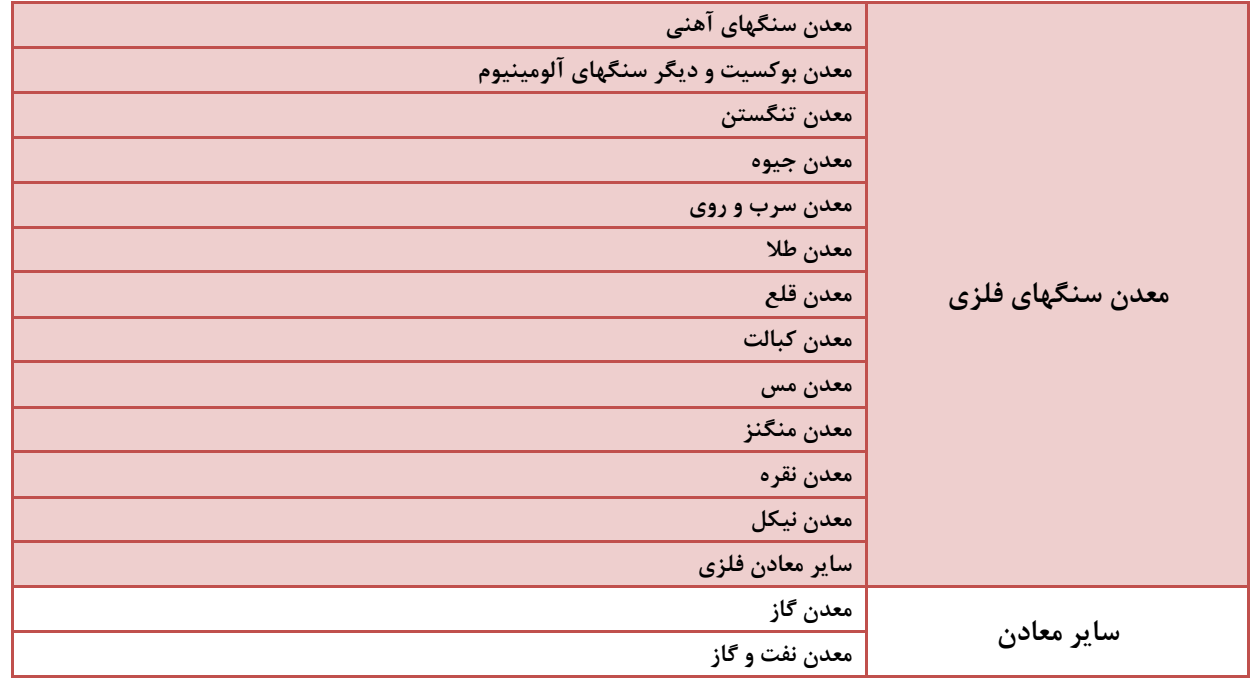

**"موفق باشيد"**